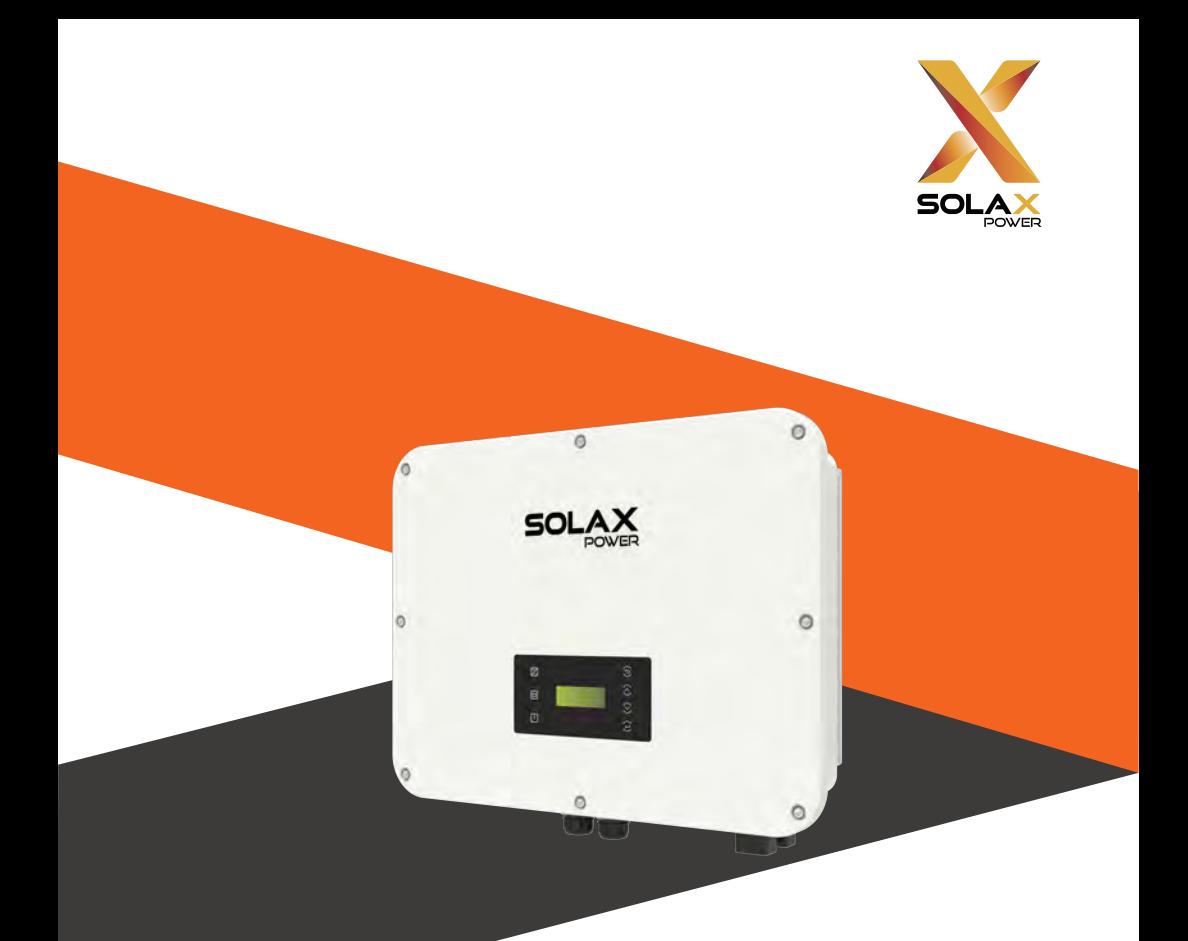

# X3-ULTRA User Manual

15 kW / 19.9 kW / 20 kW / 25 kW / 30 kW

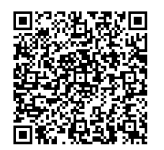

eManual in the QR code or at http://kb.solaxpower.com/

www.solaxpower.com

# **STATEMENT**

# Copyright

Copyright © SolaX Power Technology (Zhejiang) Co., Ltd. All rights reserved.

No part of this manual may be reproduced, transmitted, transcribed, stored in a retrieval system, or translated into any language or computer language, in any form or by any means without the prior written permission of SolaX Power Technology (Zhejiang) Co., Ltd.

### **Trademarks**

**soLAX** and other symbol or design (brand name, logo) that distinguishes the products or services offered by SolaX has been trademark protected. Any unauthorized use of the above stated trademark may infringe the trademark right.

## **Notice**

Please note that certain products, features, and services mentioned in this document may not be within the scope of your purchase or usage. Unless otherwise specified in the contract, the contents, information, and recommendations presented in this document are provided "as is" by SolaX. We do not provide any warranties, guarantees, or representations, whether express or implied.

The content of the documents is reviewed and updated as needed. However, occasional discrepancies may occur. SolaX retains the right to make improvements or changes in the product(s) and the program(s) described in this manual at any time without prior notice.

The images included in this document are solely for illustrative purposes and may differ based on the specific product models.

For more detailed information, kindly visit the website of SolaX Power Technology (Zhejiang) Co., Ltd. at www.solaxpower.com.

SolaX retains all rights for the final explanation.

### Scope of Validity

This manual is an integral part of X3-ULTRA series inverter. It describes the installation, electrical connection, commissioning, maintenance and troubleshooting of the product. Please read it carefully before operating.

This manual is valid for the following inverter models:

- X3-ULT-15K
- X3-ULT-19.9K (Applicable to Italy)
- X3-ULT-20K
- X3-ULT-25K
- X3-ULT-30K

#### Model Description

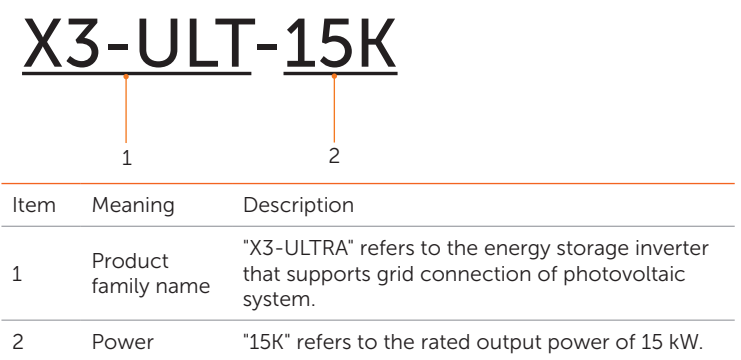

### Target Group

The installation, maintenance and grid-related setting can only be performed by qualified personnel who:

- Are licensed and/or satisfy state and local jurisdiction regulations.
- Have good knowledge of this manual and other related documents.

# Conventions

The symbols that may be found in this manual are defined as follows.

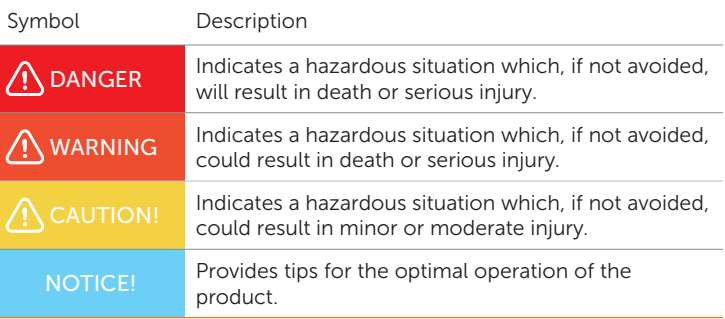

# Change History

Version 00 (2023-06-28)

Initial release

# **Table of Contents**

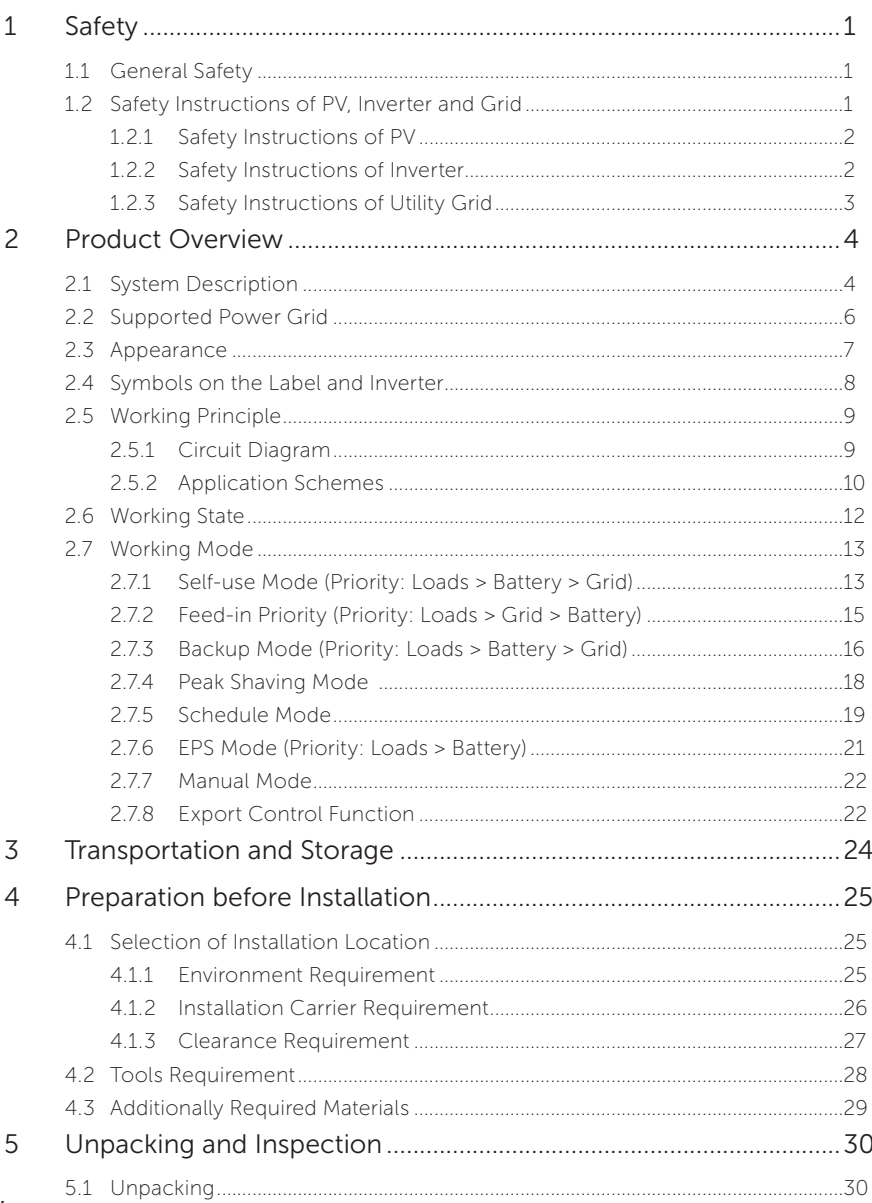

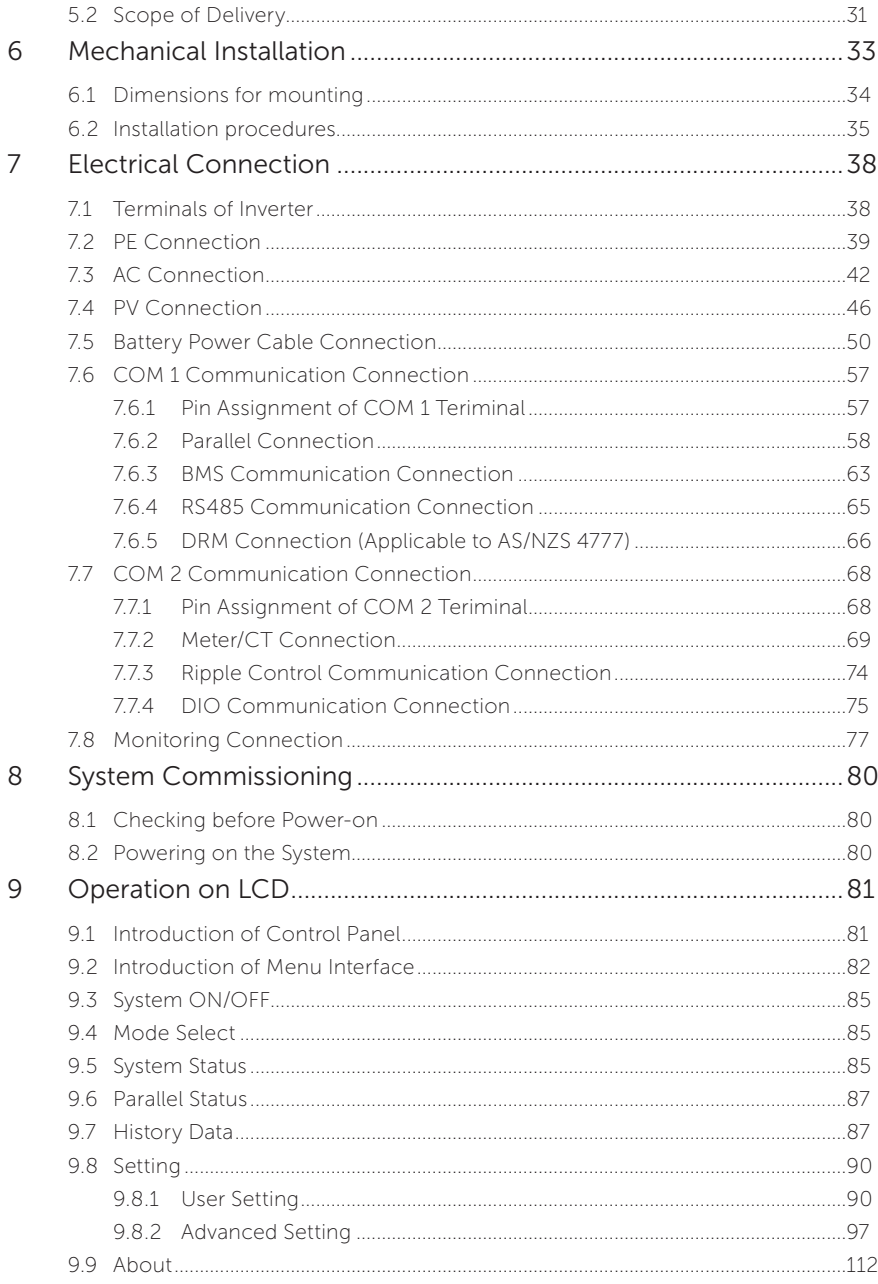

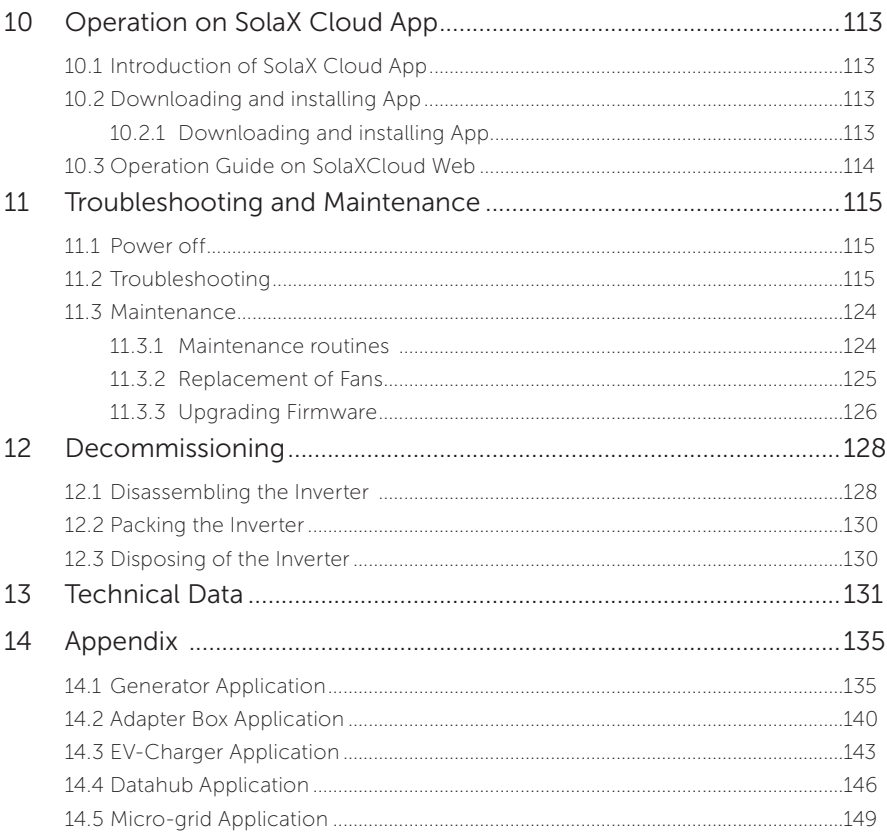

# <span id="page-7-0"></span>1.1 General Safety

The series inverter has been meticulously designed and thoroughly tested to comply with all relevant state and international safety standards. Nevertheless, like all electrical and electronic equipment, safety precautions must be observed and followed during the installation of the inverter to minimize the risk of personal injury and ensure a safe installation.

Please thoroughly read, comprehend, and strictly adhere to the comprehensive instructions provided in the user manual and any other relevant regulations prior to the installation of the inverter. The safety instructions in this document serve as supplementary guidelines to local laws and regulations.

SolaX shall not be liable for any consequences resulting from the violation of the storage, transportation, installation, and operation regulations outlined in this document. Such consequences include, but are not limited to:

- Inverter damage caused by force majeure events, such as earthquakes, floods, thunderstorms, lightning, fire hazards, volcanic eruptions, and similar events.
- Inverter damage due to human causes.
- Usage or operation of the inverter in violation of local policies or regulations.
- Failure to comply with the operation instructions and safety precautions provided with the product and in this document.
- Improper installation or usage of the inverter in unsuitable environmental or electrical conditions.
- Unauthorized modifications to the product or software.
- Inverter damage occurring during transportation by the customer.
- Storage conditions that do not meet the requirements specified in this document.
- Installation and commissioning performed by unauthorized personnel who lack the necessary licenses or do not comply with state and local jurisdiction regulations.

### 1.2 Safety Instructions of PV, Inverter and Grid

Save these important safety instructions. Failure to do so may result in damage to the inverter and injury or even loss of life.

### <span id="page-8-0"></span>1.2.1 Safety Instructions of PV

# DANGER!

Potential risk of lethal electrical shock associated with the photovoltaic (PV) system

- Exposure to sunlight can result in the generation of high DC voltage by PV modules, which can lead to electric shock causing severe injuries or even death.
- Never touch the positive or negative poles of the PV connecting device, and avoid touching both poles simultaneously.
- Do not ground the positive or negative poles of the PV modules.
- Only qualified personnel can perform the wiring of the PV modules.

# WARNING!

- Overvoltage protection with surge arresters should be provided when the PV power system is installed. The grid connected inverter is fitted with SPDs on both PV input side and MAINS side.
- Please consult professionals before installing SPDs.

# WARNING!

• Make sure that the input DC voltage does not exceed the maximum DC input voltage specified for the inverter. Overvoltage can cause irreversible damage to the inverter, and such damage is not covered by the warranty.

### 1.2.2 Safety Instructions of Inverter

# $\bigwedge$  DANGER!

Potential risk of lethal electrical shock associated with the inverter

- Only operate the inverter if it is in a technically faultless condition. Operating a faulty inverter may lead to electric shock or fire.
- Do not attempt to open the enclosure without authorization from SolaX. Unauthorized opening of the enclosure will void the warranty and can result in lethal danger or serious injury due to electric shock.
- Make sure that the inverter is reliably grounded before any operation to prevent the risk of electric shock causing lethal danger or serious injury.
- Only qualified personnel can perform the installation, wiring, maintenance of the inverter by following this document and the related regulations.

# **A** DANGER!

• Prior to any wiring connection, establishing an earth connection is essential.

# WARNING!

- <span id="page-9-0"></span>• During operation, avoid touching any parts of the inverter other than the DC switch and LCD panel.
- Never connect or disconnect the AC and DC connector while the inverter is running.
- Prior to conducting any maintenance, turn off the AC and DC power and disconnect them from the inverter. Wait for 5 minutes to fully discharge the energy.

# WARNING!

Potential danger of scalding due to the hot enclosure of the inverter

• Avoid touching the inverter while it is running, as it becomes hot during operation and may cause personal injuries.

# WARNING!

• When handling the battery, carefully follow all safety instructions provided in the battery manual. The battery used with the inverter must meet the specified requirements of the series inverter.

# $\bigwedge$  CAUTION!

- Make sure that children are supervised to prevent them from playing with the device.
- Pay attention to the weight of the inverter and handle it properly to avoid personal injuries.
- Use insulated tools when installing the device, and always wear personal protective equipment during installation and maintenance.

### **NOTICEL**

- If an external Residual Current Device (RCD) is required by local regulations, verify the type of RCD required. It is recommended to use a Type-A RCD with a rating of 300 mA unless a lower value is required by the specific local electric codes. When zrequired by local regulations, the use of an RCD type B is permitted.
- Keep all product labels and the nameplate on the inverter clearly visible and wellmaintained.

### 1.2.3 Safety Instructions of Utility Grid

### NOTICE!

• Only connect the inverter to the grid with the permission of the local utility grid company.

### <span id="page-10-0"></span>2.1 System Description

The X3-ULTRA series is a versatile inverter that includes inversion, solar charging, and battery charging, etc. It greatly meets the requirements of solar-powered roofs and supports various intelligent solutions such as load management, wireless metering, dual battery terminals, microgrids, etc., to achieve efficient and economical energy utilization. The X3-ULTRA series can be used with different capacities of SolaX battery.

X3-ULTRA series (the device covered in this manual)

The X3-ULTRA series inverter manages battery and system energy.

#### PV modules

PV panel works in MPPT mode. The maximum number of PV string per MPPT tracker is two for 15 kW, 19.9 kW and 20 kW inverter and three for 25 kW and 30 kW inverter.

#### Battery

The series inverter should be coupled a lithium-ion battery. The battery communicates with the inverter via BMS and must comply with the specifications of the regulations.

#### Meter/CT

The meter/CT is used by the inverter for import / export or consumption readings, and manages the battery charge / discharge accordingly for smart energy management applications. The X3-ULTRA series inverter supports wireless meter solution.

#### Adapter Box (supported)

With SolaX Adapter Box, you can connect the smart grid heat pump to the energy storage systems, realizing direct control of the heat pump through inverter. Please refer to ["14.2 Adapter Box Application"](#page-146-1) for specific wiring and setting.

#### Datahub (supported)

SolaX DataHub 1000 is a professional device that helps monitor and manage your site with multiple inverters. Its power control functions enable the system to comply with local grids. Please refer to ["14.4 Datahub Application"](#page-152-1) for specific wiring and setting.

#### EV Charger (supported)

X3-ULTRA series inverter can communicate with SolaX EV-Charger to form an intelligent photovoltaic, storage and EV charging energy system, thus maximizing the utilization of photovoltaic energy. Please refer to ["14.3 EV-Charger](#page-149-1)  [Application"](#page-149-1) for specific wiring and setting.

### Generator (supported)

The generator guarantees a reliable supply in industrial plants, backup systems and off-grid communities. SolaX PV-Genset solution ensures optimum interaction between the photovoltaics and diesel generator, which saves fuel, lowers energy costs and ensures a stable and reliable power supply. Please refer to ["14.1](#page-141-1)  [Generator Application"](#page-141-1) for specific wiring and settng.

#### Grid

400 V / 230 V and 380 V / 220 V grid are supported.

### SolaX Cloud

SolaX Cloud is an intelligent, multifunctional monitoring platform that can be accessed either remotely or through a hard wired connection. With the SolaX Cloud, the operators and installers can always view key and up to date data.

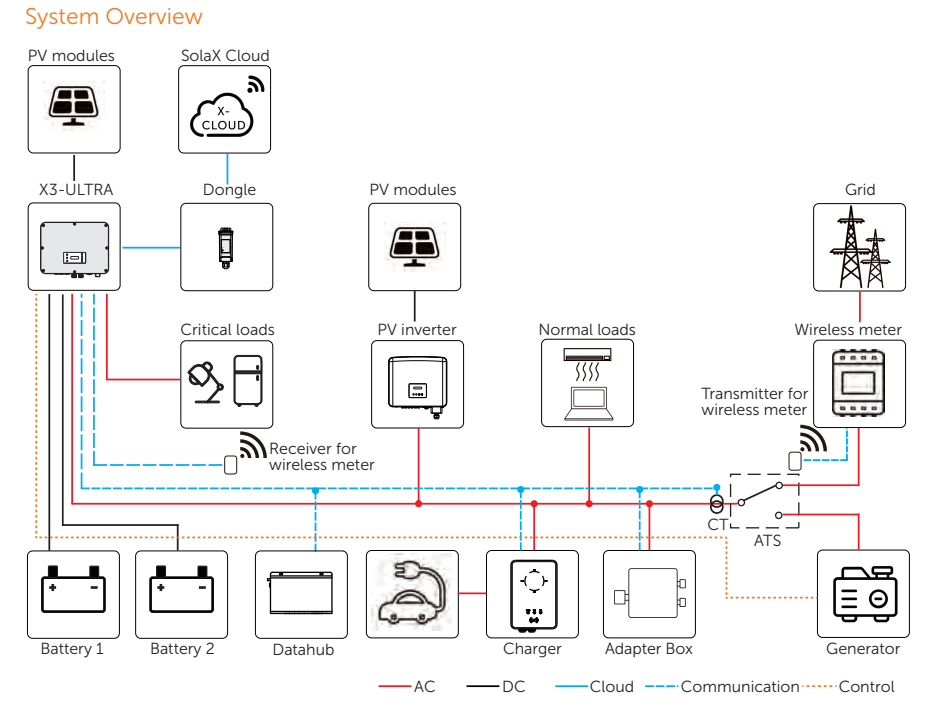

Figure 2-1 System overview diagram

# <span id="page-12-0"></span>2.2 Supported Power Grid

There are different ways of wiring for different grid systems. TT / TN-S / TN-C-S are shown as below:

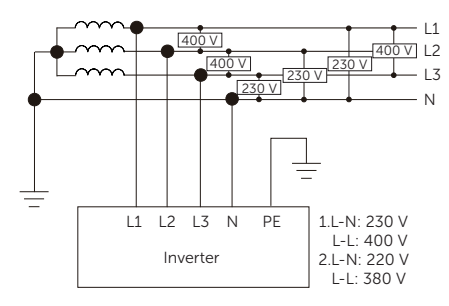

Figure 2-2 Supported power grid-TT

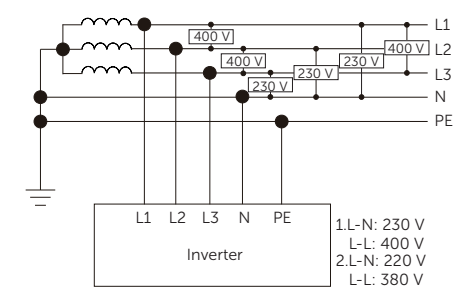

Figure 2-3 Supported power grid-TN-S

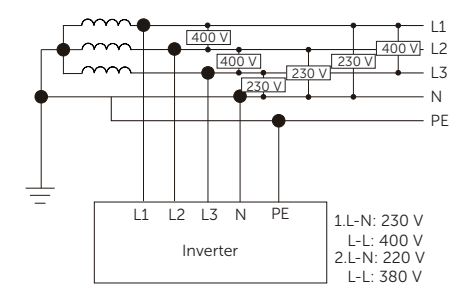

Figure 2-4 Supported power grid-TN-C-S

# <span id="page-13-0"></span>2.3 Appearance

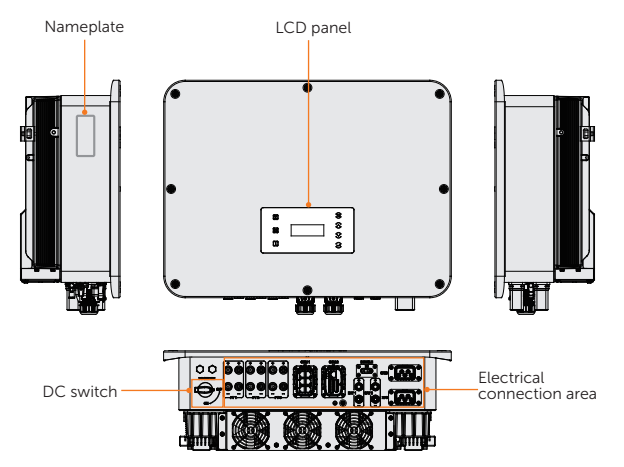

Figure 2-5 Apprearance

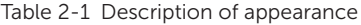

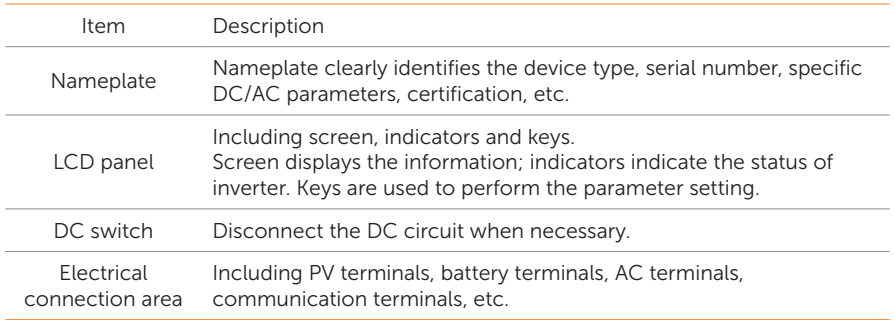

# <span id="page-14-0"></span>2.4 Symbols on the Label and Inverter

Table 2-2 Description of symbols

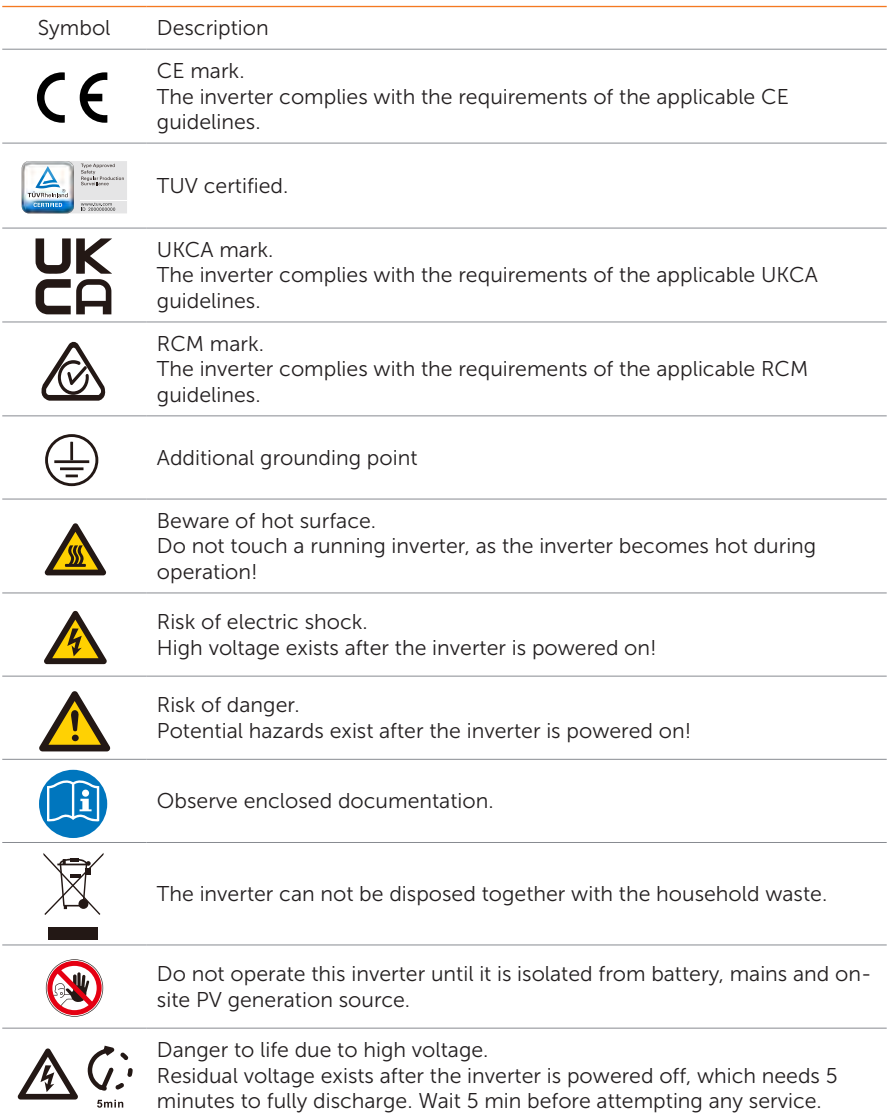

# <span id="page-15-0"></span>2.5 Working Principle

### 2.5.1 Circuit Diagram

The inverter is equipped with multi-channel MPPT for DC input to ensure maximum power even under different photovoltaic input conditions. The inverter unit converts DC into AC that meets the requirements of the power grid and feeds it into the power grid. The lightning arrester at AC / DC side realizes the function of surge protection. The principle design of inverter is shown in the figure below:

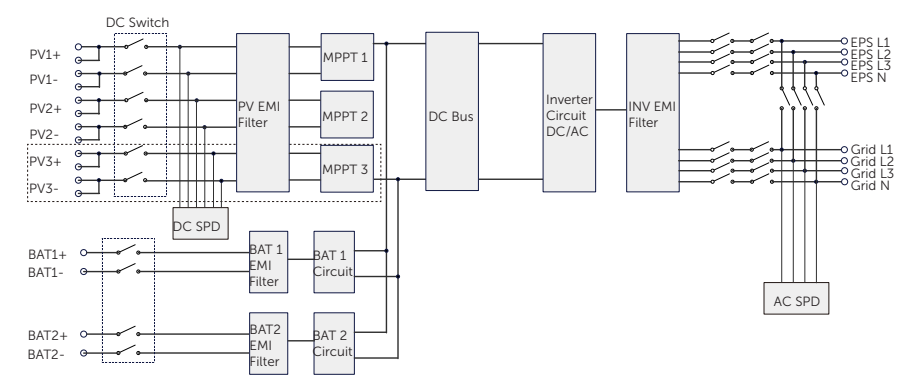

Figure 2-6 Circuit Diagram for X3-ULTRA series inverter

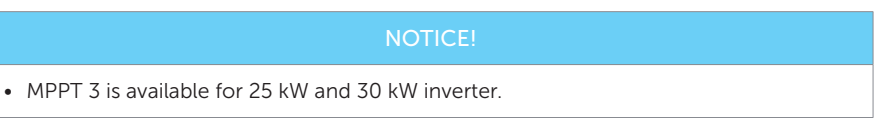

### <span id="page-16-0"></span>2.5.2 Application Schemes

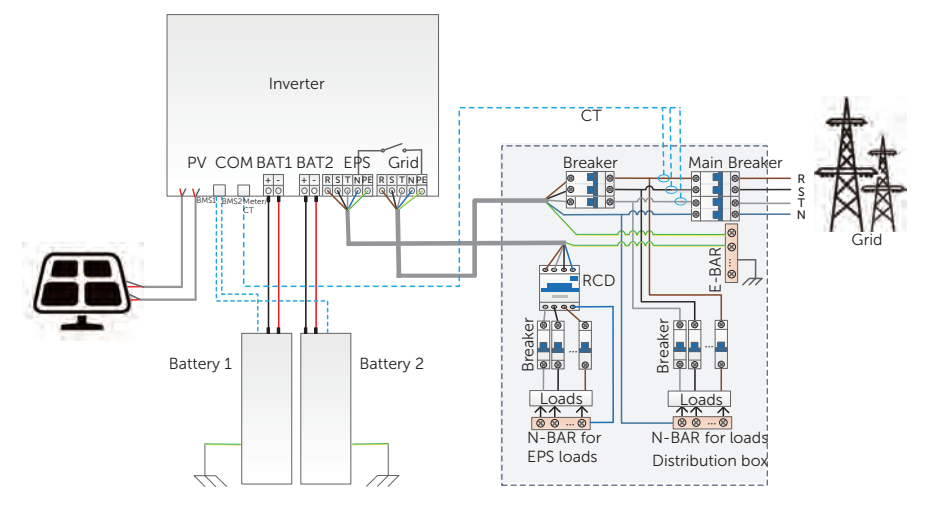

Figure 2-7 Partial home backup for Europe

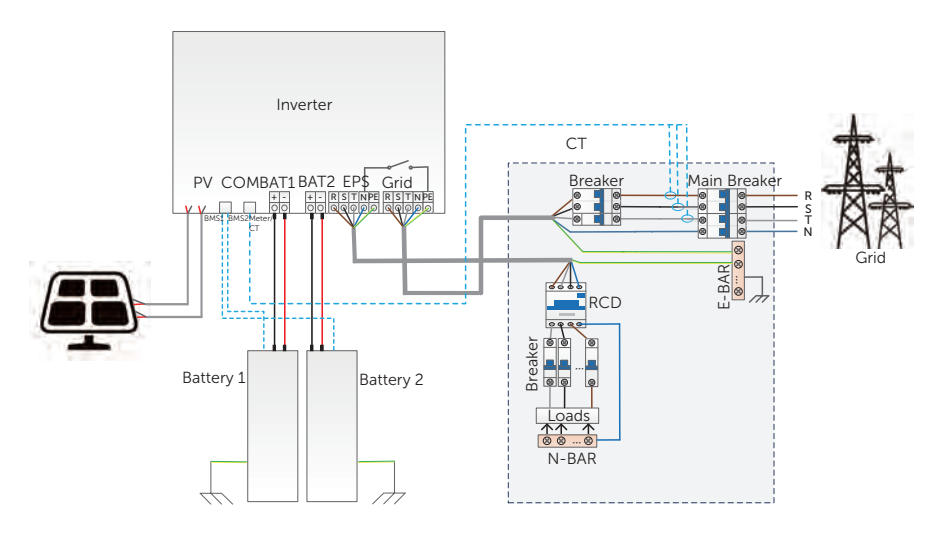

Figure 2-8 Whole home backup for Europe

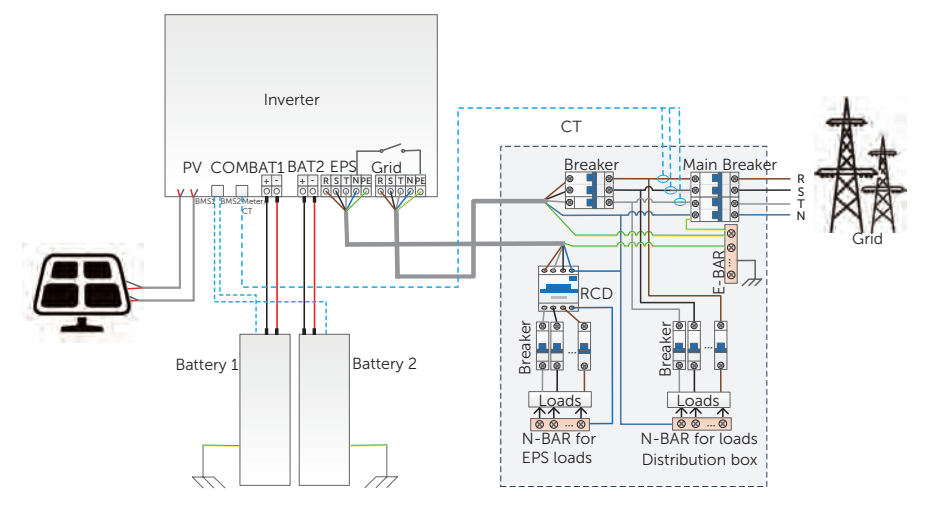

Figure 2-9 Partial home backup for Australia

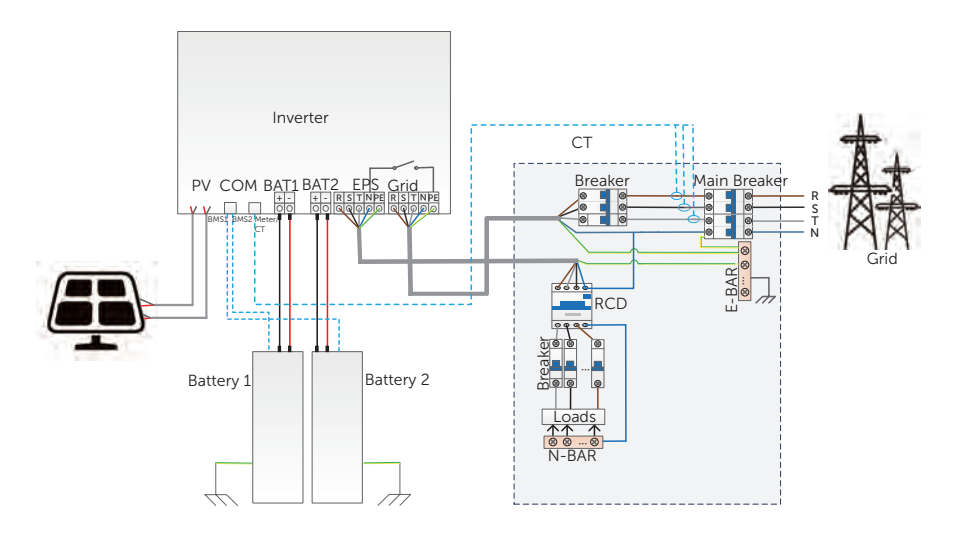

Figure 2-10 Whole home backup for Australia

# <span id="page-18-0"></span>2.6 Working State

The series inverter has Waiting, Checking, Normal, EPS Checking, EPS, Fault, Idle and Standby state.

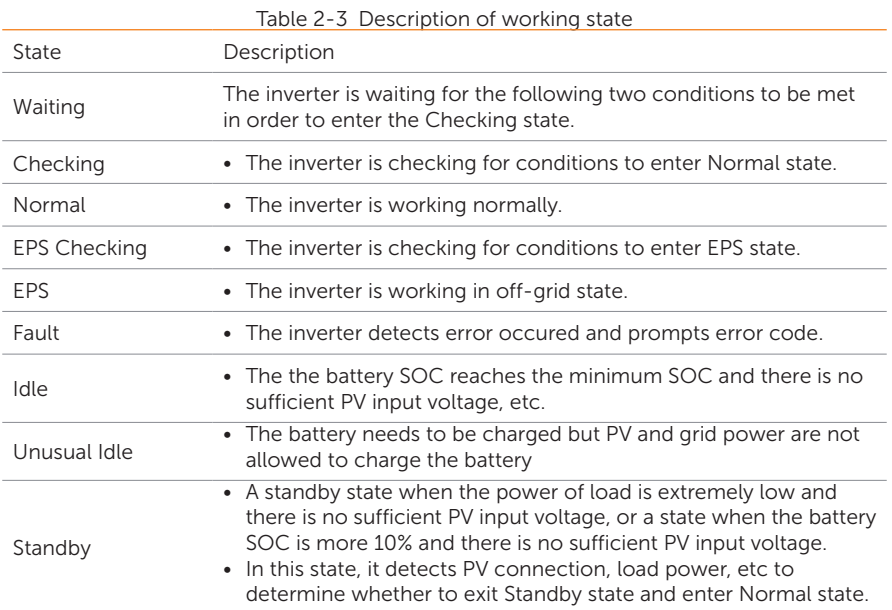

# <span id="page-19-0"></span>2.7 Working Mode

Six working modes are available for you to choose in on-grid status, i.e Self use, Feed-in priority, Backup, Peak shaving, Schedule and Manual. You can choose the working modes according to your lifestyle and environment.

When the power supply from the electric power company is stopped due to a power outage, it automatically switches to EPS mode and connects to the distribution board for a specific load, thereby providing power to important electrical appliances.

For how to set the working mode, please refer to the section ["9.8.1 User Setting"](#page-96-1).

### <span id="page-19-1"></span>2.7.1 Self-use Mode (Priority: Loads > Battery > Grid)

The self-use mode is suitable for areas with low feed-in subsidies and high electricity prices. The power of PV will supply the loads first, and the surplus power will charge the battery, then the remaining power will feed into the grid.

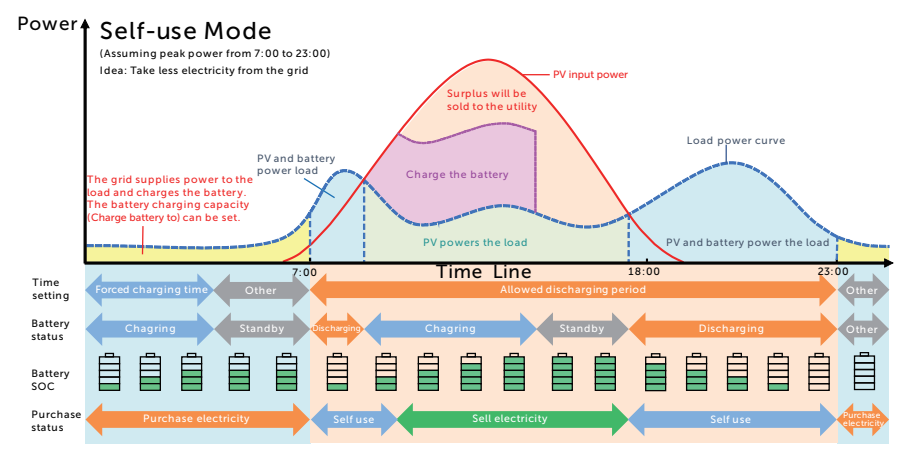

Figure 2-11 Self-use mode

### **NOTICE!**

• Set the export control according to the safety code.

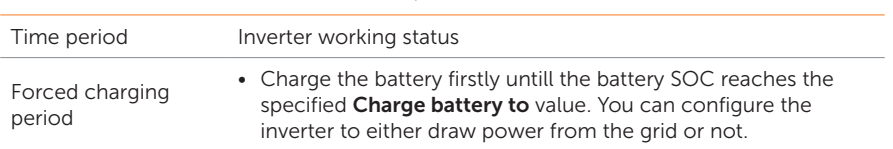

### Table 2-4 Description of self-use mode

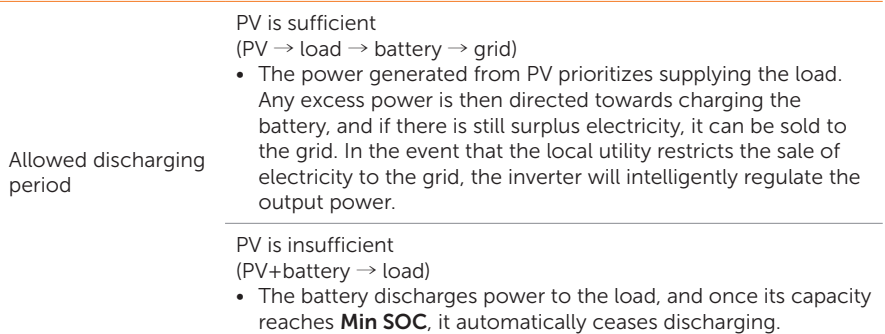

**Charge battery to:** The battery SOC charged from grid. 30% by default, the settable range is 10%~100%.

Min SOC: Minimum SOC of the battery under grid connection. 10% by default, the settable range is 10%~100%.

### <span id="page-20-0"></span>Charge & Discharge Period

You can set two configurable working periods: forced charging period and allowed discharging period. The interval not in the charging & discharging period belongs to other time periods.

• Forced charging period (Default period: 00:00~00:00, closed by default)

The priority of forced charging period is higher than all working modes. In the forced charging period, the inverter will charge the battery first untill the battery SOC reaches the specified Charge battery to value set in each working mode. You have the option to configure the inverter to either draw power from the grid or not.

• Allowed discharging period (Default period: 00:00~23:59)

In the allowed discharging period, the inverter will allow the battery to discharge and charge power in accordance with the working mode and load conditions.

Period not set as forced charging or allowed dicharging period

In this period, the inverter will allow the battery to charge but can not discharge power.

### NOTICE!

• The charging and discharging period is only applicable for self-use mode, feed-in priority and backup mode.

### <span id="page-21-1"></span><span id="page-21-0"></span>2.7.2 Feed-in Priority (Priority: Loads > Grid > Battery)

The feed-in priority mode is suitable for areas with high feed-in subsidies, but has feedin power limitation. The power generated from PV is directed towards supplying the loads. Any excess power beyond the load requirements will be fed into the grid, and the remaining power will be utilized to charge the battery.

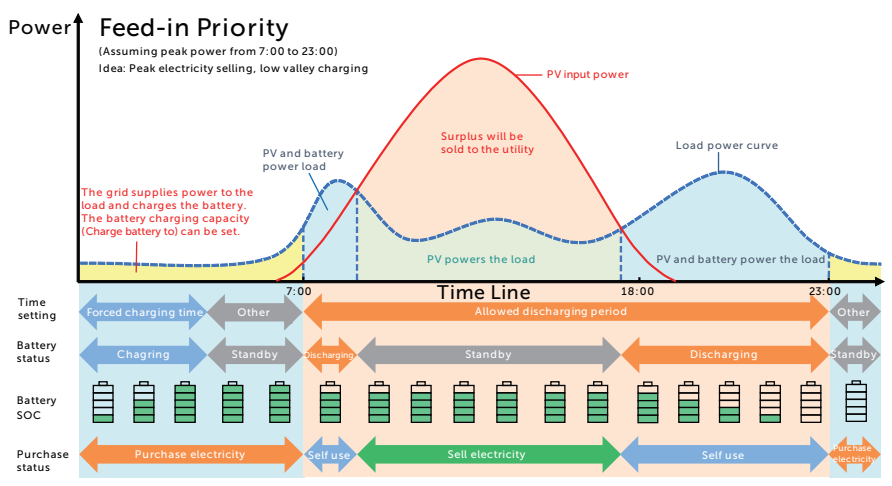

Figure 2-12 Feed-in priority (without grid limitation)

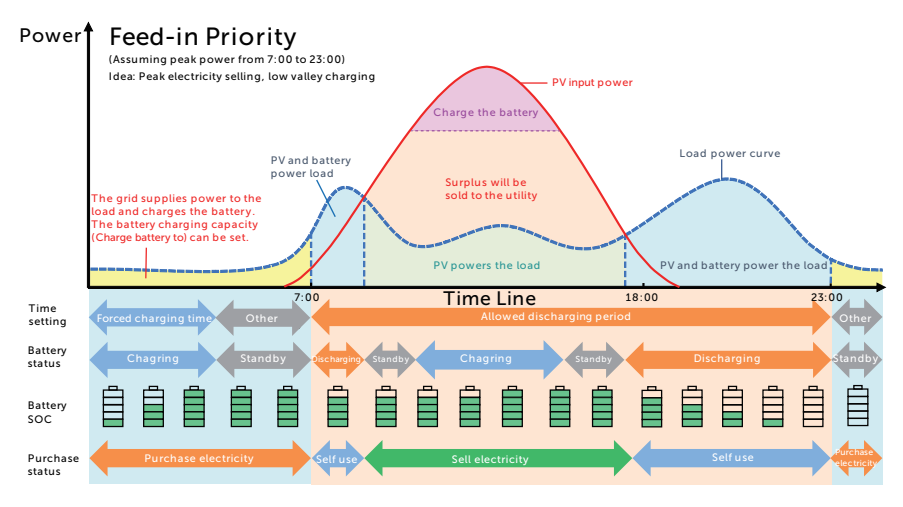

Figure 2-13 Feed-in priority (The grid has limitation)

<span id="page-22-0"></span>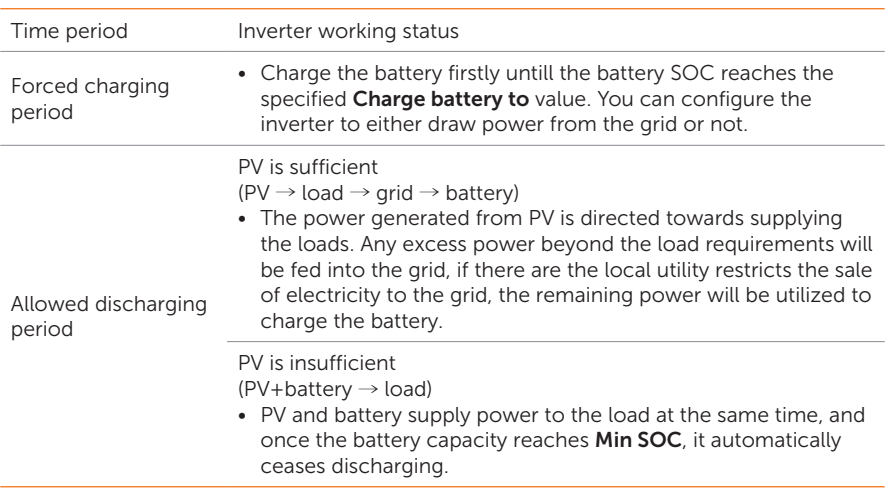

Charge battery to: The battery SOC charged from grid. 50% by default, the settable range is 10%~100%.

Min SOC: Minimum SOC of the battery under grid connection. 10% by default, the setttable range is 10%~100%.

### **NOTICE!**

• You can set two configurable working periods: forced charging period and allowed discharging period in feed-in priority mode. Please refer to ["Charge & Discharge](#page-20-0)  [Period"](#page-20-0) for details.

### 2.7.3 Backup Mode (Priority: Loads > Battery > Grid)

The backup mode is suitable for areas with frequent power outages.

This mode will maintain the battery capacity at relatively high level to ensure that the emergency loads can be used when grid is off. Same working logic with self-use mode.

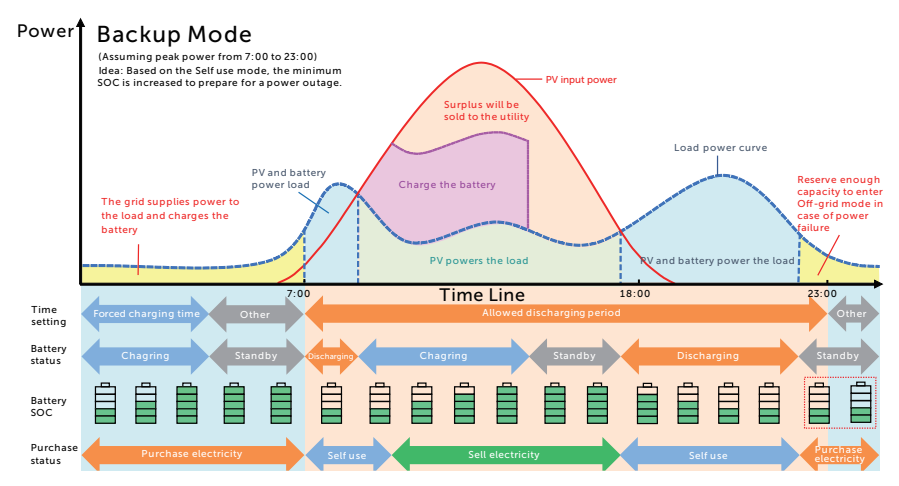

Figure 2-14 Backup mode

Table 2-5 Description of backup mode

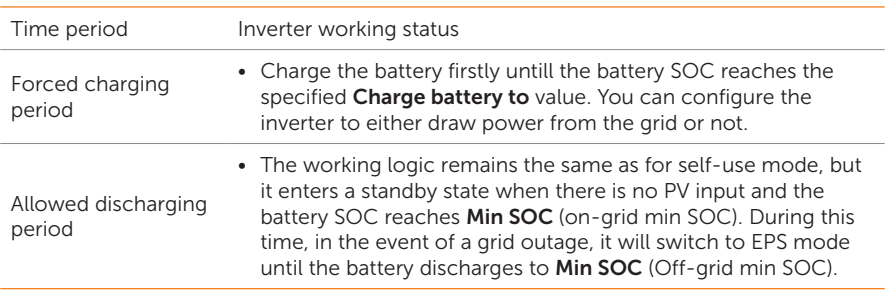

<span id="page-24-0"></span>Min SOC (on-grid min SOC): Minimum SOC under grid connection. 30% by default, the settable range is 30%~100%.

Min SOC (off-grid min SOC): Minimum SOC under off-grid conditions. 10% by default, the settable range is 10%~100%.

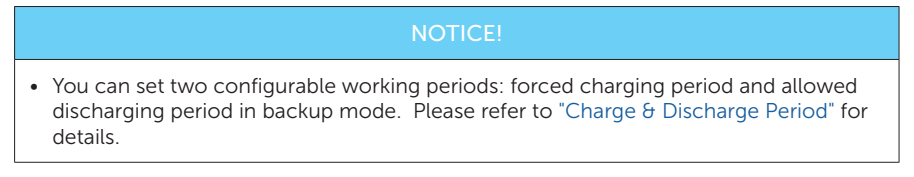

### 2.7.4 Peak Shaving Mode

Peak shaving mode is set for leveling out peaks in electricity use. The system is intelligently controlled to ensure charging takes place during off-peak hours and discharging occurs during peak hours.

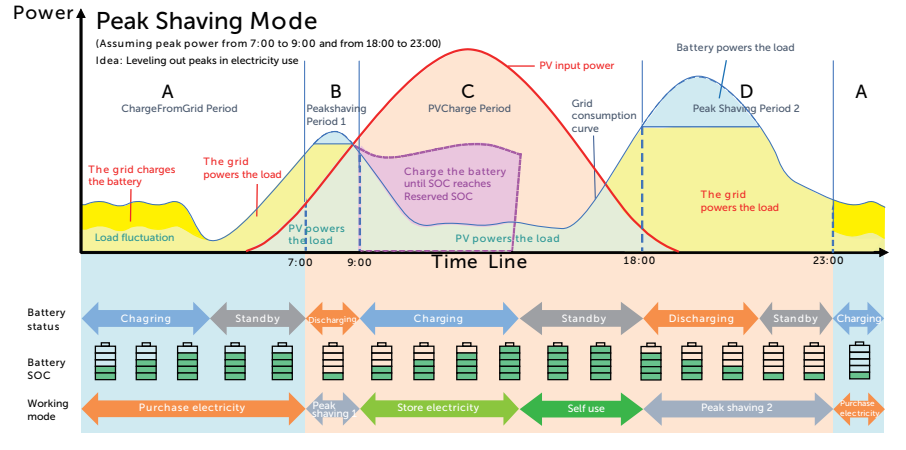

### Figure 2-15 Peakshaving mode

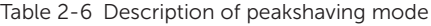

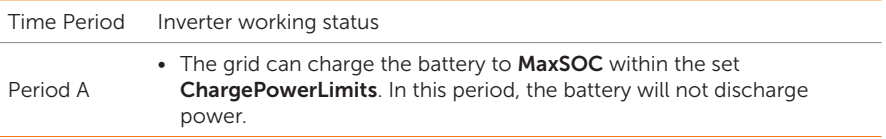

<span id="page-25-0"></span>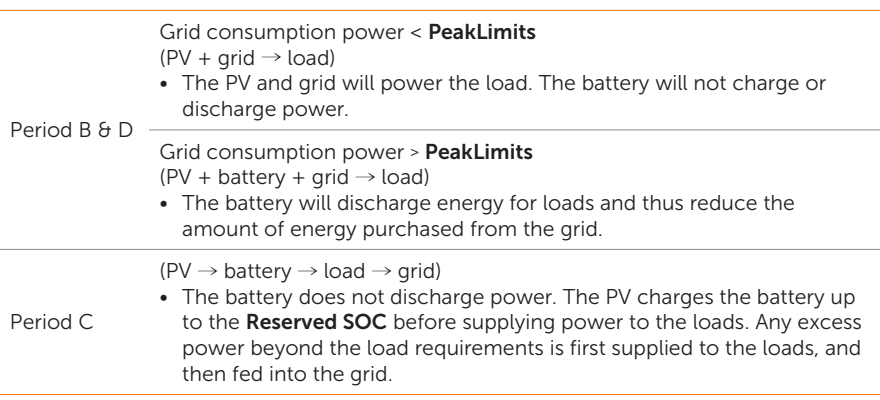

MaxSOC: The energy taken from grid to charge the battery. 50% by default, the settable range is 10%-100%.

ChargePowerLimits: The charging power from grid. 1000 W by default, the settable range is 0-60000 W

PeakLimits: The load consumption from grid side. 0 W by default, the settable range: 0-60000 W.

Reserved SOC: The lower limit of battery SOC required for later peak shaving period. 50% by default, the settable range is 10~100%.

### 2.7.5 Schedule Mode

In the Schedule mode, different working modes, i.e Self-use, Feed-in Priority, Peaking shaving, Charging and Discharging can be set for different time slots in accordance with actual needs and environment conditions through SolaX Cloud App or Web. The day is divided into 24 time slots, each representing one hour. independent working mode can be set for each time slot. Please refer to Web Guide or App Guide for details about how to set the Schedule mode.

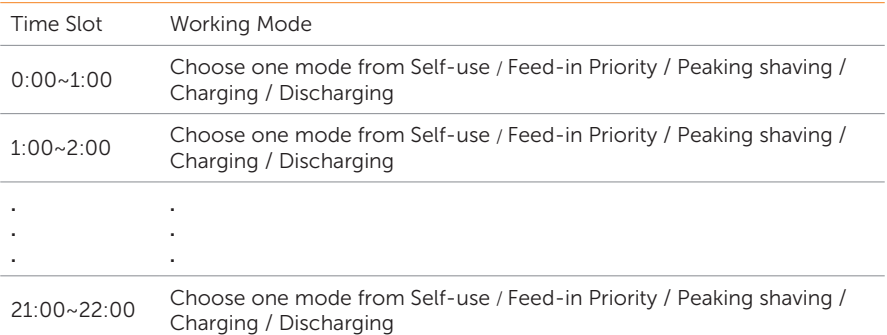

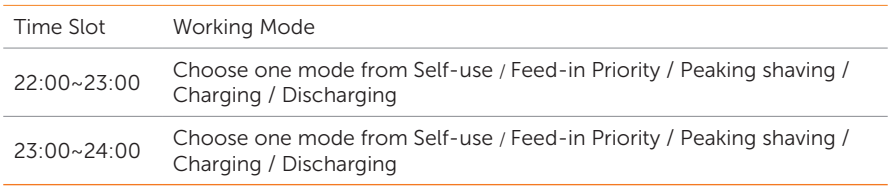

Self-use: Same working logic with ["2.7.1 Self-use Mode"](#page-19-1), but it is not limited by the charging and discharging time slots.

Feed-in Priority: Same working logic with ["2.7.2 Feed-in Priority"](#page-21-1), but it is not limited by the charging and discharging time slots.

Peak shaving: The working logic is that when the power consumption from the grid exceeds the set PeakLimit value, the battery is allowed to discharge power. The excess power beyond the limit is provided by the combination of photovoltaic and battery to ensure that the maximum power purchased from the grid does not exceed the set limit. You need to set the PeakLimit value through Web or App when choosing Peak shaving mode.

Charging: If allowed by the battery, the system charges the battery from the grid with a specified power based on the set output percentage, controlling the power at the AC terminal. You need to set the **RatePower (%)** through Web or App when choosing Charging mode.

Discharging: If allowed by the battery, the system outputs a specified power from the grid based on the set output percentage, controlling the power at the AC terminal. You need to set the **RatePower (%)** through Web or App when choosing Discharging mode.

### <span id="page-27-0"></span>2.7.6 EPS Mode (Priority: Loads > Battery)

During a power failure, the system will provide uninterrupted power supply to the EPS loads using the power from PV and the battery. It is important to ensure that a battery is installed, and the EPS loads should not exceed the maximum output power of the battery.

The power generated by PV will prioritize supplying power to the loads, while any surplus power will be utilized to charge the battery.

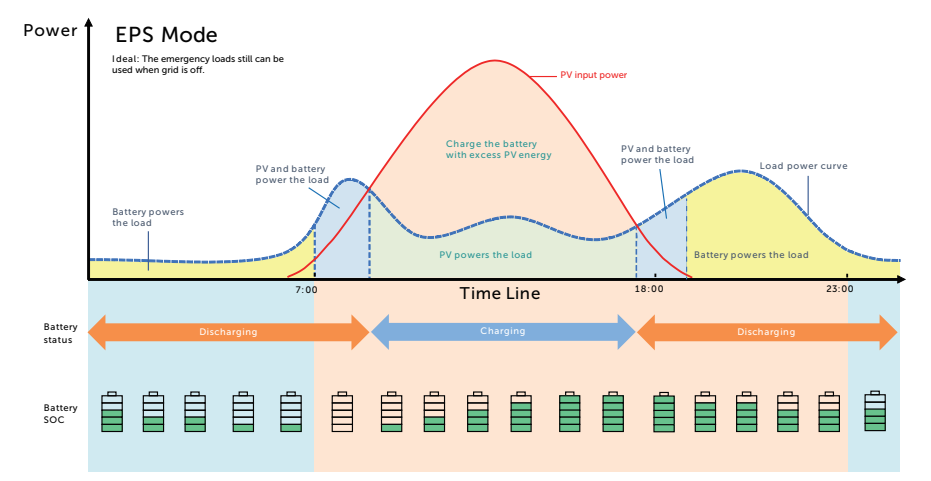

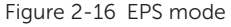

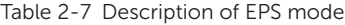

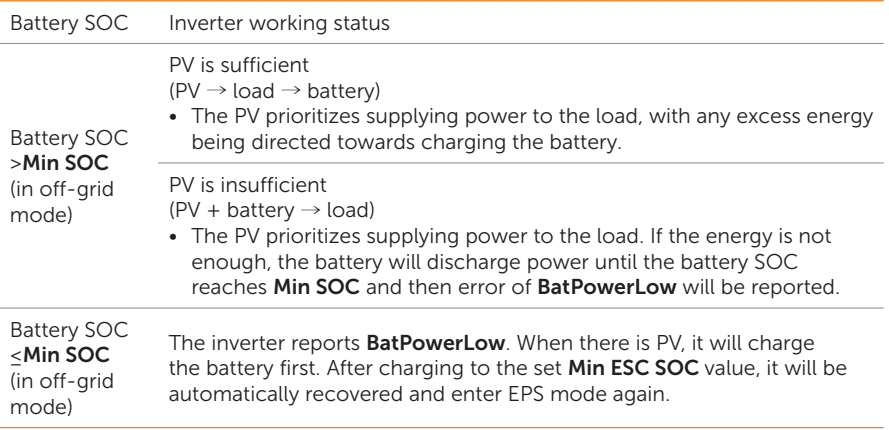

### Note:

Min SOC: Minimum SOC of the battery under off-grid conditions. 10% by default, the settable range: 10%-100%.

<span id="page-28-0"></span>Min ESC SOC: The minimum SOC of the battery to enter EPS mode. 30% by default, the settable range: 15%-100%.

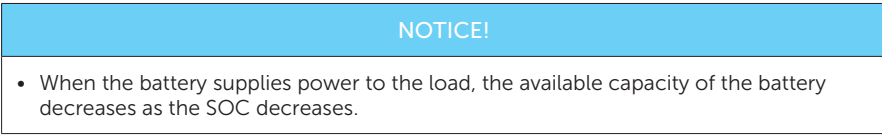

### 2.7.7 Manual Mode

This working mode is only for the after-sales team to do after-sales maintenance. It includes **Forced Discharge, Forced Charge and Stop chrg&dischrg.** The system will restore to the original working mode after six hours Manual mode set.

### 2.7.8 Export Control Function

Solar export control is a limit on the amount of energy your solar system that can export into the grid. You have a set limit on how much energy you can export to the grid.

### How Export Control works

- CT/meter required
- Correct setting of the limit value of Export Control through inverter. (For parallel system, set on the master inverter)

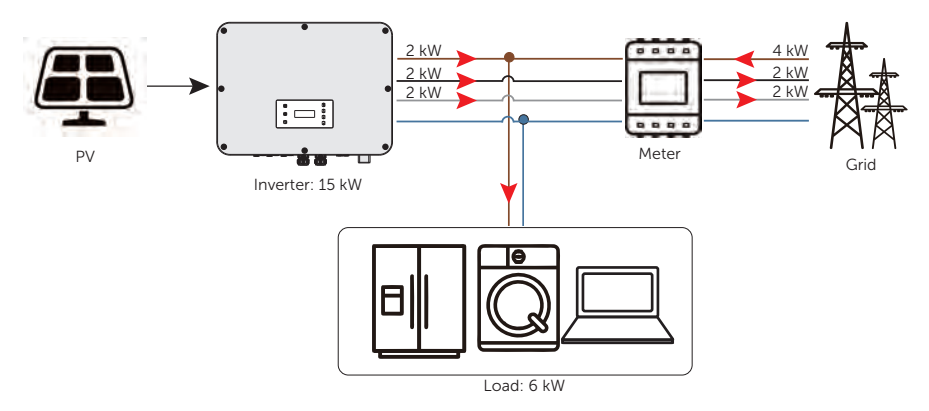

Figure 2-17 Zero export control with **Phase Unbalance** disabled

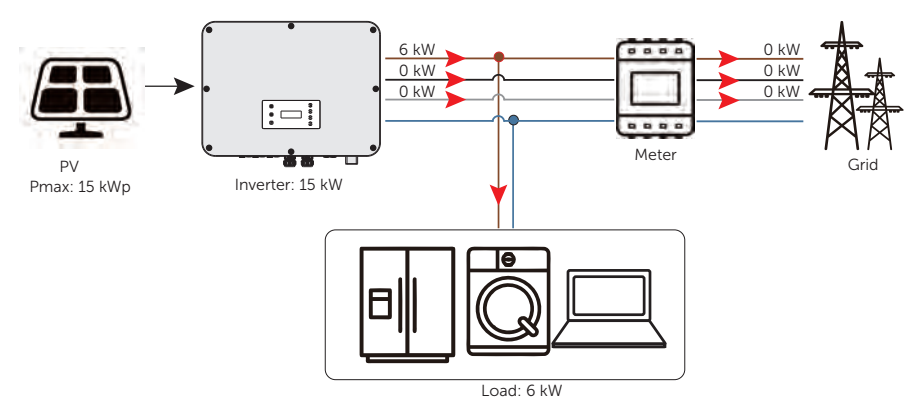

Figure 2-18 Zero export control with Phase Unbalance enabled

Export Control value can be set from 0W to more than the rated output power.

For how to set the **Export Control** function, please refer to ["Setting Export Control"](#page-105-0).

# <span id="page-30-0"></span>3 Transportation and Storage

If the inverter is not put into use immediately, the transportation and storage requirements needs to be met:

### **Transportation**

- Observe the caution signs on the packaging of inverter before transportation.
- Pay attenting to the weight of inverter. Be cautious to avoid injury when carrying X3-ULTRA (gross weight: 62 kg). Four installers or lifting equipment are recommended.
- Wear protective gloves when carrying the equipment by hand to prevent injuries.
- When lifting up the inverter, hold the handle position and the bottom position of the inverter. Keep the inverter horizontal in case of falling down.

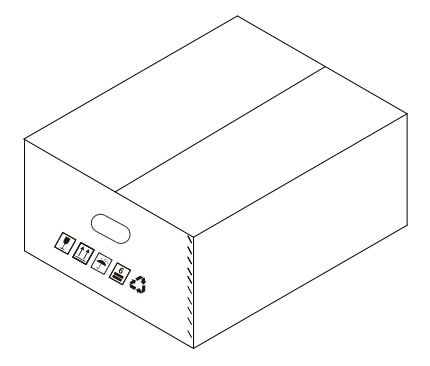

Figure 3-1 Caution signs on the packaging

### **Storage**

- The inverter must be stored indoors.
- Do not remove the original packaging material and check the outer packaging material regularly.
- The storage temperature should be between -40°C and +70°C. The humidity should be between 0% and 65%.
- Stack the inverter in accordance with the caution signs on the inverter carton to prevent their falling down and device damage. Do not place it upside down.

## <span id="page-31-0"></span>4.1 Selection of Installation Location

The installation location selected for the inverter is quite critical in the aspect of the guarantee of machine safety, service life and performance. It has the IP66 ingress protection, which allows it to be installed outdoor. The installation position shall be convenient for wiring connection, operation and maintenance.

### 4.1.1 Environment Requirement

Make sure the installation site meets the following conditions:

- The ambient temperature: -35℃ to +60℃ ;
- The relative humidity shall be between 0-100%RH;
- Do not install the inverter in the areas where the altitude exceeds 3000 m;
- Install the inverter in a well-ventilated environment for heat dissipation; You are recommended to install an awning over it if the inverter is installed on a support outdoor;
- Do not install the inverter in areas with flammable, explosive and corrosive materials or near antenna;
- Avoid direct sunlight, rain exposure and snow laying up.

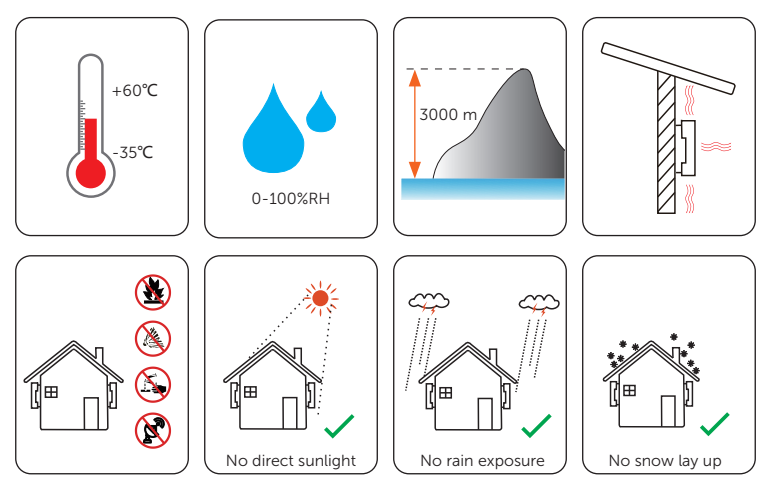

<span id="page-32-0"></span>Install the inverter at least 500 meters away from the coast and avoid sea breeze directly hit.

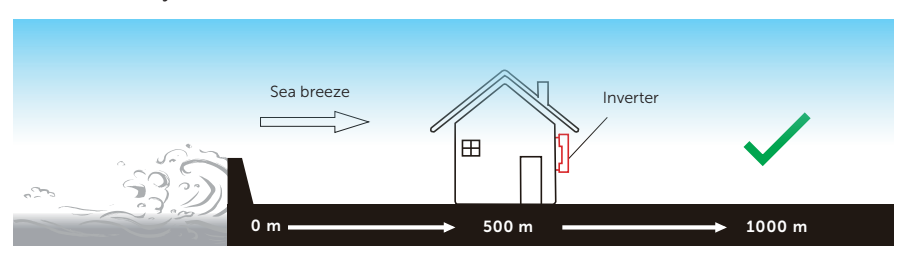

Figure 4-1 Recommended installation position

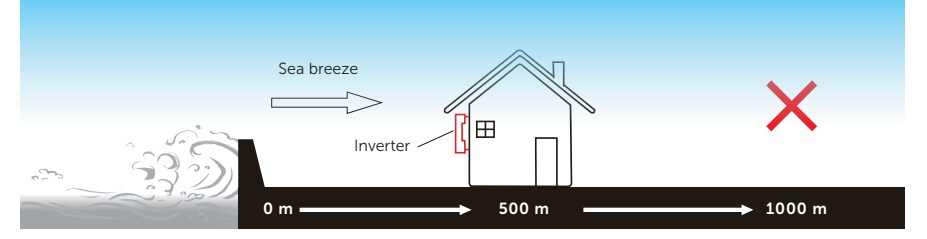

Figure 4-2 Incorrect installation position

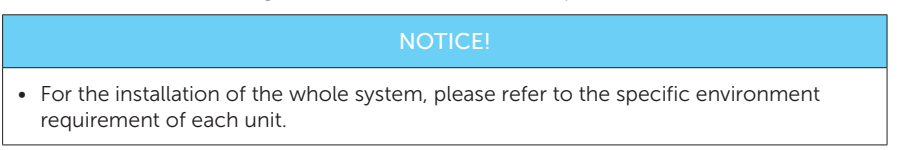

### 4.1.2 Installation Carrier Requirement

The installation carrier must be made of a non-flammable material, such as solid brick, concrete, etc. and be capable of supporting the weight of the inverter and suitable of the dimensions of the inverter. If the wall strength is not enough, (such as wooden wall, the wall covered by thick layer of decoration) it must be strengthened additionally.

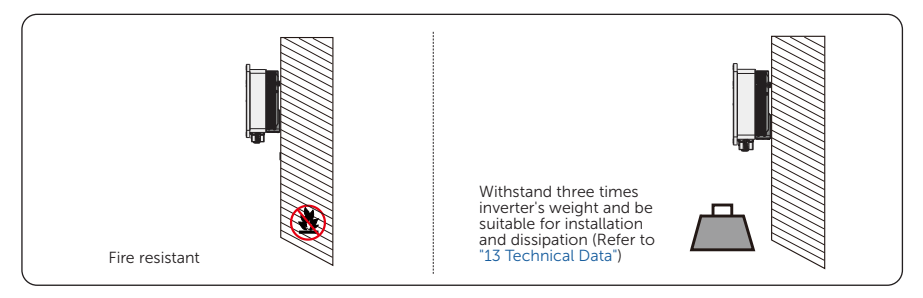

Figure 4-3 Installation carrier requirement

### NOTICE!

<span id="page-33-0"></span>• Please take the weight of battery into account when wall-mounting the whole system.

### 4.1.3 Clearance Requirement

The minimum clearance reserved for the connected terminal at the bottom of inverter should be 10 cm. When planning installation space, it is important to simultaneously consider the bending radius of the wires.

To guarantee proper heat dissipation and ease of disassembly, the minimum space around the inverter must meet the standards indicated below.

For installations with multiple inverters, make sure to leave a minimum space of 30 cm between each inverter. In areas with high ambient temperatures, increase the clearances between the inverters and provide adequate fresh air ventilation if feasible.

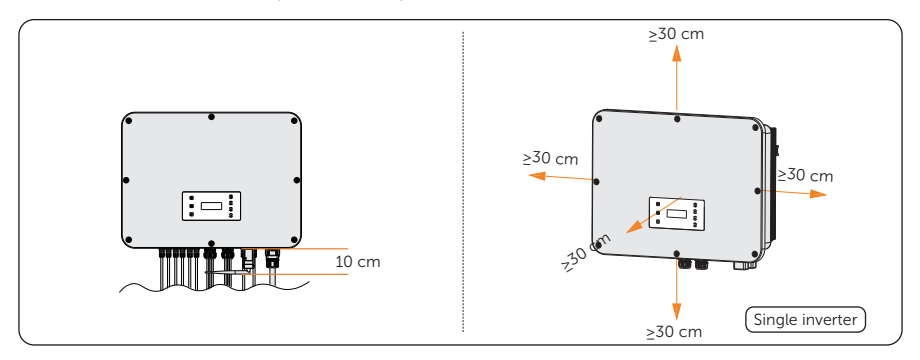

Figure 4-4 Clearance requirement for single inverter

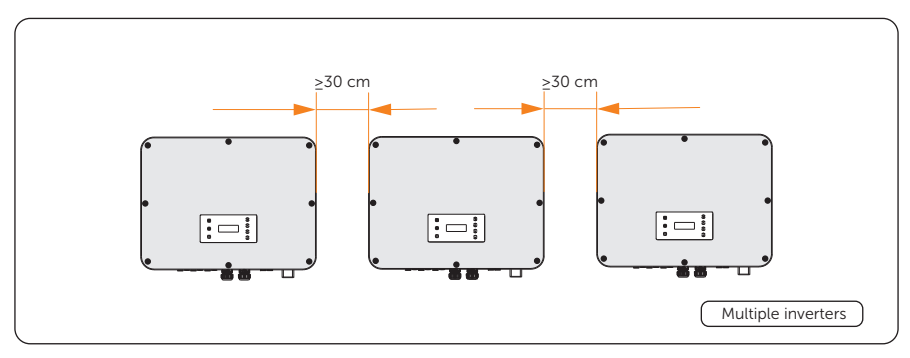

Figure 4-5 Clearance requirement for multiple inverter

# <span id="page-34-0"></span>4.2 Tools Requirement

Installation tools include but are not limited to the following recommended ones. If necessary, use other auxiliary tools on site.

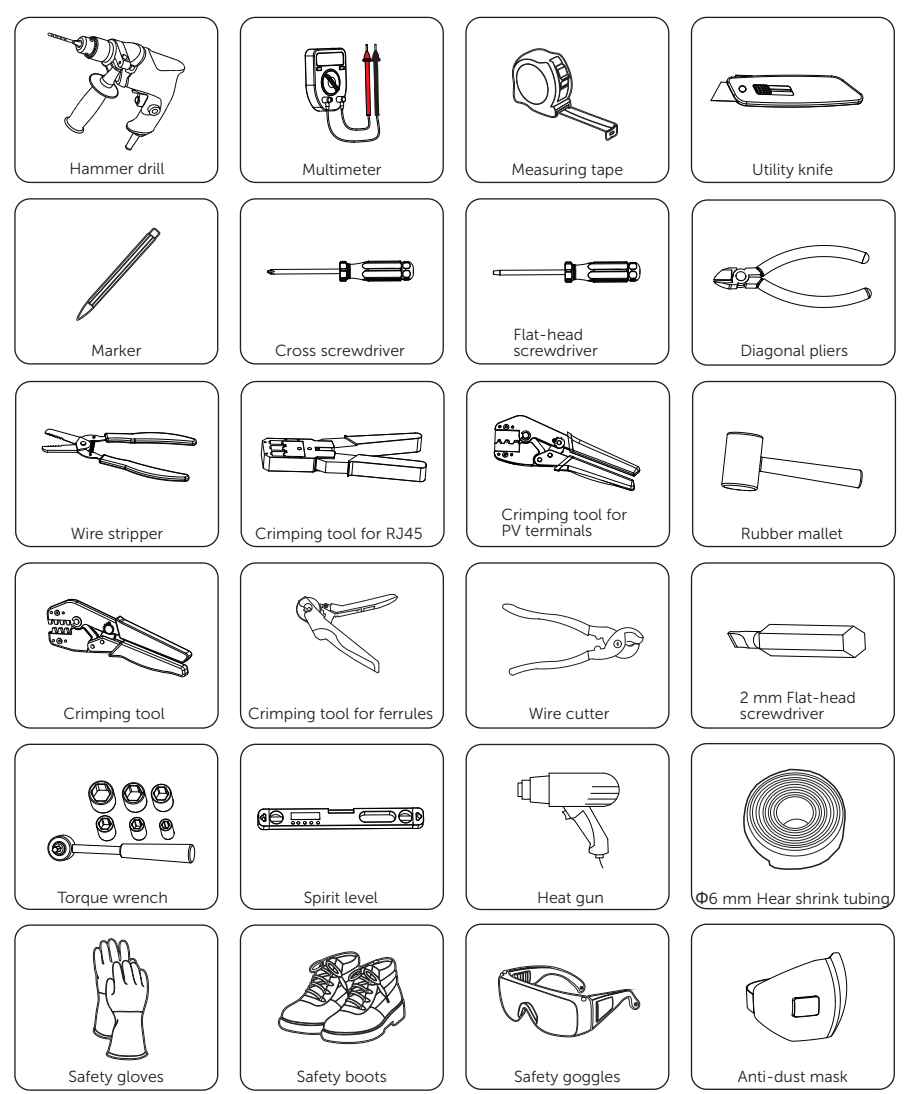

# <span id="page-35-0"></span>4.3 Additionally Required Materials

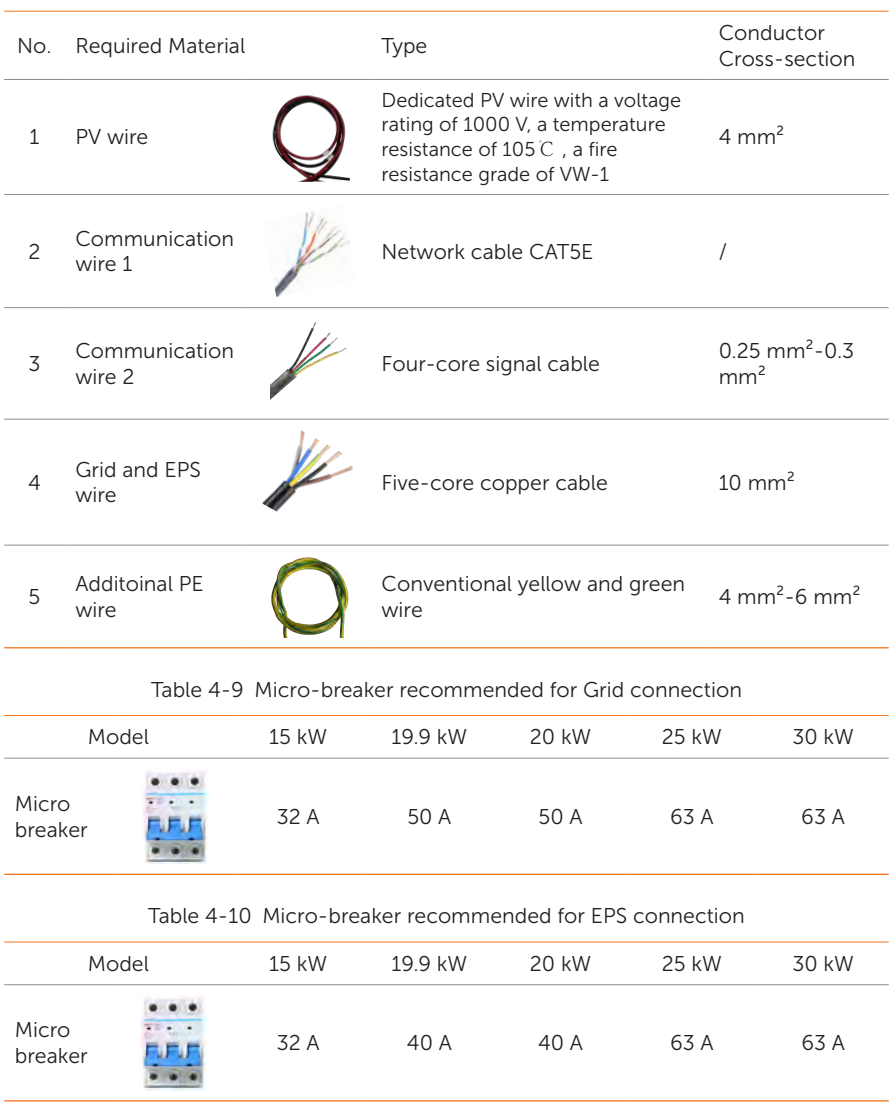

Table 4-8 Additionally required wires
# 5 Unpacking and Inspection

# 5.1 Unpacking

- The inverter undergoes 100% testing and inspection before shipping from the manufacturing facility. However, transport damage may still occur. Before unpacking the inverter, please check the outer packing materials for damage, such as holes and cracks.
- Unpacking the inverter according to the following figure.

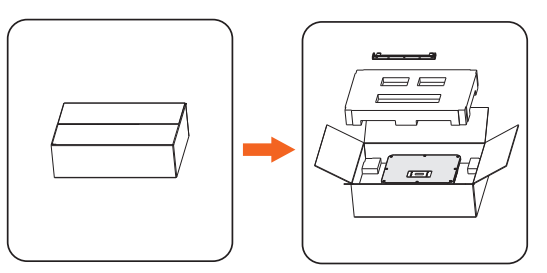

Figure 5-1 Unpacking the inverter

- Be careful when dealing with all package materials which may be reused for storage and relocation of the inverter in the future.
- Upon opening the package, check whether the appearance of the inverter is damaged or lack of accessories. If any damage is found or any parts are missing, contact your dealer immediately.

# 5.2 Scope of Delivery

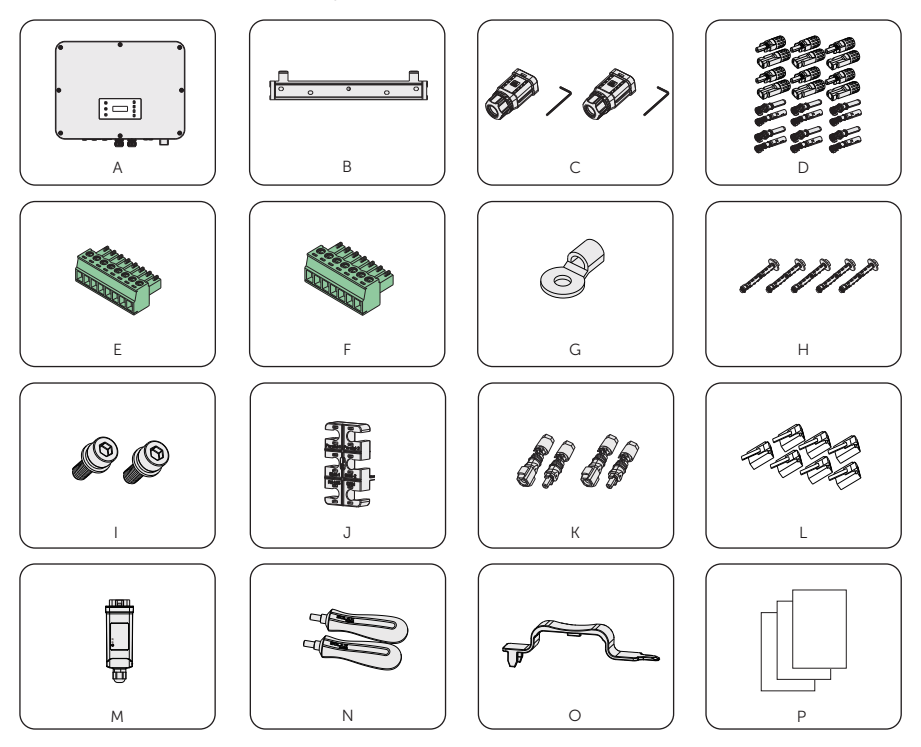

Table 5-1 Packing list

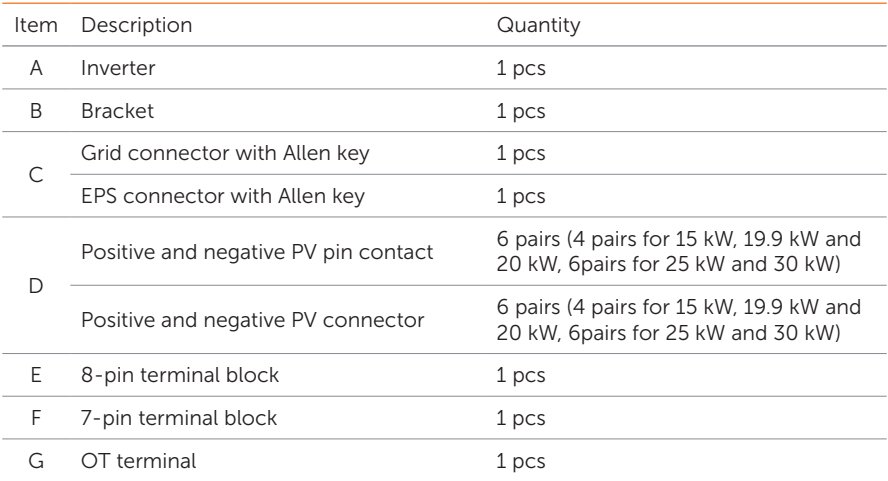

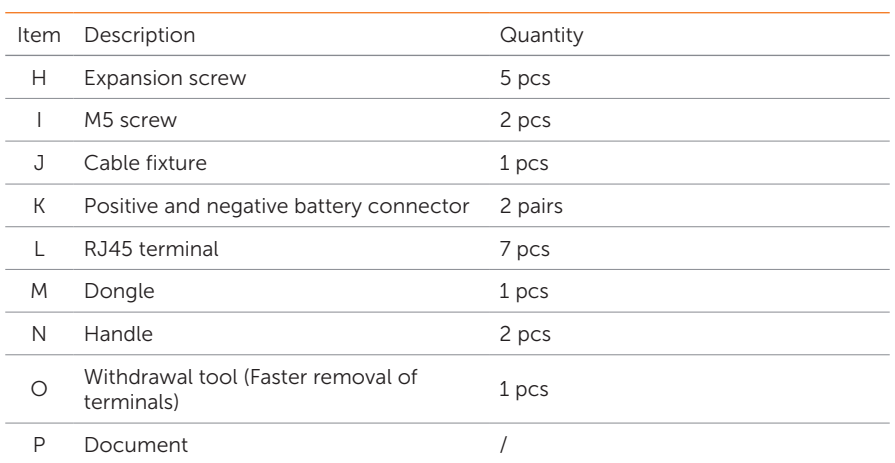

- Refer to the actual delivery for the optional accessories.
- The figures of packing list takes 30 kW inverter as an example.

# 6 Mechanical Installation

# WARNING!

- Only the qulalified personel can perform the mechanical installation following the local standards and requirements.
- Check the existing power cables or other piping in the wall to prevent electric shock or other damage.

- Always be aware of the weight of the inverter. Personal injuries may result if the inverter is lifted improperly or dropped while being transported or mounted.
- Use insulated tools when installing the device. Personal protective equipment must be worn during installation and maintenance.

### **NOTICE!**

• Install the inverter at a maximum back tilt of 5 degrees and avoid forward tilted, side tilted, or upside down.

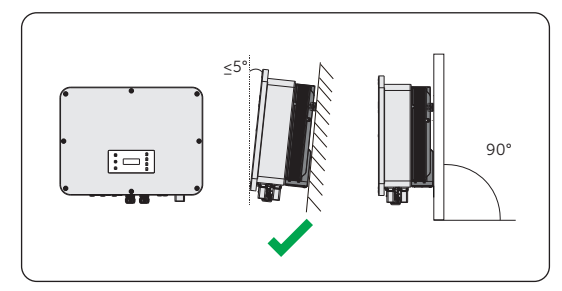

Figure 6-1 Correct installtion

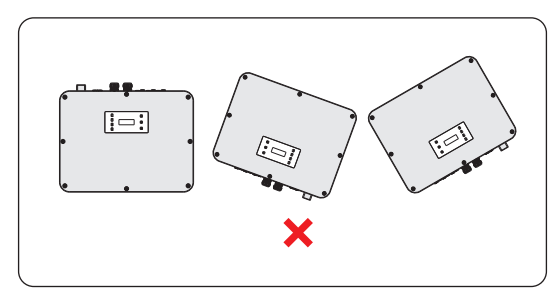

Figure 6-2 Incorrect installation

# 6.1 Dimensions for mounting

Check the dimensions of the bracket before mounting and reserve sufficient space for heat dissipation and installation of the whole system.

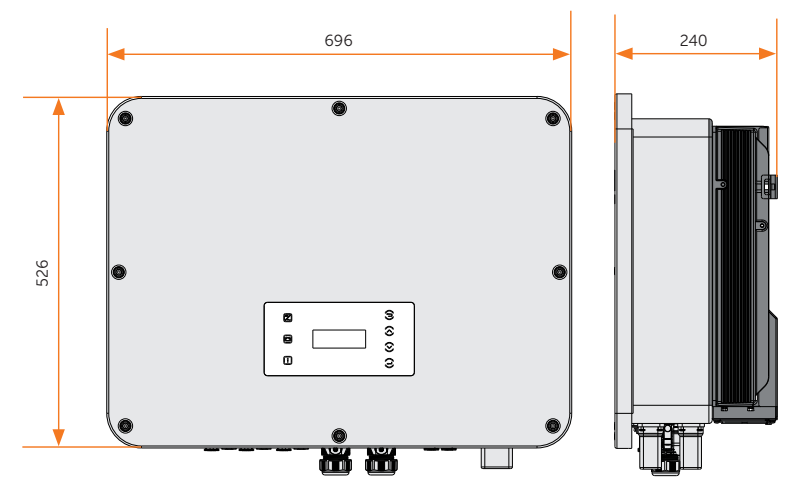

Figure 6-3 Dimensions 1 (Unit: mm)

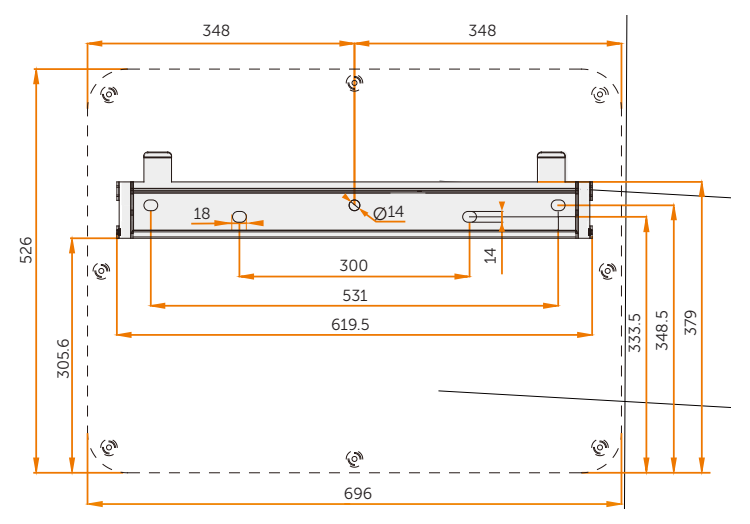

Figure 6-4 Dimensions 2 (Unit: mm)

# 6.2 Installation procedures

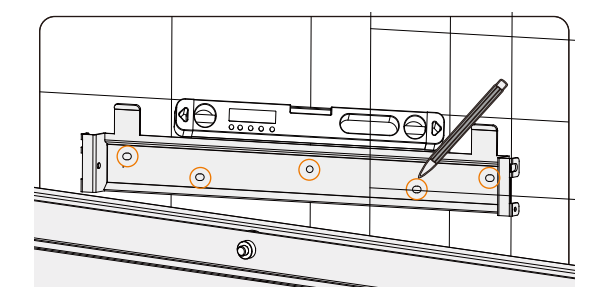

Step 1: Align the Bracket horizontally on the wall and mark the position of the drill holes.

Figure 6-5 Marking the holes

#### **NOTICE!**

- Take the height of the stacked battery into account when mounting the Bracket.
- Observe the bubble of spirit level and adjust the Bracket until the bubble stays in the middle.
- Step 2: Set the Bracket aside and drill holes with Ø12 drill bit. The depth of the holes should be 90 mm.

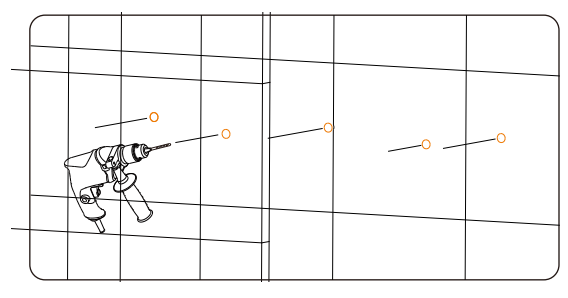

Figure 6-6 Drilling holes

Step 3: Knock the expansion screws into the holes and secure the Bracket to the wall with screws by torque wrench.

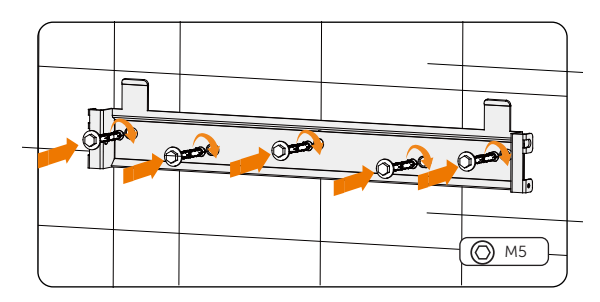

Figure 6-7 Inserting the screws

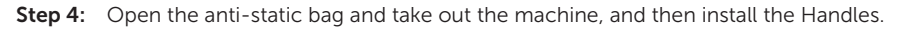

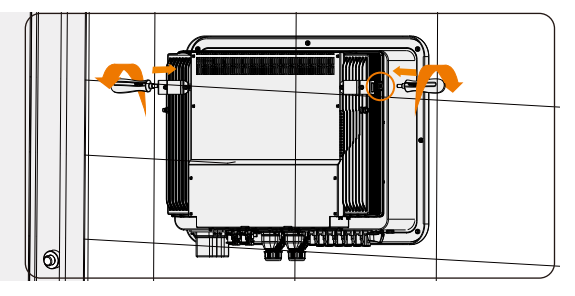

Figure 6-8 Install the Handles

# NOTICE! • If the inverter is temperally needed to be placed on the ground, use foam or other protective materials to prevent any damage of inverter.

Step 5: Lift the inverter by the Handles and hang it on the Bracket. The buckle on the Bracket must be hooked into the keyways of the inverter. And then remove the Handles.

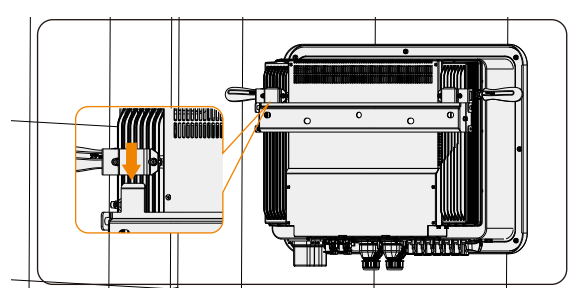

Figure 6-9 Hanging the inverter

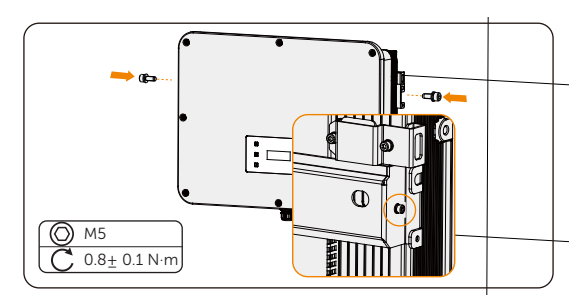

Step 6: Secure the inverter to the Bracket with M5 screw,

Figure 6-10 Securing the inverter

Step 7: (Optional) For safety reason, install an anti-theft lock. Please note that the lock is not in the scope of delivery. Prepare it suitable for the lock hole diameter (Ø10 mm) by yourself. Keep the key to the lock in a safe place.

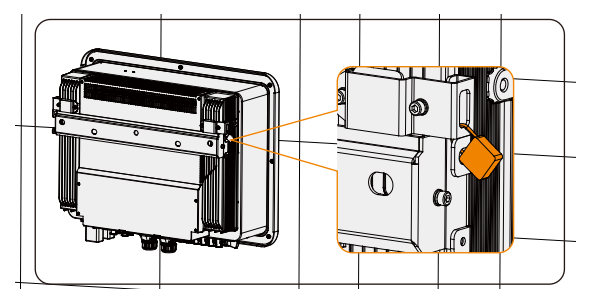

Figure 6-11 Locking the inverter

# 7 Electrical Connection

# DANGER!

• Before electrical connection, make sure the DC switch and AC breaker are disconnected. Otherwise, electrical shock may be caused by high voltage, resulting in serious personal injury or death.

# WARNING!

- Only the qulalified personel can perform the electrical connection following the local standards and requirements.
- Follow this manual or other related document to wire connection. The device damage caused by incorrect cabling is not in the scope of warranty.

• Use insulated tools and wear individual protective tools when connecting cables.

# 71 Terminals of Inverter

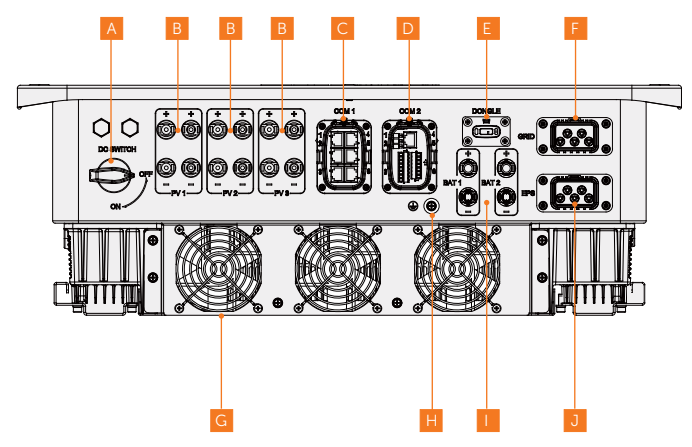

Figure 7-1 Terminals of Inverter

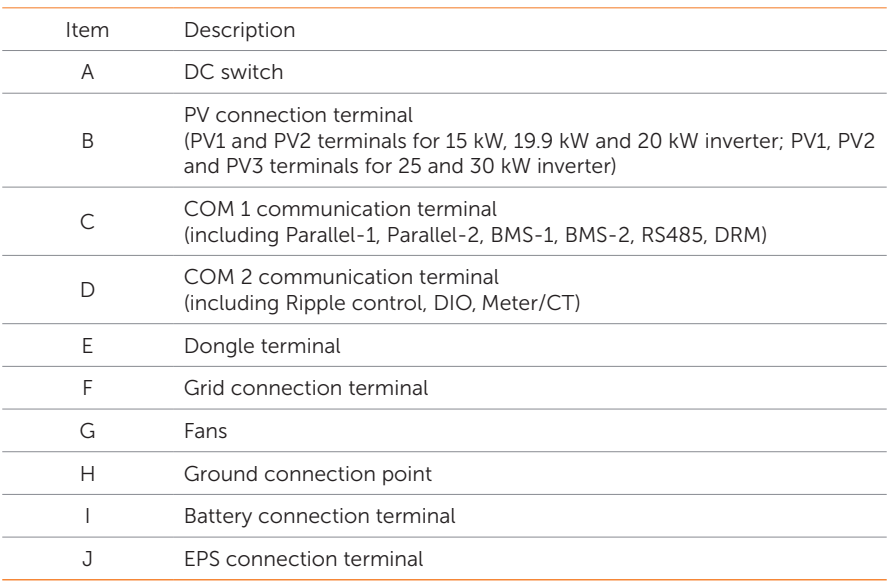

#### Table 7-2 Description of terminals

# 7.2 PF Connection

All non-current carrying metal parts of the equipment and other enclosures in the PV system must be grounded reliably. The PE point at the AC output terminal is used only as a PE equipotential point, not a substitute for the PE point on the enclosure. The connection

point has been labeled with the following label:  $\left(\frac{1}{n}\right)$  We recommend that the inverter is

earthed to a nearby ground point.

• In compliance with IEC62109-2, the X3-ULTRA series inverter has the grounding detection function which is used to check whether the inverter is properly grounded before it starts. If the the inverter is not connected with earth, the inverter will turn on a red light and report Earth Fault.

#### PE connection procedures

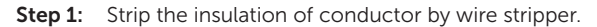

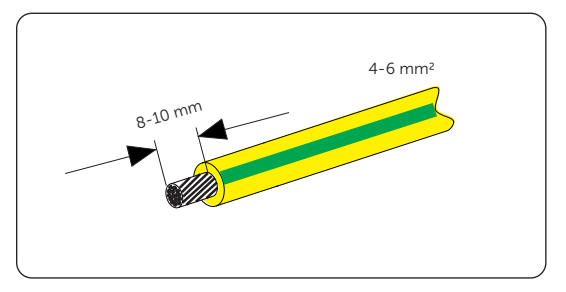

Figure 7-2 Striping the PE cable

Step 2: Pull the heat-shrink tubing over the PE cable and insert the stripped section into the OT terminal.

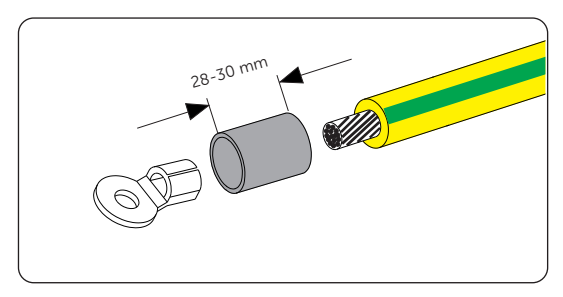

Figure 7-3 Installing the tubing and OT teriminal

Step 3: Crimp it with crimping tool, pull the heat-shrink tubing over the stripped section of the OT terminal and use a heat gun to shrink it so that it can be firmly contacted with the terminal.

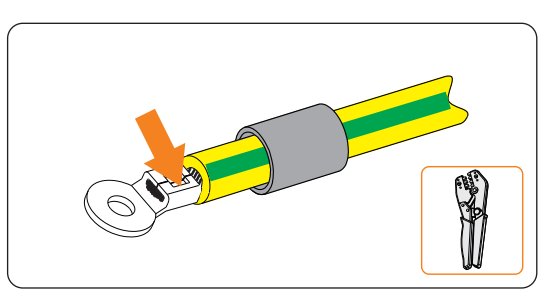

Figure 7-4 Crimping the cable

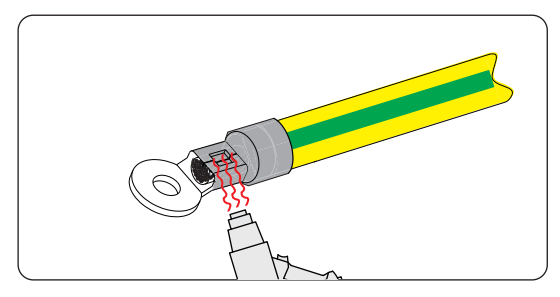

Figure 7-5 shrinking the tubing

Step 4: Loosen the PE screw on the inverter with cross screwdriver.

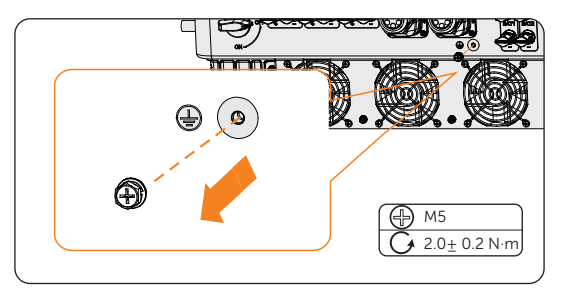

Figure 7-6 Uninstalling the screw

Step 5: Connect the PE cable to the inverter and secure it with the original screw (Torque:  $2.0 + 0.2$  N·m).

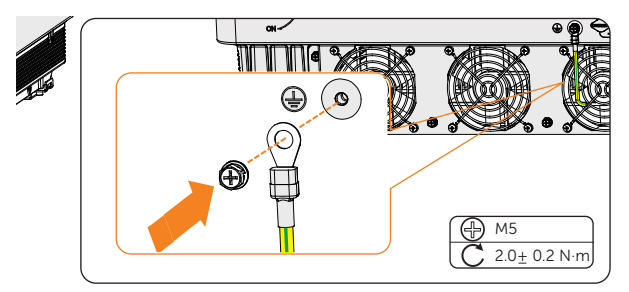

Figure 7-7 Securing the PE cable

## 7.3 AC Connection

#### NOTICE!

• Before connecting the inverter to the grid, approval must be received by local utility as required by national and state interconnection regulations.

The inverter has an EPS function. When the grid is connected, the inverter outputs go through the on Grid terminal, and when the grid is disconnected, the inverter outputs go through the EPS terminal.

#### Requirements for AC connection

- Grid Voltage requirement
	- The grid voltage must be within the permissible range. The inverter is suitable for rated voltage 400V/230V, 380V/220V, frequency 50/60Hz. Other technical requests should comply with the requirement of the local public grid.
- RCD requirement
	- » The inverter does not require an external residual-current device when operating. If an external RCD is required by local regulations, It is recommended to use a Type-A RCD with the value of 300 mA. When required by local regulations, the use of an RCD type B is permitted.
- AC breaker requirement
	- » An AC breaker that matches the power of the inverter must be connected between the inverter output and the power grid, and each inverter must be equipped with an independent breaker or other load disconnection unit to ensure the safe disconnection from the grid. Refer to ["4.3 Additionally](#page-35-0)  [Required Materials"](#page-35-0) for specific data of AC breaker of Grid and EPS.
- Load requirement
	- » It is prohibited to connect any load between the inverter and the AC switch that directly connects to the inverter.
- EPS load requirement
	- » Do not connect sensitive precision instruments or medical equipment to the EPS terminal.
	- » Ensure that the EPS load rated power is within the EPS rated output power range. Otherwise, the inverter will report an **Overload Fault** warning. When Overload Fault occurs, turn off some loads to make sure it is within the EPS rated output power range, and the inverter will return to normal after **ESC** key on the LCD screen pressed.
	- » For inductive load such as fridge, air conditioner, washing machine, etc., ensure that the start power does not exceed the EPS peak power.

| Type of load   | Equipment       | Start power           |  |
|----------------|-----------------|-----------------------|--|
| Resistive load | Lamp            | Equal to rated power  |  |
|                | Fan             | Equal to rated power  |  |
|                | Hairdryer       | Equal to rated power  |  |
| Inductive load | Fridge          | 3-5 times rated power |  |
|                | Air conditioner | 3-6 times rated power |  |
|                | Washing machine | 3-5 times rated power |  |
|                | Microwave oven  | 3-5 times rated power |  |

Table 7-3 EPS load information

\* Please refer to the nominal current of the equipment for the actual start current.

#### Wiring procedures

NOTICE!

- The wiring procedures will take Grid terminal connection as an example. The steps of EPS terminal connection are the same.
- Step 1: Prepare a Grid cable (five-core wire) and strip the insulation of L1, L2, L3, N and the grounding conductor as below.

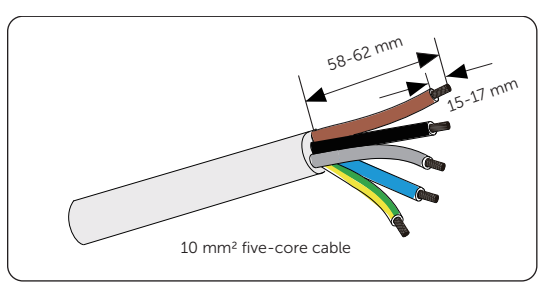

Figure 7-8 Striping the Grid cable

Step 2: Disassemble the AC connector as below. Remove the waterproof plug which will be no longer used.

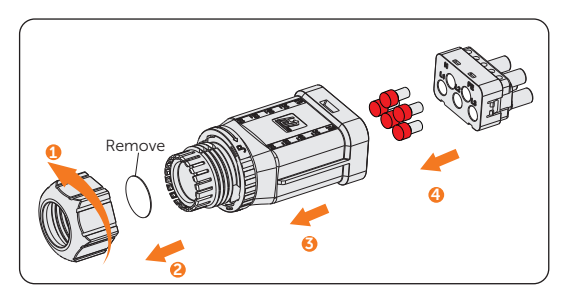

Figure 7-9 Disassembling the AC connector

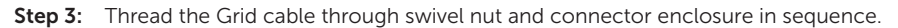

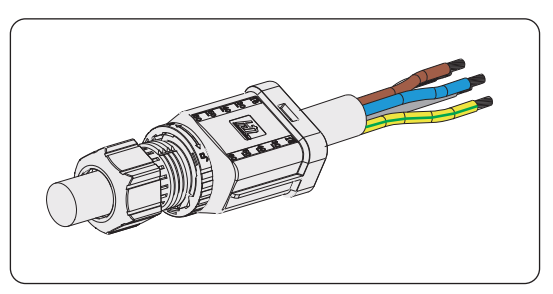

Figure 7-10 Threading the Grid cable

Step 4: Insert the conductors L1, L2, L3, N, and grounding conductor into the ferrules. Use crimping tool for ferrules to crimp it. Make sure the conductors are correctly assigned and firmly seated in the ferrules.

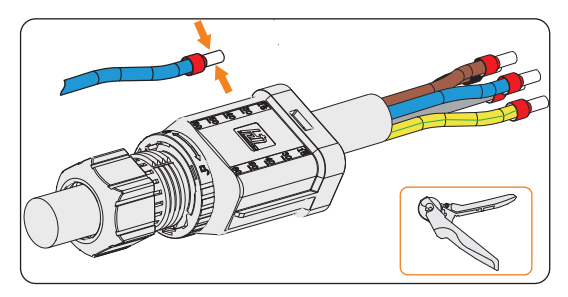

Figure 7-11 Striping the end of cable and crimping it

Step 5: Insert the crimped conductors L1, L2, L3, N, and grounding conductor into the terminal block according to the labeling and tighten the terminal block screws (torque:  $2.0 \pm 0.1$  N·m). Insert the ferrite core and terminal block into the connector enclosure and tighten the swivel nut clockwise.

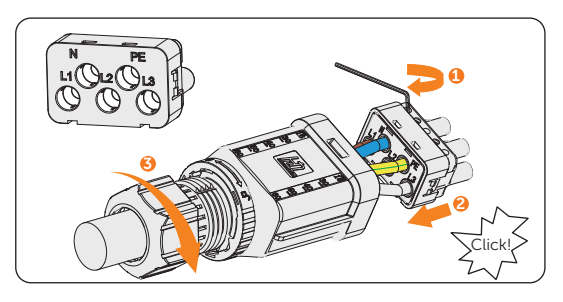

Figure 7-12 Assembling the AC connector

Step 6: Remove the AC terminal caps and plug the assembled AC connectors into Grid terminal and EPS terminal correspondingly.

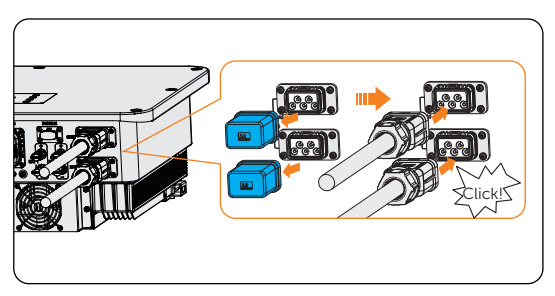

Figure 7-13 Installing the AC connector to inverter

# WARNING!

• Reinstall AC termincal caps immediately after removing the connectors from terminals.

# 74 PV Connection

# **A** DANGER!

- High DC voltage will be generated by PV modules when exposed to sunlight. Death or lethal injuries will occur due to electric shock.
- Make sure the DC switch and AC breaker are disconencted from the inverter before connection.
- Make sure that the PV module output is well insulated to ground.

# CAUTION!

• Power is fed from more than one source and more than one live circuit.

#### Requirements for PV connection

- Open circuit voltage and working voltage
	- » The open circuit voltage of the module array should be less than the maximum PV input voltage (1000 V) by the inverter. Otherwise the inverter may be damaged.
	- » The working voltage should be within the MPPT voltage range (180-950 V). Otherwise, the inverter will prompt PV Volt Fault. Consider the impact of low temperature on the voltage of the photovoltaic panels, as lower temperatures tend to result in higher voltages.
- PV module
	- The PV modules within the same MPPT channel are of the same brand. Additionally, the strings within the same channel should have identical quantities, and be aligned and tilted identically.
	- » The positive or negative pole of the PV modules is not grounded.
	- » The positive cables of the PV modules must be connected with positive DC connectors.
	- » The negative cables of the PV modeules must be connected with negative DC connectors.

#### Wiring procedures

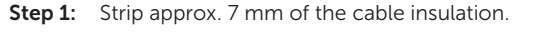

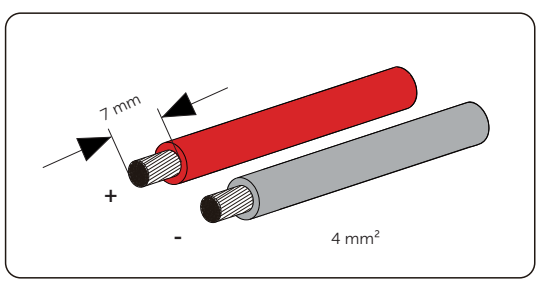

Figure 7-14 Striping the PV cable

Step 2: Insert the stripped cable into the PV pin contact. Ensure that the stripped cable and the PV pin contact are of the same polarity. Crimp it with crimping tool for PV terminal.

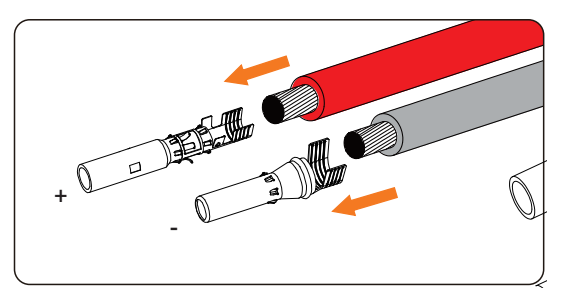

Figure 7-15 Inserting the PV pin contact

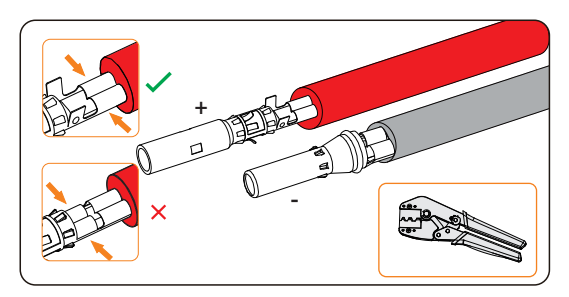

Figure 7-16 Crimping the terminal

Step 3: Thread the PV cable through swivel nut and insert the cable into the PV connector until a "Click" is heard. Gently pull the cable backward to ensure firm connection. Tighten the swivel nut clockwise. Verify that the PV connectors have the correct polarity before connection.

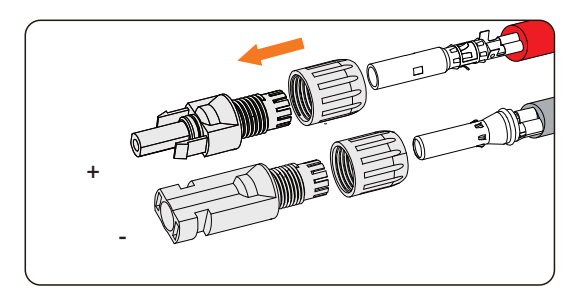

Figure 7-17 Threading the PV cable

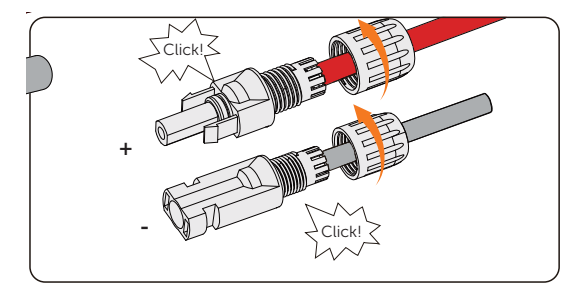

Figure 7-18 Securing the PV cable

Step 4: Use a multimeter to measure the positive and negative voltage of the assembled PV connectors. Make sure the open circuit voltage does not exceed the input limit of 1000 V.

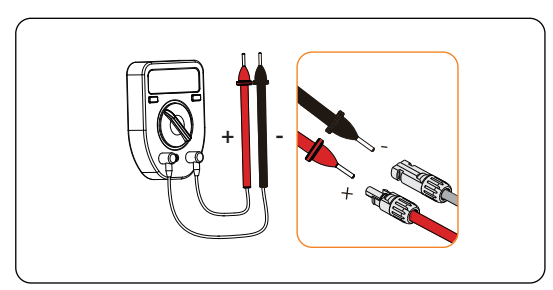

Figure 7-19 Measuring the voltage of PV connectors

#### NOTICE!

• If the voltage reading is negative, it indicates an incorrect DC input polarity. Please check if the wiring connections on the multimeter is correct or PV connectors are not mistakenly connected.

Step 5: Remove the PV terminals caps and connect the assembled PV connectors to corresponding terminals until there is an audible "Click". The PV+ on the string side must be connected to the PV+ on the inverter side, and the PV– on the string side must be connected to the PV– on the inverter side.

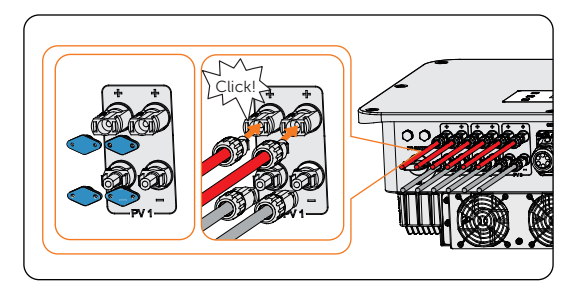

Figure 7-20 Connecting the PV cable

# WARNING!

• Seal the unused PV terminals with original terminal caps. If all PV terminals are connected, keep the waterproof caps in a safe place. Reinstall it immediately after removing the connectors from terminals.

## 7.5 Battery Power Cable Connection

**A DANGER!** 

- Make sure the breaker of battery is in OFF position.
- Always ensure correct polarity. Never reverse the polarity of the battery cables as this will result in inverter damage.

#### Requirments for battery connection

- Required battery
	- » Lithium-ion battery.
	- » The inverter is equipped with two independent battery terminals, allowing for connection to two separate battery towers. Max charge and discharge current is 30 A for each BAT terminal.
	- » Make sure the input voltage of each BAT terminal is higher than minimum voltage 180 V and lower than maximum input voltage 800 V.
- Micro circuit breaker (MCB)
	- » If local regulations mandate the use of a DC MCB between the battery and the inverter, install a non-polar DC MCB.
	- » Nominal voltage of DC breaker should be larger than maximum voltage of battery.
	- » See the documentation of battery for the current. For T-BAT-SYS-HV-S2.5/3.6, the current should be 32 A. For T-BAT-SYS-HV-5.8, the current should be 40 A.
- Battery configuration information
	- » For T-BAT-SYS-HV-S2.5/3.6, a string of battery module consists of 4-13 packs.
	- » For T-BAT-SYS-HV-5.8, a string of battery module consists of 2-4 packs.
	- » For T-BAT-SYS-HV-S2.5, the total capacity connected to the inverter can be from 10 kWh to 65 kWh.
	- » For T-BAT-SYS-HV-S3.6, the total capacity connected to the inverter can be from 14.4 kWh to 93.6 kWh.
	- » For T-BAT-SYS-HV-5.8, the total capacity connected to the inverter can be from 11.6 kWh to 46.4 kWh.

### **NOTICE!**

• When the number of T-BAT-SYS-HV-S2.5/3.6 battery modules in one string exceed nine sets (including nine), these battery modules should be installed in two towers, and the Series Box should be installed to connect two towers in series.

- The battery connection scheme
	- » Battery connection in one string.

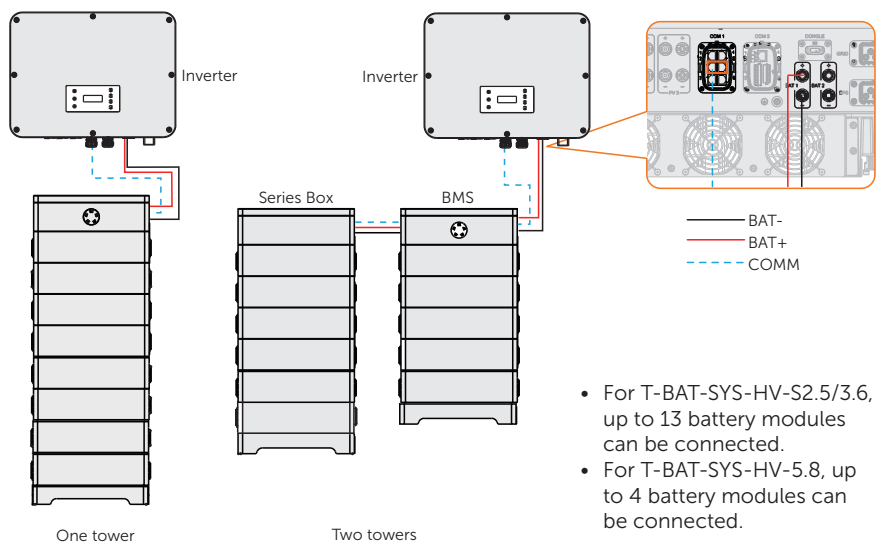

Figure 7-21 Battery connection in one string

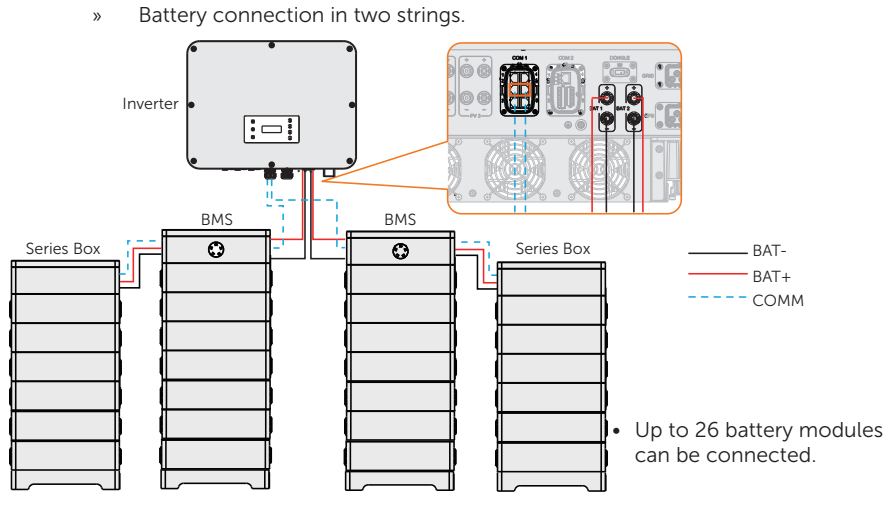

Figure 7-22 Battery connection in two strings (T-BAT-SYS-HV-S2.5/3.6)

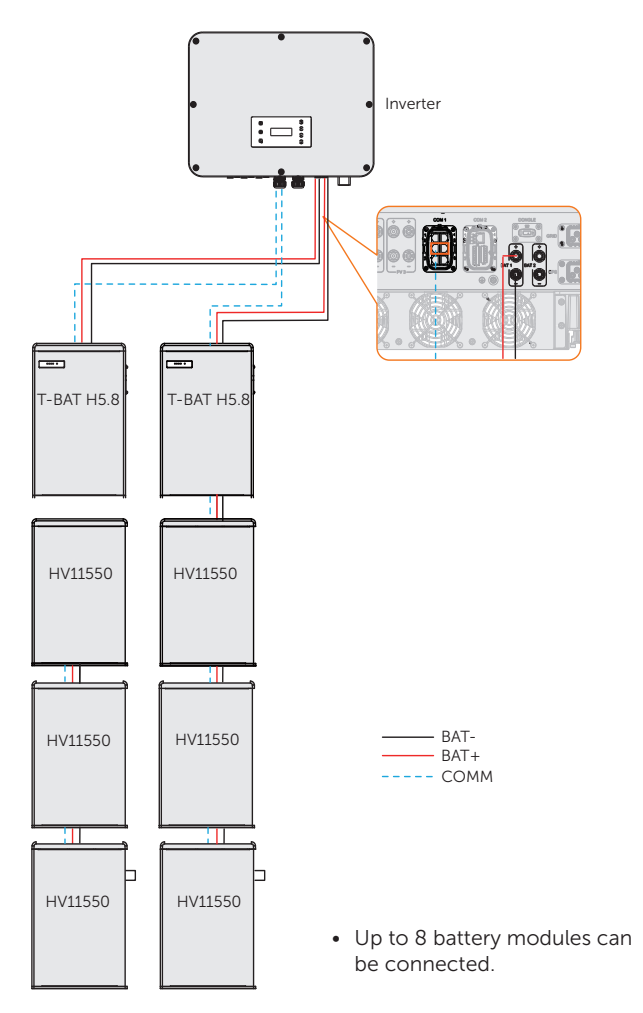

Figure 7-23 Battery connection in two strings (T-BAT-SYS-HV-5.8)

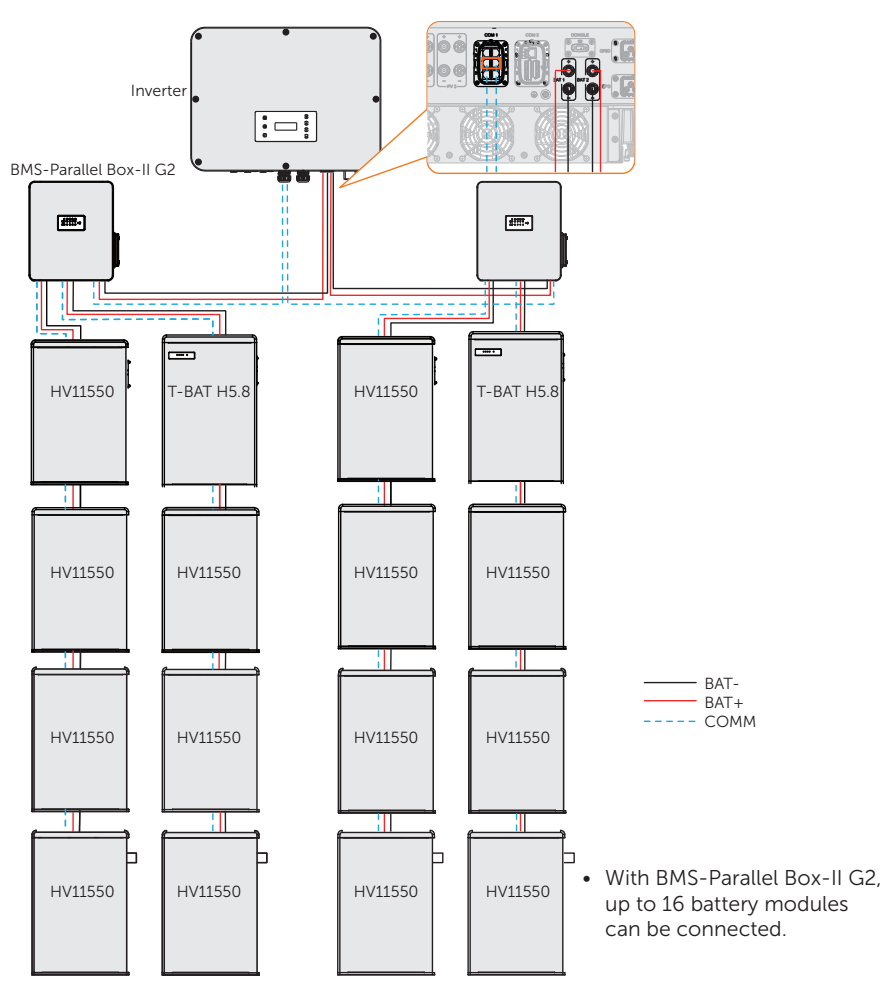

» Battery connection with BMS-Parallel Box-II G2 (The BMS-Parallel Box-II G2 can be used with T-BAT-SYS-HV-5.8) (Coming soon)

Figure 7-24 Battery connection with BMS-Parallel Box-II G2

#### **NOTICE!**

- Considering factors such as cost, maximizing battery performance, and meeting the voltage requirements of the inverter, please choose a suitable battery connection scheme.
- It is possible to expand the capacity by adding batteries of the same model, Different models of batteries are not supported for expansion.

#### Wiring procedures

# **AWARNING!**

• The terminal caps of unused terminals should not be removed. Keep the terminal caps in a safe place if batteries are connected to the inverter. Reinstall the caps after removing the connectors from terminals.

#### NOTICE!

• The power cable of battery is in the battery accessory pack. NOT in the scope of inverter's delivery.

**Step 1:** Strip approx. 15 mm of the cable insulation.

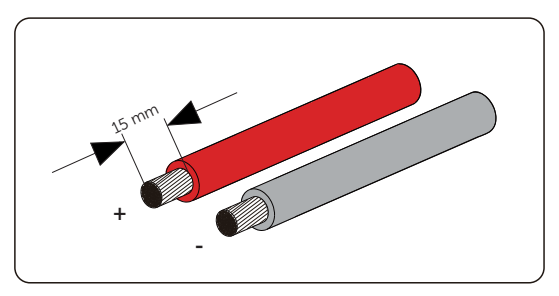

Figure 7-25 Striping the battery cable

Step 2: Open the spring. Carefully insert the stripped wire with twisted litz wires all the way in. The litz wire ends have to be visible in the spring.

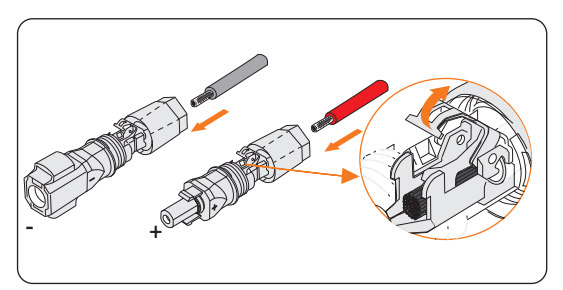

Figure 7-26 Opening the spring

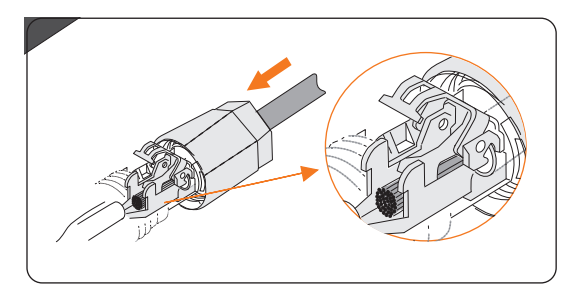

Figure 7-27 Threading the battery cable

Step 3: Close the spring until a "Click" is heard. Make sure that the spring is snapped in.

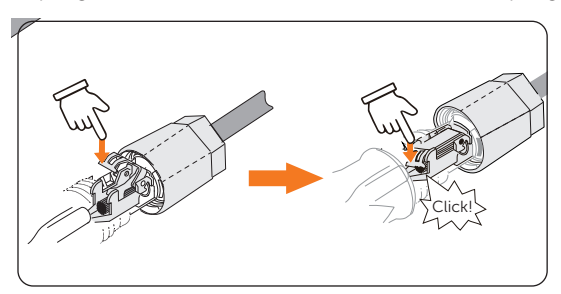

Figure 7-28 Press down on the Spring

**Step 4:** Push the insert into the sleeve. Tighten the cable gland to  $2.0 \pm 0.1$  Nm.

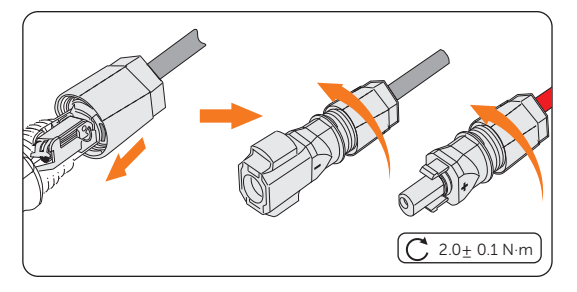

Figure 7-29 Tighten the cable gland

Step 5: Remove the battery terminal caps and connect the assembled battery connectors to corresponding terminals until there is an audible "Click".

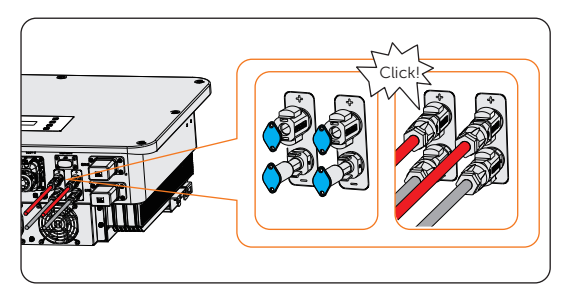

Figure 7-30 Connecting the battery connector

# 7.6 COM 1 Communication Connection

### 7.6.1 Pin Assignment of COM 1 Teriminal

The COM 1 teriminal is used for parallel connection via Parallel-1 and Parallel-2 communication terminal, battery communication via BMS-1 and BMS-2 terminal, external equipment communication via RS485 and DRM function.

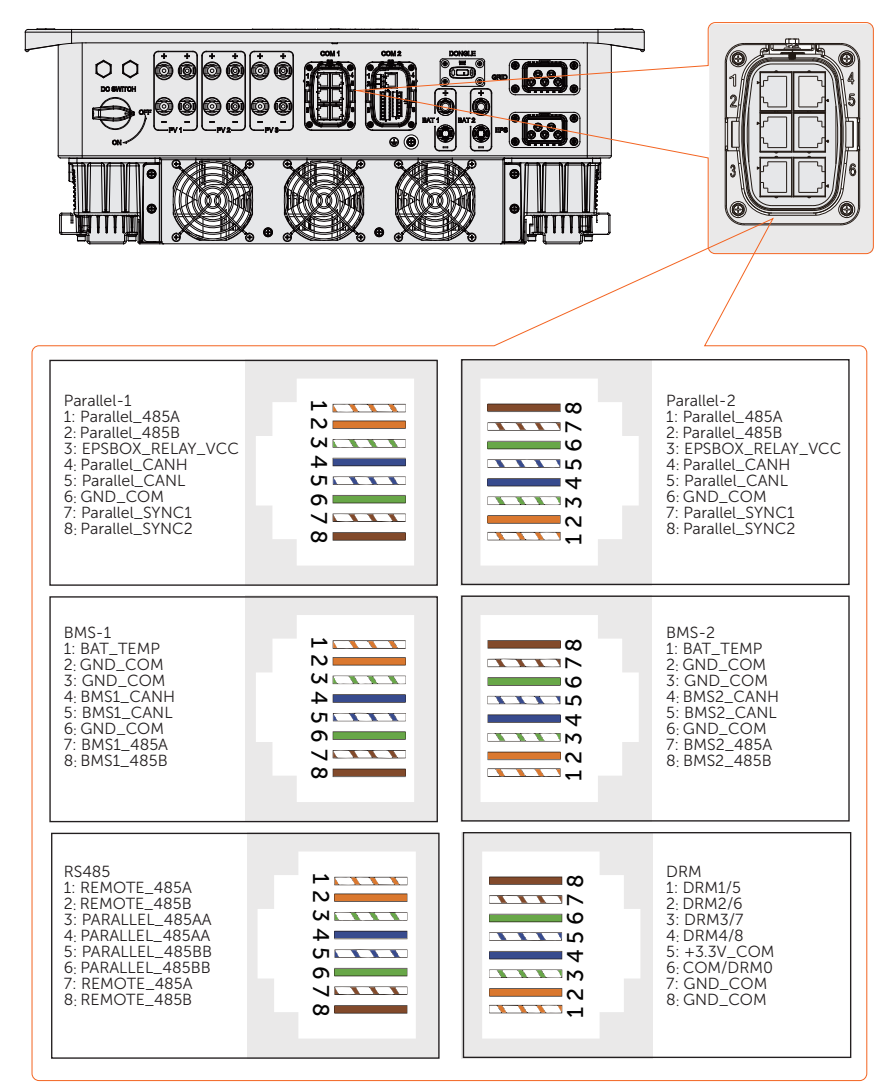

### 7.6.2 Parallel Connection

The inverter provides the parallel connection function. One inverter will be set as the "Master inverter" to control the other "Slave inverters" in the system. The maximum number of parallel-connected inverters is as follows:

| Application                  | X3-ULT-<br>15K | X3-ULT-<br>19 9 K | X3-ULT-<br>20K | X3-ULT-<br>25K | X3-ULT-<br>30K |
|------------------------------|----------------|-------------------|----------------|----------------|----------------|
| With X3-PBOX-<br>150kW-G2    | 10             |                   |                |                | 5              |
| Without X3-PBOX-<br>150kW-G2 |                |                   | ζ              |                |                |

Table 7-4 Maximum number of inverter parallelled

#### Requirements for parallel connection

• All inverters should be of the same software version.

#### Parallel connection diagram

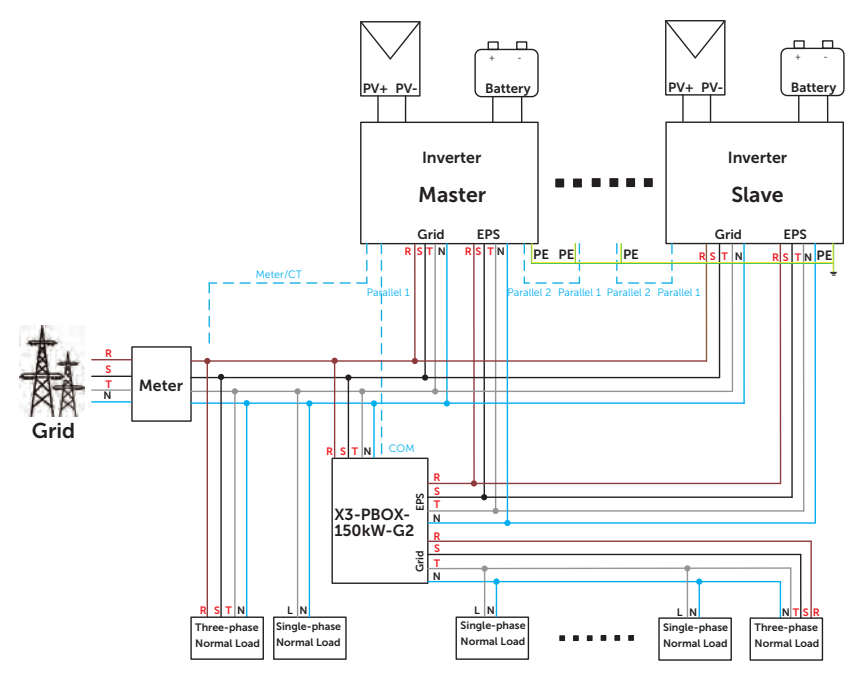

Figure 7-31 System diagram with SolaX X3-PBOX-150kW-G2

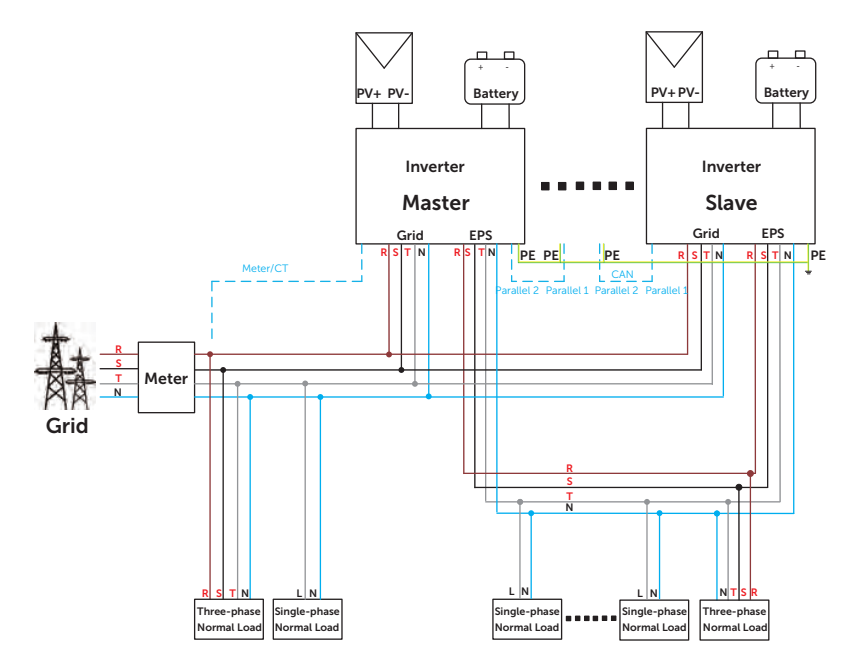

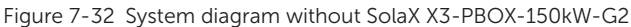

# WARNING!

• The parallel system is extremely complex and a large amount cables need to be connected, therefore it is strongly required that every cable must be connected according to correct line sequence (R-R, S-S, T-T, N-N), otherwise any small misoperation may cause the system running failed.

#### NOTICE!

- Please refer to X3-PBOX-150kW-G2 Installation Guide for parallel connenction on X3-PBOX-150kW-G2 side.
- Please refer to ["9.6 Parallel Status"](#page-93-0) for the corresponding setup on the inverter.

#### Detailed parallel system

- Parallel connection with X3-PBOX-150kW-G2.
	- » Use standard network cables for Master-Slave inverter connection.
	- » Master inverter Parallel-1 connects to the COM terminal of X3-PBOX-150kW-G2.
	- » Master inverter Parallel-2 connects to Slave 1 inverter Parallel-1.
	- » Slave 1 Parallle-2 connects to Slave 2 Parallel-1; other inverters are connected in such way.
	- » Meter connects to Meter/CT terminal of the Master inverter. Please refer to ["7.7.2 Meter/CT Connection"](#page-75-0).

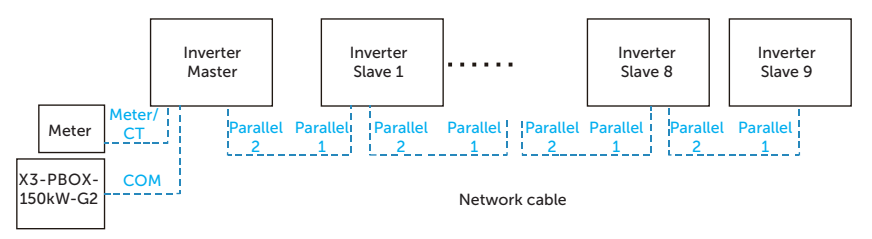

Figure 7-33 Detailed terminal connection

- Parallel connection without X3-PROX-150kW-G2
	- » Use standard network cables for Master-Slave inverter connection.
	- » Master inverter Parallel-2 connects to Slave 1 inverter Parallel-1.
	- » Slave 1 inverter Parallel-2 connects to Slave 2 inverter Parallel-1.
	- » Meter connects to Meter/CT terminal of the master inverter. Please refer to ["7.7.2 Meter/CT Connection"](#page-75-0).

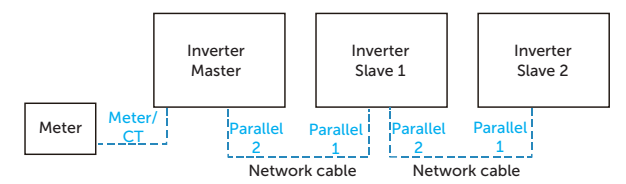

Figure 7-34 Detailed terminal connection

#### Parallel connection wiring procedure

**Step 1:** Loosen the screws on the COM 1 terminal. Pinch the tabs on the sides of the COM 1 connector enclosure and pull it at the same time to disassemble it.

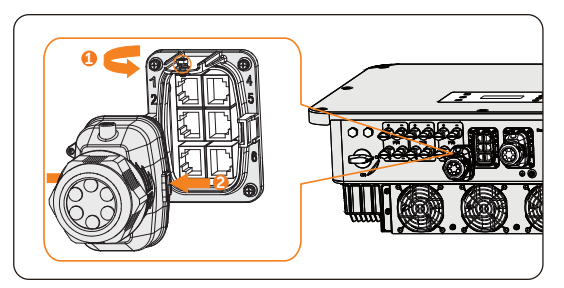

Figure 7-35 Removing the connector enclosure

Step 2: Anti-clockwise loosen the swivel nut and pull out the sealing plugs. Keep them still in the cable support sleeve if you choose not to connect the cable.

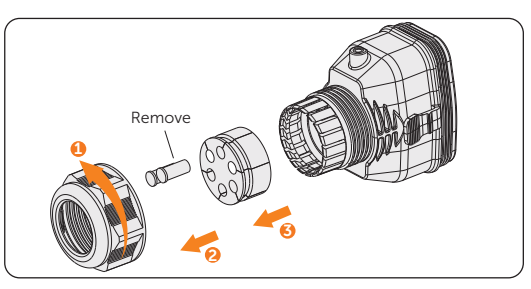

Figure 7-36 Disassembling the connector

Step 3: Thread the cable through the swivel nut, cable support sleeve, and connector enclosure in sequence.

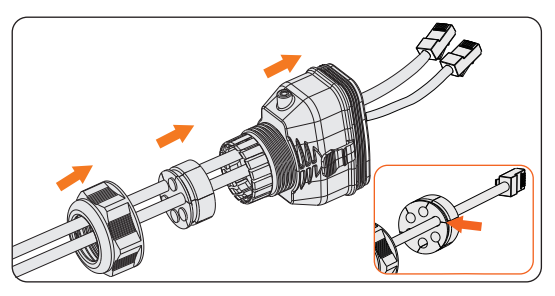

Figure 7-37 Threading the cables

Step 4: Install the network cables to Parallel-1 and Parallel-2 of cable fixture according to the labeling.

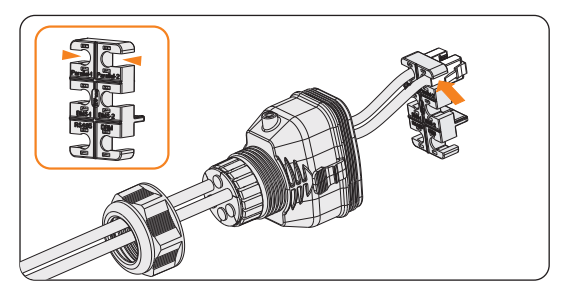

Figure 7-38 Installing RJ45 terminal to the cable fixture

Step 5: Connect the assembled connector to COM 1 terminal. Ensure the cable fixture tongue is well inserted into the slot of terminal. You will hear an audiable "Click" if it is connected securely. Ligthtly pull the cable for double check its connection.

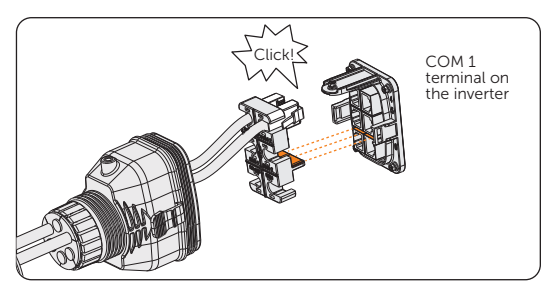

Figure 7-39 Inserting the connector to COM 1

- Step 6: Secure the assembled connector on COM 1 terminal.
	- a. Install the connector enclosure back into the COM 1 terminal.
	- b. Install the cable support sleeve into the enclosure.
	- c. Tighten M3 screw to secure it. (Torque:  $0.6 + 0.1$  N·m)
	- d. Clockwise tighten the swivel nut to finish the COM 1 wiring connection.

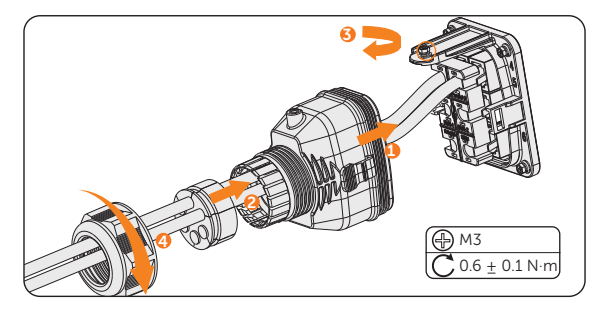

Figure 7-40 Securing the connector

#### 7.6.3 BMS Communication Connection

Through BMS-1 and BMS-2 communication terminal, two models of batteries can be communicated with inverter.

#### BMS connection diagram

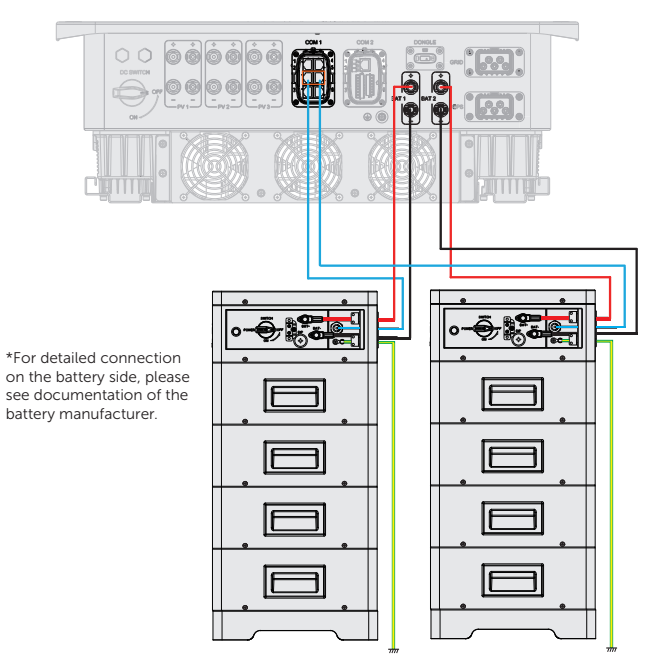

Figure 7-41 BMS connection diagram

#### BMS wiring procedure

- Step 1: Loosen the screws on the COM 1 terminal. Pinch the tabs on the sides of the COM 1 connector enclosure and pull it at the same time to remove it.
- **Step 2:** Anti-clockwise loosen the swivel nut and pull out the sealing plugs. Keep them still in the cable support sleeve if you choose not to connect the cable.
- **Step 3:** Thread the cable through the swivel nut, cable support sleeve, and connector enclosure in sequence.
- Step 4: Install the network cables to BMS-1 and BMS-2 of cable fixture according to the labeling.

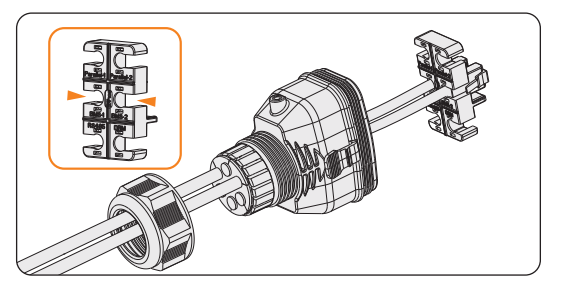

Figure 7-42 Installing RJ45 terminal to the cable fixture

- Step 5: Connect the assembled connector to COM 1 terminal. Make sure the cable fixture part is well inserted into the slot of terminal. You will hear an audiable "Click" if it is connected securely. Ligthtly pull the cable backward for double check its connection.
- Step 6: Secure the assembled connector on COM 1 terminal.
	- a. Install the connector enclosure back into the COM 1 terminal.
	- b. Install the cable support sleeve into the enclosure.
	- c. Tighten M3 screw to secure it. (Torque: 0.6± 0.1 N·m)
	- d. Clockwise tighten the swivel nut to finish the COM 1 wiring connection.

### 7.6.4 RS485 Communication Connection

For SolaX products, such as the Adapter Box, EV-Charger, and Datahub they can be connected to pin3 and pin 6 or pin4 and pin5. As for pin1, pin2, pin7,and pin8 they can be utilized to connect devices other than SolaX products. If you require simultaneous connections of multiple devices, a splitter adapter can be employed.

#### **NOTICE!**

• Please refer to ["14 Appendix"](#page-141-0) for the specific application of Adapter Box, EV-Charger and Datahub.

#### External equipment wiring procedure

- Step 1: Loosen the screws on the COM 1 terminal. Pinch the tabs on the sides of the COM 1 connector enclosure and pull it at the same time to remove it.
- Step 2: Anti-clockwise loosen the swivel nut and pull out the sealing plugs. Keep them still in the cable support sleeve if you choose not to connect the cable.

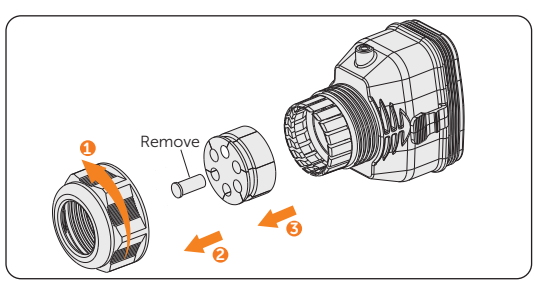

Figure 7-43 Disassembling the connector

Step 3: Thread the cable through the swivel nut, cable support sleeve, and connector enclosure in sequence.

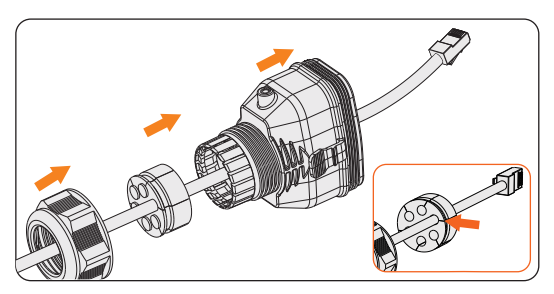

Figure 7-44 Threading the cables
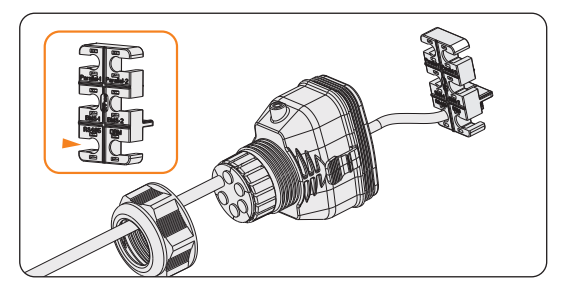

Step 4: Install the network cable to RS485 of cable fixture according to the labeling.

Figure 7-45 Installing RJ45 terminal to the cable fixture

- Step 5: Connect the assembled connector to COM 1 terminal. Make sure the cable fixture tongue is well inserted into the slot of terminal. You will hear an audiable "Click" if it is connected securely. Ligthtly pull the cable backward for double check its connection.
- Step 6: Secure the assembled connector on COM 1 terminal.
	- a. Install the connector enclosure back into the COM 1 terminal.
	- b. Install the cable support sleeve into the enclosure.
	- c. Tighten M3 screw to secure it. (Torque:  $0.6 + 0.1$  N·m)
	- d. Clockwise tighten the swivel nut to finish the COM 1 wiring connection.

### 7.6.5 DRM Connection (Applicable to AS/NZS 4777)

According to Australia AS 4777.2, the inverter needs to support the function of demand response mode (DRM). DRM 0, DRM 1 and DRM 5 are available now. Therefore, connect Pin 1, Pin 6 and Pin 7 when connection.

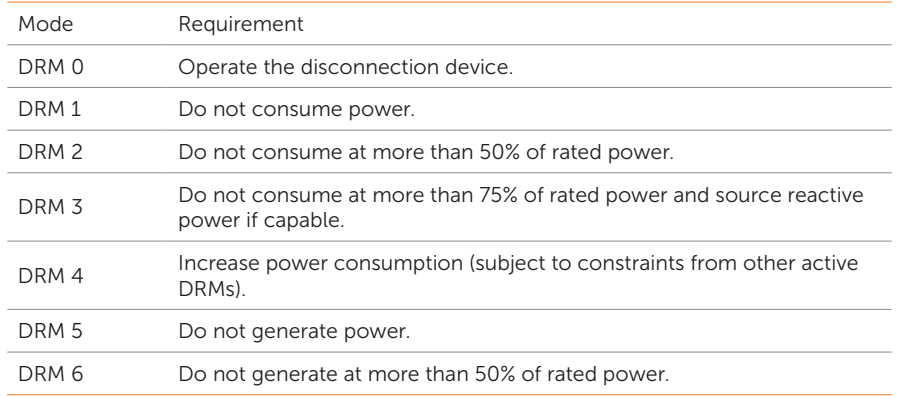

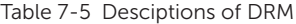

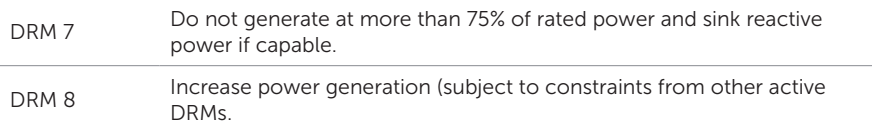

#### DRM connection wiring procedure

- Step 1: Loosen the screws on the COM 1 terminal. Pinch the tabs on the sides of the COM 1 connector enclosure and pull it at the same time to remove it.
- Step 2: Anti-clockwise loosen the swivel nut and pull out the sealing plugs. Keep them still in the cable support sleeve if you choose not to connect the cable.
- Step 3: Thread the cable through the swivel nut, cable support sleeve, and connector enclosure in sequence.
- **Step 4:** Install the network cable to RS485 of cable fixture according to the labeling.

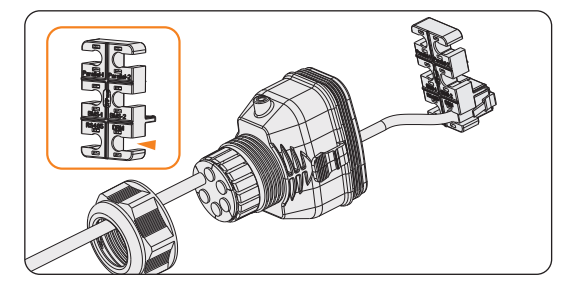

Figure 7-46 Installing RJ45 terminal to the cable fixture

- Step 5: Connect the assembled connector to COM 1 terminal. Make sure the cable fixture tongue is well inserted into the slot of terminal. You will hear an audiable "Click" if it is connected securely. Ligthtly pull the cable backward for double check its connection.
- Step 6: Secure the assembled connector on COM 1 terminal.
	- a. Install the connector enclosure back into the COM 1 terminal.
	- b. Install the cable support sleeve into the enclosure.
	- c. Tighten M3 screw to secure it. (Torque:  $0.6 + 0.1$  N·m)
	- d. Clockwise tighten the swivel nut to finish the COM 1 wiring connection.

# 7.7 COM 2 Communication Connection

# 7.7.1 Pin Assignment of COM 2 Teriminal

The COM 2 terminal is used for Meter/CT connection, ripple control and DIO function.

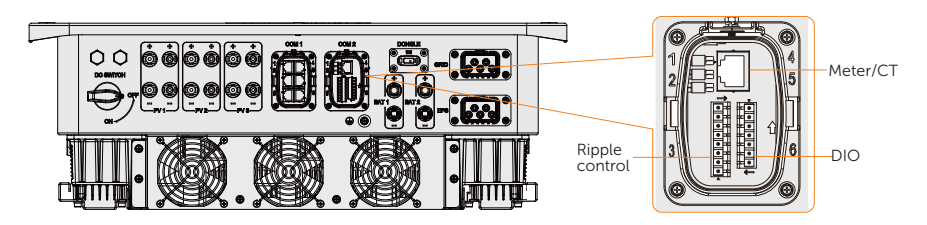

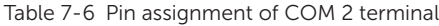

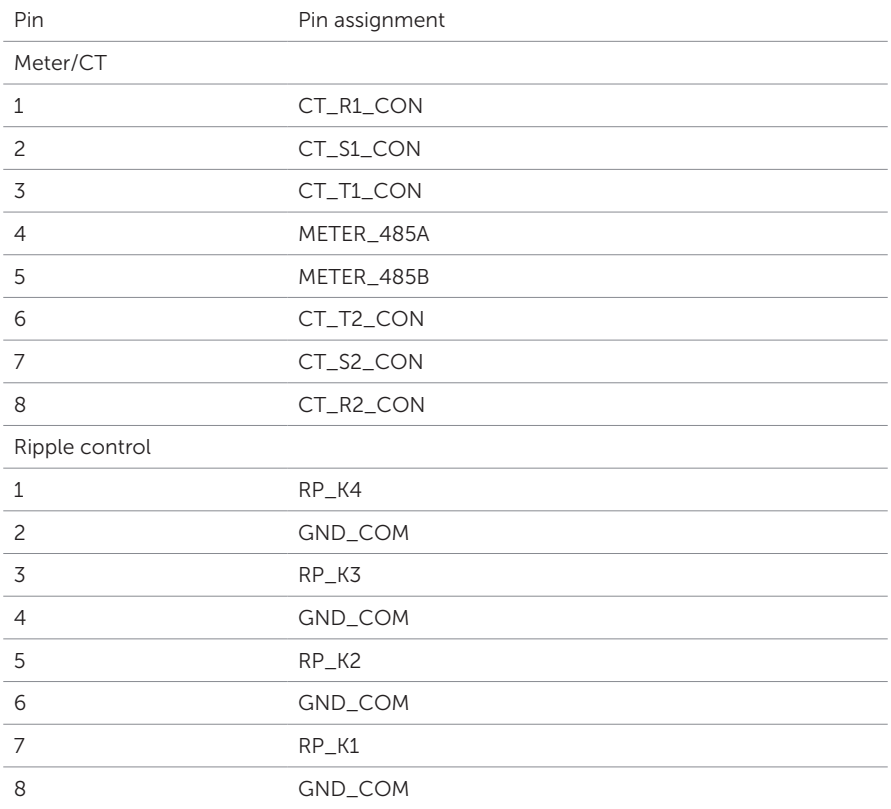

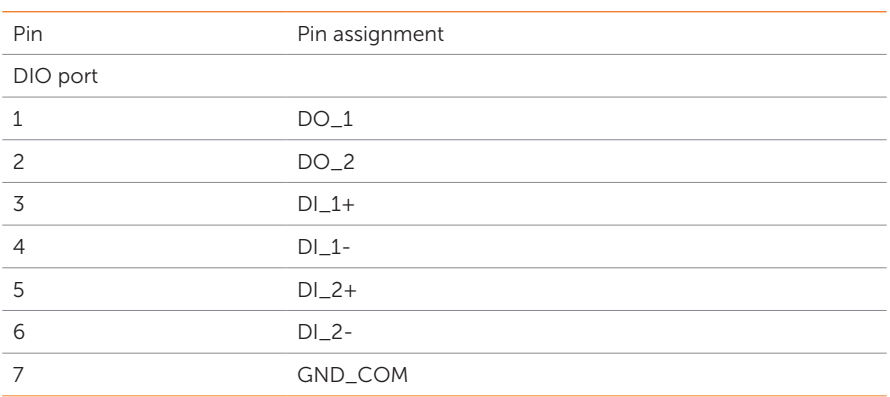

### 7.7.2 Meter/CT Connection

The inverter should work with an electric meter or current transformer (CT for short) to monitor household electricity usage. The electricity meter or CT can transmit the relevant electricity data to the inverter or platform.

# $\Lambda$  CAUTION!

• The inverter will shut down and prompt Meter Fault alarm if meter is not connected to inverter. Smart meters must be authorized by our company. Unauthorized meter may be incompatible with the inverter. SolaX will not be responsible for the impact caused by the use of other appliances.

# **NOTICE!**

- Do not place the CT on the N wire or ground wire.
- Do not put CT on the N line and L line at the same time.
- Do not place the CT on the side where the arrow points to the inverter.
- Do not place the CT on non-insulated wires.
- The cable length between CT and inverter should not exceed 10 meters.
- It is recommended to wrap the CT clip around in circles with insulating tape.

### Meter/CT Connection Diagram

### NOTICE!

- The following figures take inverter with Meter DTSU666 as an example.
- If you have other power generation equipment (such as an inverter) at home and wants to monitor both equipment, our inverter provides Meter 2 communication function to monitor the power generation equipment. For more information, please contact us.
- Please make PE connection for Meter if the meter has ground terminal.
- O O RS485 on DTSU666 2425  $_{\rm B}$ RS485 In ..........Out  $\overline{6}$  $\overline{9}$  $\sqcup$ Break<br>Break<br>Ca Breaker  $\Box$ E L3 N Grid Meter 1  $CT-$ R  $000$ E-BAR ᆎ A SIT FIGHT Meter 2 Out<br>
|<br>
| Power connection on CHNT DTSU666  $1|3|4|6|7|9|10$ <sup>9</sup> <sup>1</sup> <sup>4</sup> 7 10 In  $\overline{1}$
- Meter connection diagram

Grid input **Output** 

é,

L2 L3 N

Figure 7-47 Meter connection diagram

\* The meter in the connection diagram is taken as an example with DTSU666.

other power generatation equipment

10

• CT connection diagram

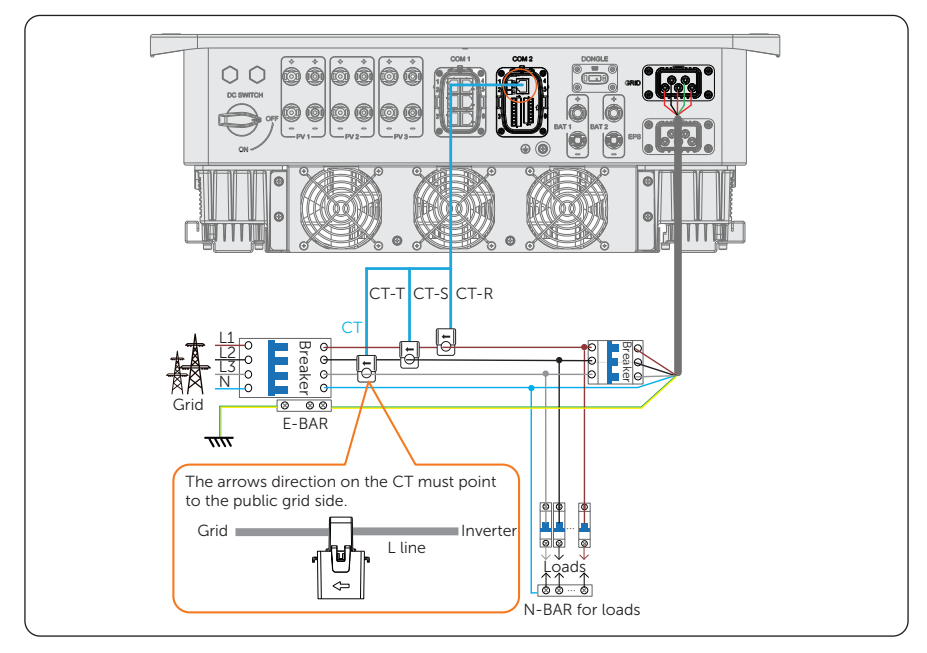

Figure 7-48 CT connection diagram

### NOTICE!

- The arrow on the CT must point at the public grid.
- CT-R must be connected to L1, CT-S connected to L2, and CT-T connected to L3 in accordance with the L1, L2 and L3 of the inverter's Grid terminal.

# Meter/CT pin definition

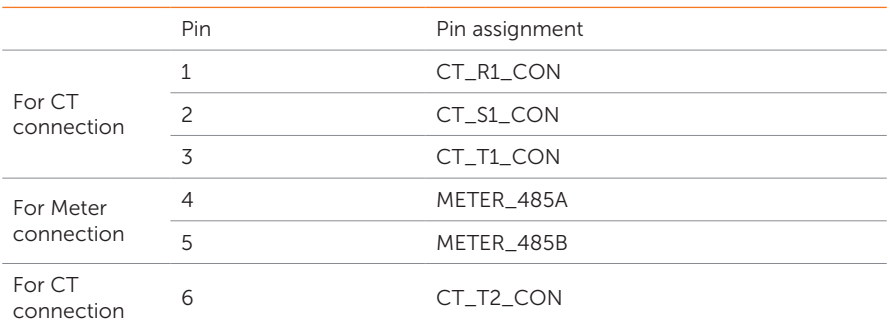

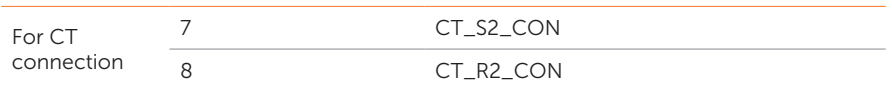

### Meter/CT wiring procedure

Step 1: Loosen the screws on the COM 2 terminal. Pinch the tabs on the sides of the COM 2 connector enclosure and pull it at the same time to remove it.

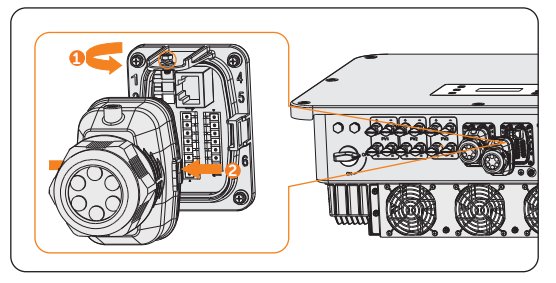

Figure 7-50 Disassembling the COM 2 terminal

Step 2: Loosen the swivel nut and pull out the sealing plugs. Keep them still in the cable support sleeve if you choose not to connect the cable.

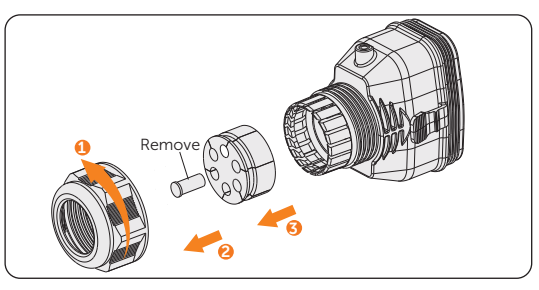

Figure 7-51 Disassembling the connector

Step 3: Thread the cable through the swivel nut, cable support sleeve, and connector enclosure in sequence.

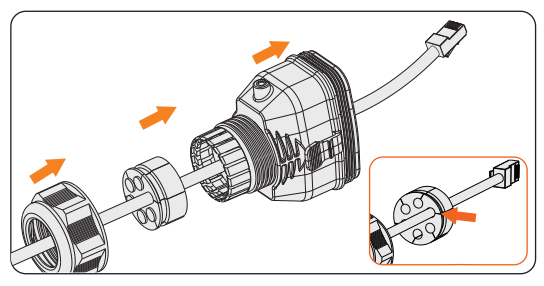

Figure 7-52 Threading the cables

- Step 4: Connect the assembled communication cable into the COM 2 terminal. Secure the assembled connector on COM 2 terminal.
	- a. Install the connector enclosure back into the COM 2 terminal.
	- b. Install the cable support sleeve into the enclosure.
	- c. Tighten M3 screw to secure it. (Torque:  $0.6 + 0.1$  N·m)
	- d. Clockwise tighten the swivel nut to finish the COM 2 wiring connection.

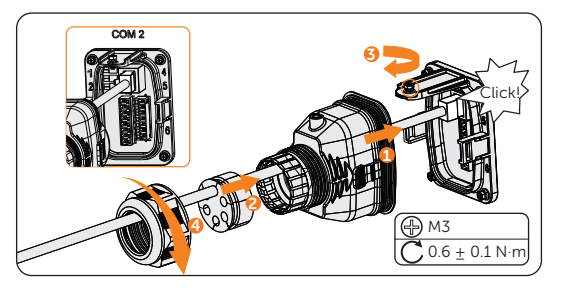

Figure 7-53 Connecting to COM 2

Step 5: For wire meter connection, insert another side of the communication cable into meter. For CT connection, connect the other side to CT.

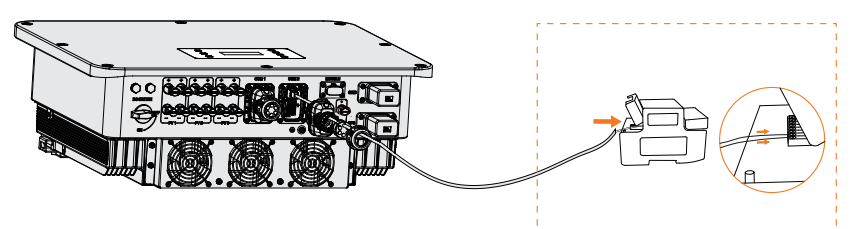

Figure 7-54 Connecting to wire meter

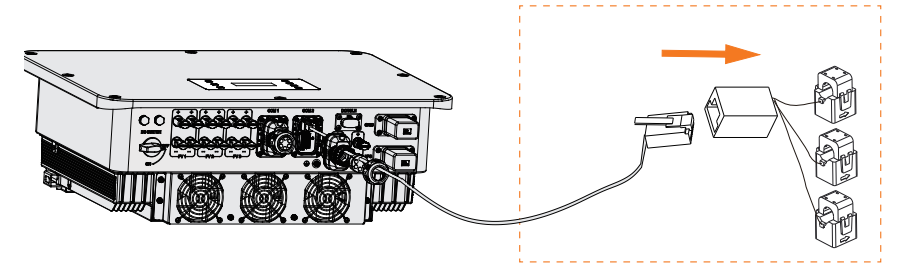

Figure 7-55 Connecting to CT

### 7.7.3 Ripple Control Communication Connection

Ripple Control is a common form of grid management. Its communication is based on superimposing a very high frequency signal onto the 50/60Hz mains power. The inverter supports to connect a digital signal source (e.g. ripple control receiver) to the digital input.

### Requirments for Ripple control

- The signal source must be technically suitable for connection to the digital inputs. (see technial data)
- The connected digital signal source has a safe separation to the grid potential.

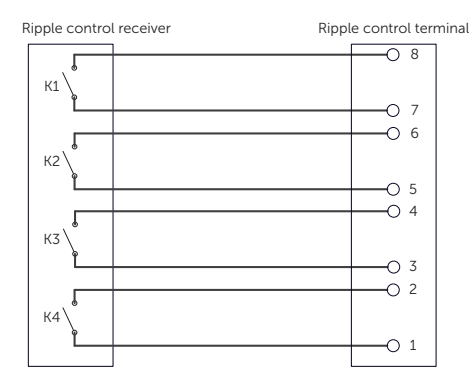

### Connection diagram for ripple control

Figure 7-56 Connection diagram for ripple control

### Ripple control wiring procedure

- Step 1: Loosen the screws on the COM 2 terminal. Pinch the tabs on the sides of the COM 2 connector enclosure and pull it at the same time to remove it.
- Step 2: Loosen the swivel nut and pull out the sealing plugs. Keep them still in the cable support sleeve if you choose not to connect the cable.

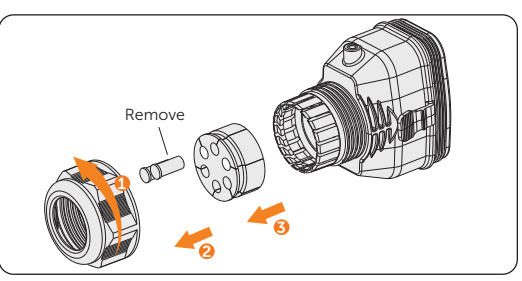

Figure 7-57 Disassembling the connector

**Step 3:** Strip approx.6 mm of the cable insulation. Insert the conductors into the 8-pin terminal block and tighten the terminal screws. (torque: 1.5 N·m.) Ensure that the conductors are firmly seated in the terminal.

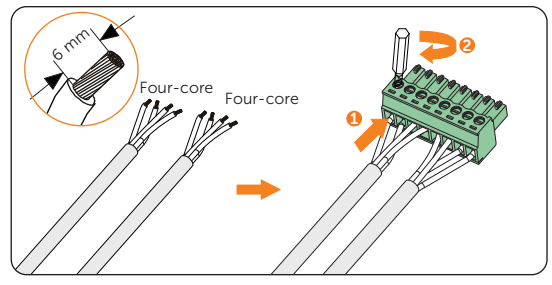

Figure 7-58 Connecting to 8-pin terminal block

Step 4: Connect the assembled communication cable into the COM 2 terminal. Lightly pull the cable backward to confirm tight insertion and then install the connector back.

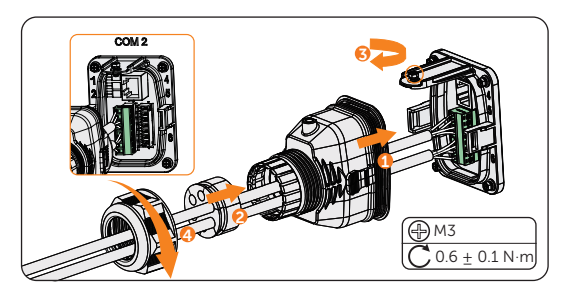

Figure 7-59 Connecting to the inverter

# 7.7.4 DIO Communication Connection

DIO terminal is designed to communicate with generator and system switch through dry contact.

To enhance safety and reduce the risk of injury, you can install the system switch in a readily accessible location through dry contact connection. In the event of an emergency, the system switch can be easily reached and pressed to promptly switch off the entire system, ensuring a swift response and preventing further harm.

For generator, please refer to ["14.1 Generator Application"](#page-141-0) for specific application.

### DIO pin definition

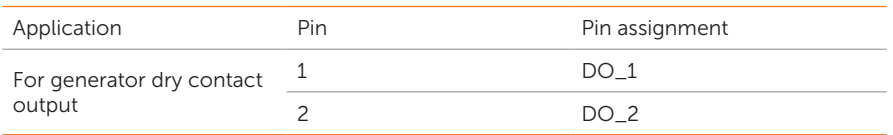

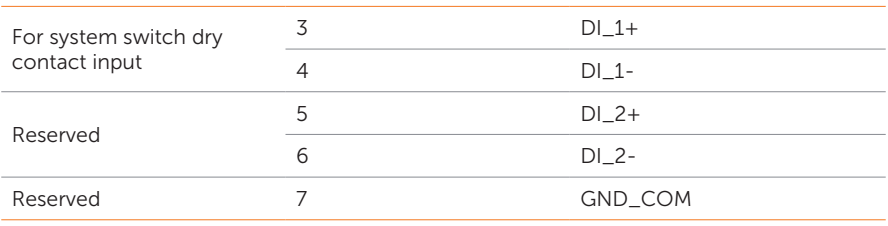

### **NOTICE!**

• If there is strong interference in the surroundings, it is recommended to use shielding cables and ground the shielding layer of the cables.

### System switch connection diagram

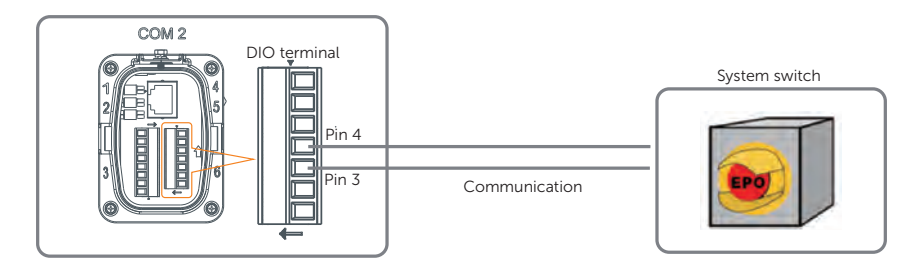

Figure 7-60 System switch connection diagram

Choose a self-locking switch for the system. When system switch is pressed, OFF MODE (DIO SW) will be displayed on the LCD screen and the system will be powered off. To release the switch, press it again.

### DIO wiring procedure

- **Step 1:** Loosen the screws on the COM 2 terminal. Pinch the tabs on the sides of the COM 2 connector enclosure and pull it at the same time to remove it.
- Step 2: Loosen the swivel nut and pull out the sealing plugs. Keep them still in the cable support sleeve if you choose not to connect the cable.
- Step 3: Prepare two four-core signal cable. Trim the excess one core wire. The cut core wire should be insulated. Thread the cables through the swivel nut, cable support sleeve, and connector enclosure in sequence.
- **Step 4:** Stip approx.6 mm of the cable insulation. Insert the conductors into the 7-pin terminal block and tighten the terminal screws. (torque: 1.5 N·m.) Ensure that the conductors are firmly seated in the terminal.

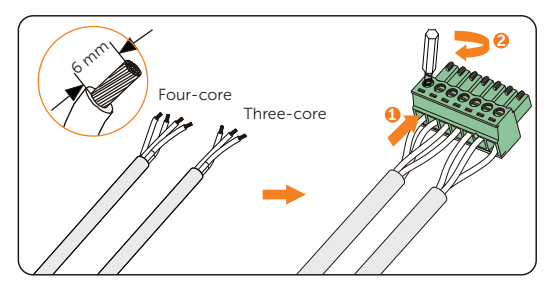

Figure 7-61 Connecting to 7-pin terminal block

Step 5: Connect the assembled communication cable into the COM 2 terminal. Lightly pull the cable to confirm tight insertion and then install the connector back.

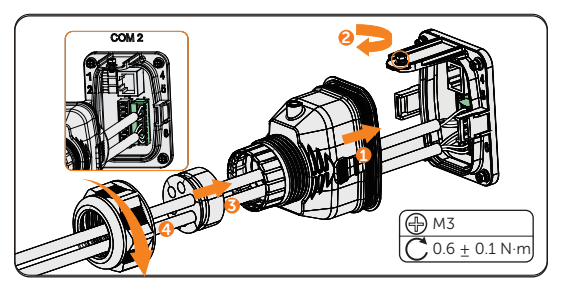

Figure 7-62 Connecting to the inverter

# 7.8 Monitoring Connection

The inverter provides a DONGLE terminal, which can transmit data of the inverter to the monitoring website via WiFi+LAN dongle. The WiFi+LAN dongle is equipped with 2 kinds of communication modes (Wi-Fi mode or LAN mode).

Monitoring connection diagram

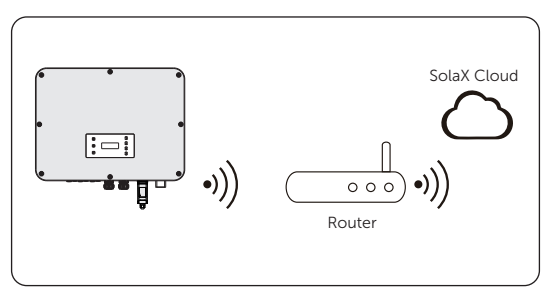

Figure 7-63 Wi-Fi mode connection diagram

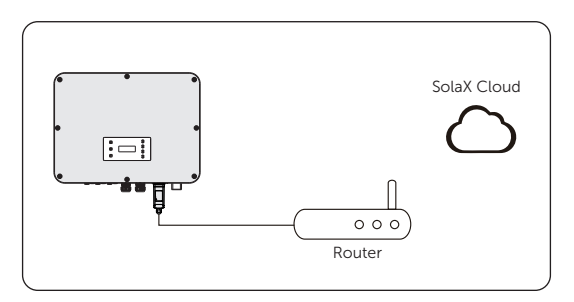

Figure 7-64 LAN mode connection diagram

## Monitoring wiring procedure

Wi-Fi mode:

a. Assemble the dongle;

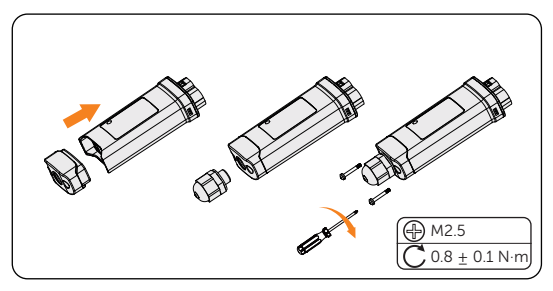

Figure 7-65 Assembling the dongle

b. Plug the dongle to the inverter.

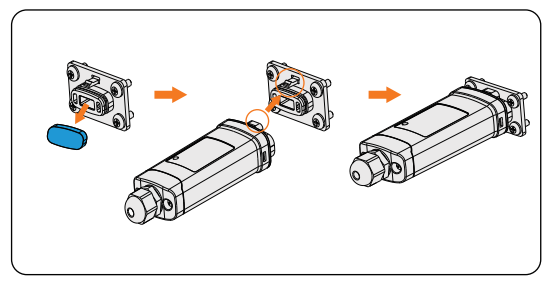

Figure 7-66 Wi-Fi connection procedure

• The buckles must be on the same side. Otherwise, the dongle may be damaged.

# NOTICE!

- The longest connection distance between the router and the equipment should be no more than 100 meters; if there is a wall between the router and the equipment, the longest connection distance is 20 meters.
- When the Wi-Fi signal is weak, please install a Wi-Fi signal booster at the appropriate location.

### **NOTICE!**

• Please refer to *Pocket WiFi + LAN Installation Guide* for instructions on configuring the Wi-Fi. It is important to note that the Wi-Fi configuration should be performed after powering on the inverter..

LAN mode:

a. Disassemble the waterproof connector into components 1, 2 , 3 and 4; Component 1 is not used. Keep it in a safe place.

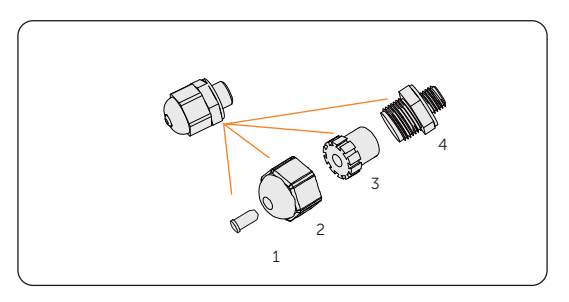

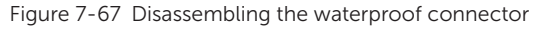

b. Assemble the dongle.

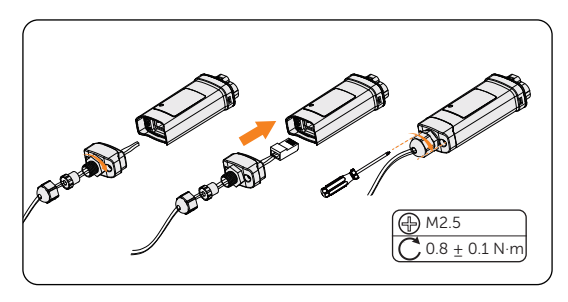

Figure 7-68 Assembling the dongle

c. Plug the dongle to the inverter

# 8.1 Checking before Power-on

- a. Check if the device installed correctly and securely;
- b. Make sure that all the DC breakers and AC breakers are OFF;
- c. All DC, AC cables and communication cables are connected correctly and securely;
- d. The ground cable is connected correctly and securely;
- e. Make sure the meter/CT is connected correctly and securely;
- f. Make sure the battery is connected correctly and securely;
- g. Make sure all photovoltaic panels are connected correctly and securely;
- h. Make sure the external AC and DC connectors are connected;
- i. Unused terminals and ports are locked by waterproof caps. All the screws are tightened.

# 8.2 Powering on the System

- Step 1: Turn on the DC switch and check the LCD screen.
	- » If the LCD screen is not on, turn off the DC switch and check whether the PV connection is connected correctly.
	- » If the error of any channel of PV is displayed on LCD, turn off the DC switch and check the corresponding channel of PV connection.
- **Step 2:** Switch on the AC breaker and wait for the inverter power on.
	- If CT is connected, please perform the Meter/CT Check to check the correct connection through the setting path: Menu>Setting>Advance Setting>Meter/CT Settings>Meter/CT Check.
	- » If meter is connected, please set the connection of Meter through the setting path: Menu>Setting>Advance Setting>Meter/CT Settings.
- **Step 3:** Switch on the battery or the load-break switch of the battery (see documentation of the battery manufacturer).

# 9 Operation on LCD

# 9.1 Introduction of Control Panel

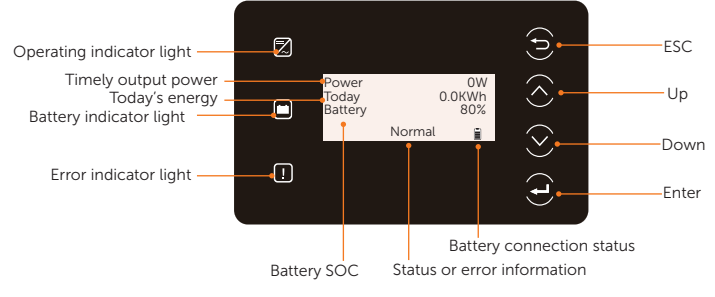

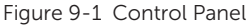

- In a normal state, the "Power", "Today" and "Battery" information will be displayed. You can press the keys to switch information.
- In an error state, the fault message and error code will be displayed, please refer to ["11.2 Troubleshooting"](#page-121-0) for corresponding solutions.

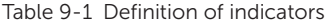

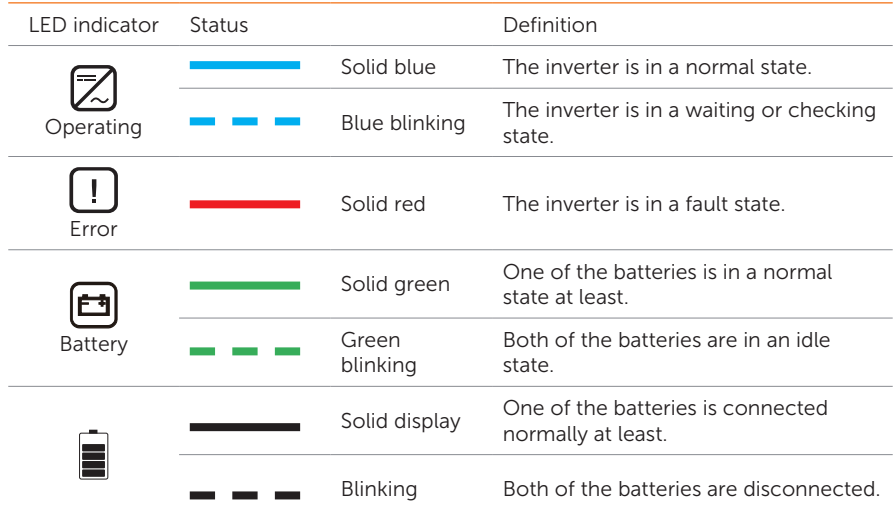

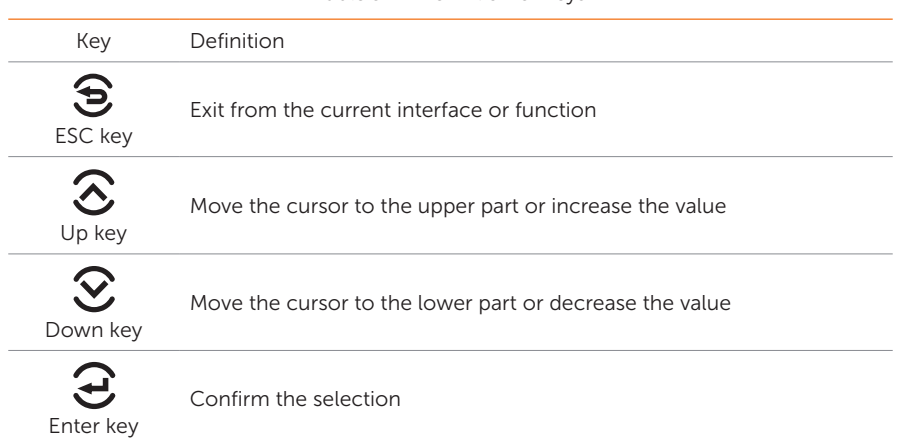

### Table 9-2 Definition of keys

# 9.2 Introduction of Menu Interface

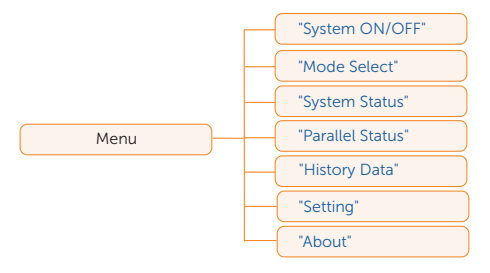

There are seven submenus in the menu that can be selected for relevant setting operations.

- System ON/OFF: Switch on and off the inverter.
- Mode Select: Select the working mode of the inverter, including Self Use, Feed-in Priority, Backup Mode, Manual, Peaking Shaving and Schedule.

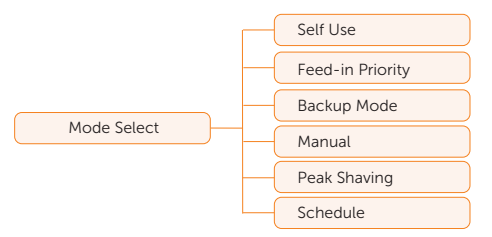

System Status: Display the real-time value of PV, battery, etc. Including PV1, PV2, PV3, Battery 1, Battery 2, On-grid, EPS and Meter/CT.

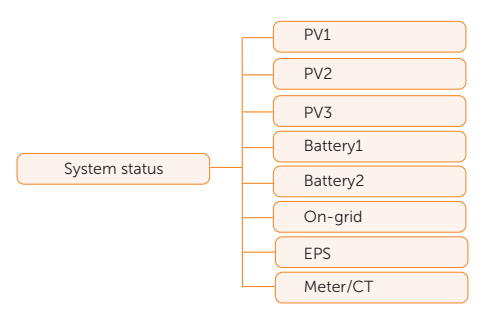

- Parallel Status: Dispaly all the status data from master inverter when the inverters are parallel-connected.
- History Data: Display the history data of On-grid, EPS, E\_fEEDIN, E\_USERDEF and Error Log.

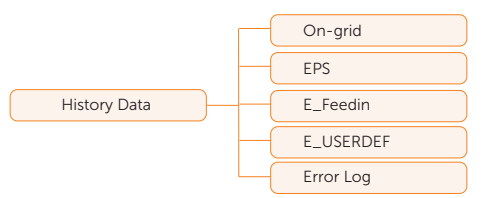

Setting: Set the parameters of inverter, including User Setting and Advance Setting.

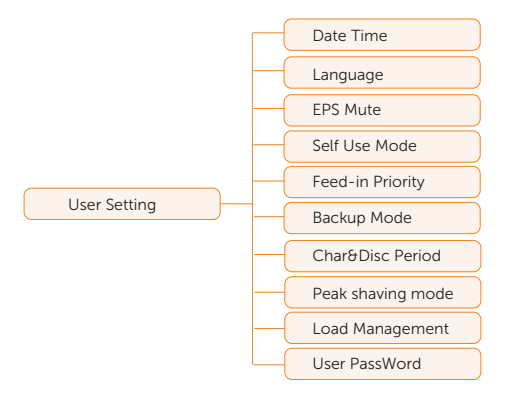

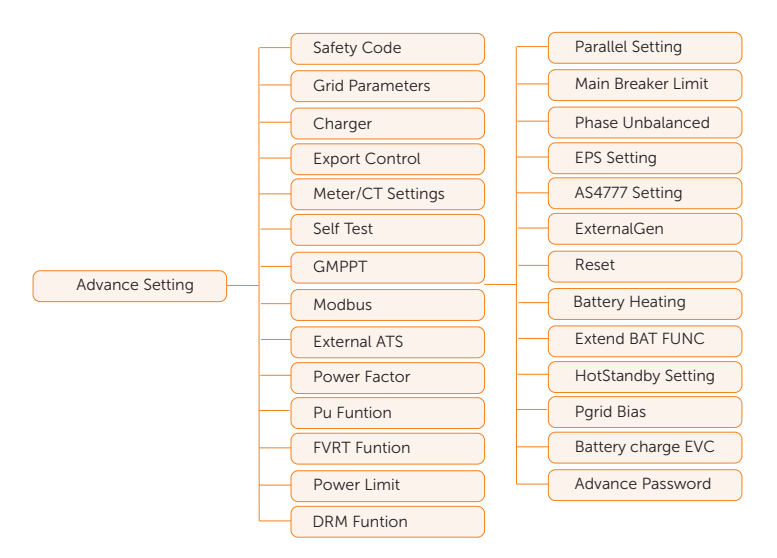

• About: Display the information about Inverter, Battery 1, Battery 2 and Internal code.

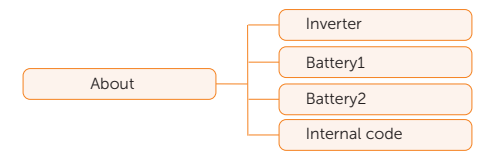

# <span id="page-91-0"></span>9.3 System ON/OFF

### Setting path: Menu>System ON/OFF

Select ON or OFF to switch on and off the inverter. The interface is displayed ON by default. When you select **OFF**, the inverter stops running.

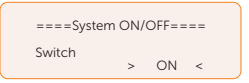

# <span id="page-91-1"></span>9.4 Mode Select

Selecting path: Menu>Mode Select

Here you can only select the working mode. Six working modes are available for you to choose in on-grid status, i.e Self-use mode, Feedin Priority, Backup, Peak shaving mode, Schedule and Manual. You can choose the working modes according to your lifestyle and environment. Please refer to ["2.6 Working mode"](#page-18-0) for introduction of the modes and ["9.8.1](#page-96-1)  [User Setting"](#page-96-1) for specific setting of each mode.

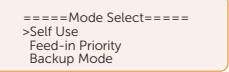

# <span id="page-91-2"></span>9.5 System Status

Displaying path: Menu>System Status

After entering into the **System Status** interface, the status of PV, Battery, On-grid, EPS, Meter/CT will be displayed on the LCD as follows:

PV status: You can see information of PV1, PV2 and PV3. Information contains input voltage, current and power of each PV. For 15 kW and 20 kW inverter, the value in PV3 is 0.

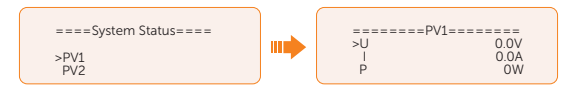

Battery status: There will be information of Battery1 and Battery2 displayed here. It shows the status of each battery terminal, including the voltage, current, power, SOC, temperature and BMS connection status. "+" with current and power means charging; "-" means discharging.

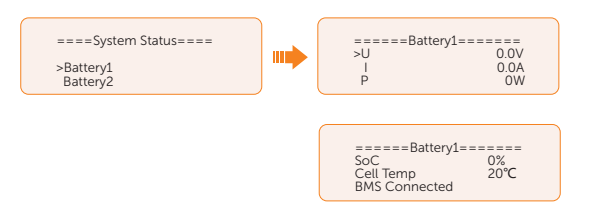

• On-grid status: Information contains the voltage, current, frequency, and output power of Grid terminal. The "A", "B" and "C" in On-grid A, On-grid B and On-grid C refers to L1, L2 and L3 respectively. The figure below will take On-grid A as an example.

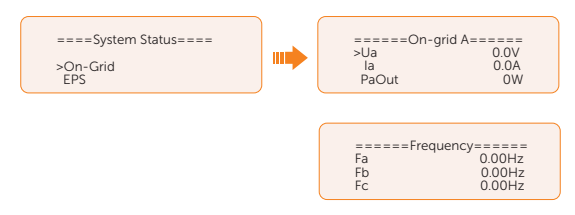

• EPS status: Information contains apparent power, voltage, current, active power and frequency of **EPS** terminal when it is disconnected from the grid. The "A", "B" and "C" in EPS A, EPS B and EPS C refers to L1, L2 and L3 respectively. The figure below will take EPS A as an example.

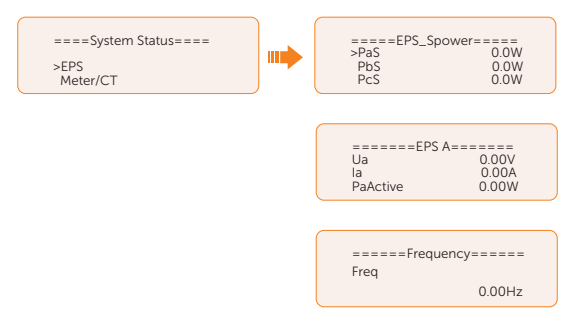

• Meter/CT status: Information contains feed-in power of L1, L2 and L3 detected by the connected meter or CT.

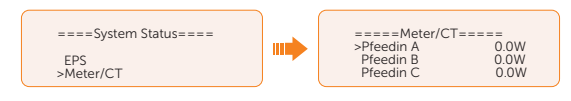

# <span id="page-93-0"></span>9.6 Parallel Status

Displaying path: Menu>Parallel Status

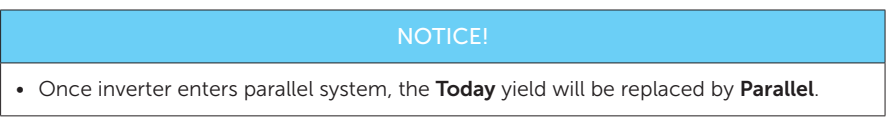

In Parallel Status interface, the whole system power and individual slave inverter power can be obtained in status display of master inverter. The number displayed in the **Parallel** Status interface refers to the totoal number of online inverters, for example two inverters in parallel in the below figure.

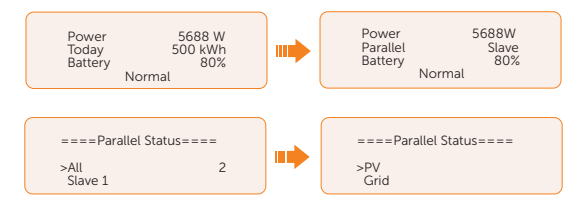

# <span id="page-93-1"></span>9.7 History Data

Displaying path: Menu>History Data

After entering into the History Data interface, the status of On-grid, EPS, E\_Feedin, E\_ USERDEF, Error Log will be displayed on the LCD as follows:

- On-grid: A record of the output and input electric energy of inverter from grid today and the total. (through Grid terminal)
	- » Output Today: Output electric energy of inverter today.
	- » Output Total: Total output electric energy since the inverter actived for the first time.
	- » Input Today: Input electric energy of inverter today.
	- » Input Total: Total input electric energy since the inverter activated for the first time.

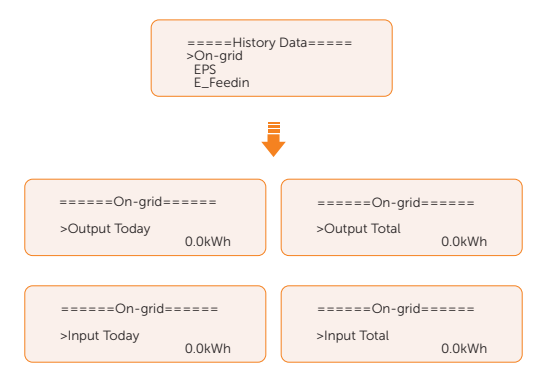

• EPS: A record of the output electric energy of the inverter totay and the total. when it is disconencted from grid. (through **EPS** terminal)

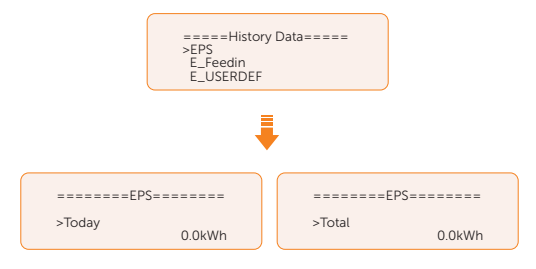

- E\_Feedin: The total electricity fed into or taken from the grid since the inverter activated for the first time and on that day. (detected by Meter/CT)
	- » Feedin Today: Electricity sold to grid today.
	- » Feedin Total: Total electricity sold to grid since the inverter activated for the first time.
	- » Consume Today: Electricity bought from grid today.
	- » Consume Total: Total electricity bought from grid since the inverter activated for the first time.

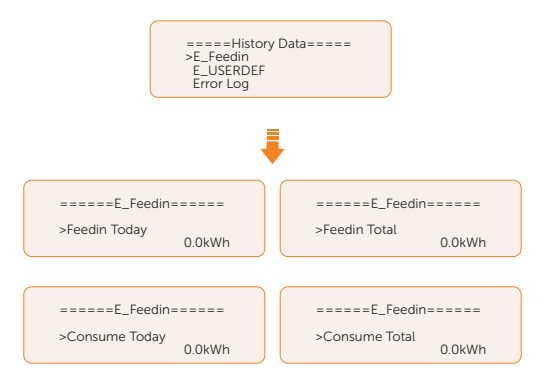

• E\_USERDEF: The electricity of the connected on-grid inverter totay and the total.(detected by Meter 2) This function is only available when the meter 2 is connected.

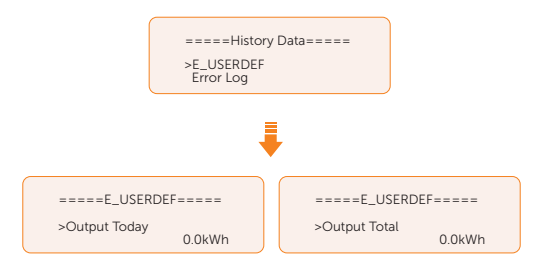

• Error Log: Dispaly the recent six error messages. Information contains date and time error happened, error code and error description.

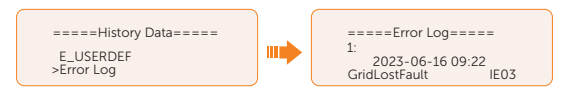

# <span id="page-96-0"></span>9.8 Setting

Settings includes User Settings and Advanced Settings.

### <span id="page-96-1"></span>9.8.1 User Setting

Setting path: Menu>Setting ("0 0 0 0 ")>User Setting

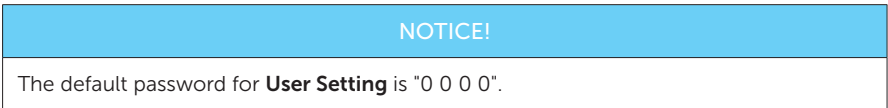

### Setting Date & Time

You can set the current date and time of the installation site.

The display format is "2023-06-16 14:00", in which the first four numbers represent the year (e.g.  $2000 \sim 2099$ ); the fifth and sixth numbers represent the month (e.g.  $01 \sim 12$ ); the seventh and the eighth numbers represent the date (e.g.  $01 \sim 31$ ). The remaining numbers represent the time.

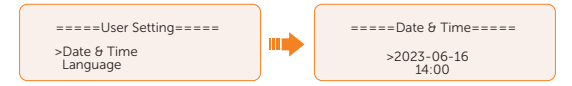

### Setting Language

This inverter provides multiple languages for customers to choose, such as English, Deutsch, francais, Polskie, Espanol, Português. The default language is English.

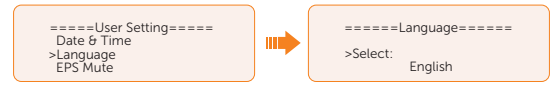

### Setting EPS Mute

When the inverter is running in EPS Mode, you can choose whether the buzzer is turned on or not .

- Select Yes, the buzzer mutes. This function is turned off by default.
- Select NO, the buzzer will sound once every 4 seconds if the battery SOC is  $>$  EPS min. SOC. When the battery SOC is equal to EPS min SOC, the buzzer will sound with higher frequency at every 400 ms. And turn off the sound when the battery SOC is < EPS min SOC.

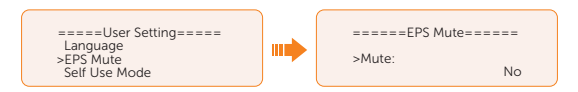

### Setting Self Use Mode

Please refer to ["2.7.1 Self-use Mode"](#page-19-0) for working logic of this mode.

- Min SOC: Default: 10%; range: 10%~100%
	- » The minimum SOC of the battery. The battery will not discharge power when the SOC of the battery reaches this value.

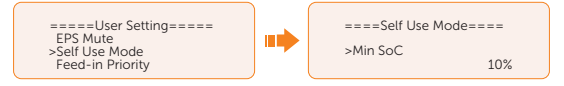

- Charge from grid:
	- » You can set whether the power can be taken from the grid to charge the battery. When Charge from grid is set to Enable, the utility power is allowed to charge the battery; when it is set to **Disable**, the utility power is not allowed to charge the battery.

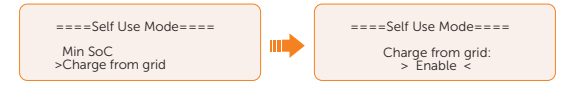

- Charge battery to: Default: 30%; range: 10%~100%
	- » Set the amount of SOC to charge the battery from grid (applicable only when the **Charge from grid** is enabled).
	- » You can set your own target value, i.e. during the forced charging period, the inverter will use both PV & GRID energy to charge the battery SOC to the target SOC value+5%, after the battery SOC meets the target value, if the PV energy is still sufficient (enough for load and there is excess power), the inverter will continue to use PV energy to charge the battery.

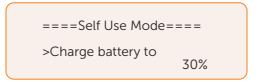

### Setting Feed-in Priority

Please refer to ["2.7.2 Feed-in Priority"](#page-21-0) for working logic of this mode.

- Min SOC: Default: 10%; range: 10%~100%
	- » The minimum SOC of the battery. The battery will not discharge power when the SOC of the battery reaches this value.

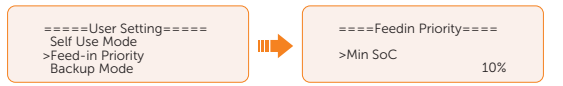

- Charge battery to: Default: 50%; range: 10%~100%
	- » Set the amount of SOC to charge the battery from grid (applicable only when the Charge from grid is enabled).
	- » You can set your own target value, i.e. during the forced charging period, the inverter will use both PV & GRID energy to charge the battery SOC to the target SOC value+5%, after the battery SOC meets the target value, if the PV energy is still sufficient, the surplus power will be fed into the grid.

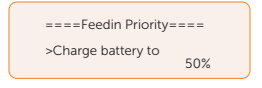

### Setting Backup Priority

Please refer to ["2.7.3 Backup Mode"](#page-22-0) for working logic of this mode.

- Min SOC: Default: 30%; range: 30%~100%
	- The minimum SOC of the battery The battery will not discharge power when the SOC of the battery reaches this value.

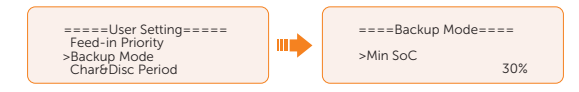

- Charge battery to: Default: 50%; range: 30%~100%
	- In this mode, the charge from grid function is turned on by default, and customers can set the target value by themselves, that is, during the forced charging period, the inverter will cooperate with PV&GRID to charge the battery to the target value. if the PV energy is still sufficient (enough for load and there is excess power), the inverter will continue to use PV energy to charge the battery.

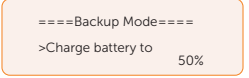

### Setting Char&Disc Period

### NOTICE!

• The charging and discharging period is only applicable for self-use mode, feed-in priority and backup mode.

Here you can set the Forced Charg Perid and Allowed Disc Period.

If two charging and discharging periods are needed, enable the Function Control to activate the Char&DischargPeriod2.

- Char&Disc Period: You can set the charge and discharge time according to your own needs. The default time axis of the system is 24h.
	- » Forced Charg Period Start Time: Time to start charging; default: 00:00; range: 00:00~23:59
	- » Forced Charg Period End Time: Time to stop charging; default: 00:00; range: 00:00~23:59
	- » Allowed Disc Period Start Time: Time allows to start discharging (The charging or discharging of the battery depends on the work mode.) default: 00:00; range: 00:00~23:59
	- » Allowed Disc Period End Time: Time to stop discharging; default: 23:59; range: 00:00~23:59

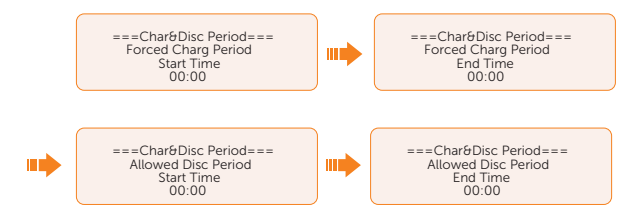

Char&Disc Period2: The second time axis is closed by default, If two charging and discharging periods are needed, turn on the charging and discharging period 2. This period will hold the same setting logic as Char&Disc Period.

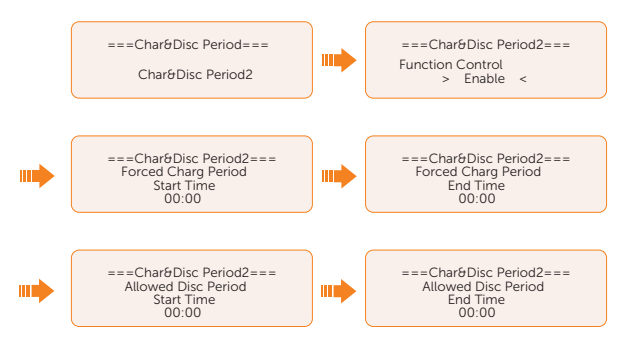

### Setting Peak shaving mode

• DisChgPeriod1: To set ShavingStartTime, ShavingEndTime and PeakLimits. **DisChgPeriod1** can be regarded as Peak shaving period. This period should be set to cover load peaks. Battery will be discharged to shave load peak until battery SOC drops to Min SOC (10% by default).

» PeakLimits1: Default:0 W, range: 0-60000 W

Once the consumption (grid side) reaches this value, the inverter will start shaving to keep the consumption lower than this value.

» ShavingStartTime: Default: 7:00

The battery starts discharging to shave consumption from the set time.

» ShavingEndTime: Default: 15:00

The battery stops discharging at the set time.

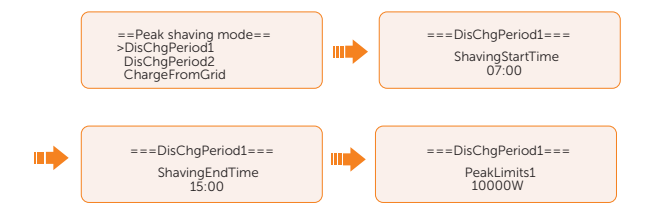

- **DisChgPeriod2:** Same wokring logic with DisChgPeriod1
	- » PeakLimits2: Default:0 W, range: 0-60000 W
	- » ShavingStartTime: Default: 19:00

The battery starts discharging to shave consumption from the set time.

» ShavingEndTime: Default: 23:00

The battery stops discharging at the set time.

- ChargeFromGrid: It can be used in specific time period. This period allows inverter to take energy from grid to charge battery in order to have enough backup for peak shaving. Please note that this period starts from ShavingEndTime2, end until ShavingStartTime1.
	- » Enable: Activate the function of ChargeFromGrid to allow the inverter taking grid energy to charge battery. The ChargePowerLimits and MAX\_SOC will be displayed only when ChargeFromGrid is enabled.
	- » ChargePowerLimits: Default: 1000 W; range: 0-60000 W

Settable target power taken from grid. Inverter will use this target power taken from grid to charge battery.

» MAX\_SOC: Default: 50%; range: 10%-100%

Inverter will take grid energy to charge battery until battery SOC reaches this value.

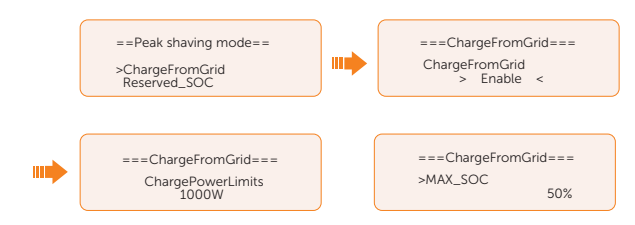

- Reserved SOC: Default: 50%; range: 10%-100%
	- It can be used in specific time period. In this period, inverter does not allow taking grid energy to charge battery. PV is the only way to charge battery and PV will charge the battery first. Inverter will not supply power to loads until battery SOC higher than this value in order to save enough energy for later shaving period.

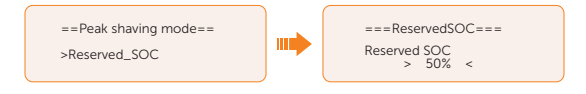

### Setting Load Management

To use the heat pump function, you need to set the relevant parameters on LCD screen. This is function is applicable for the first generation of SolaX Adapter Box.

- a. Enter the Load Management interface through the path: Menu>Setting>User Setting>Load Management
- b. Set the Load Management mode. Overall three heat pump operation modes are available for you to choose:

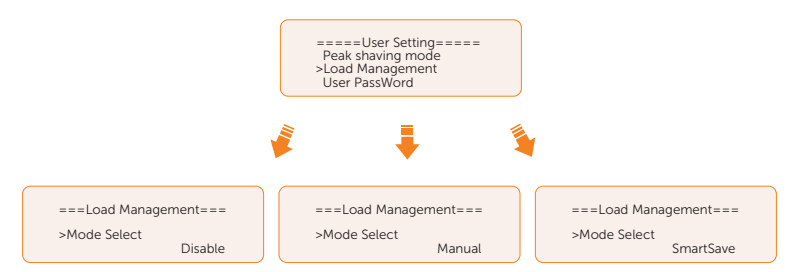

- » Mode 1 Disable: The Adapter Box function is disabled under this operation mode.
- » Mode 2 Manual: In this operating mode, you can change the Adapter Box from on to off, or from off to on through settings on the inverter or through SolaX App.
- » Mode 3 **SmartSave**: In this operating mode, users can set a series of parameters on the SolaX inverter to intelligently control how and when the

heat pump works for them. (see Step C)heat pump works for them. (see Step  $\bigcap$ 

c. Set the parameters for mode **SmartSave.** In this mode, you can set **Thresholds** on Feedin power, Thresholds off Consumption, Thresholds off Battery SOC, Mnimum duration per on-signal, Minimum duration per day and Schedule in accordance with your actual needs.

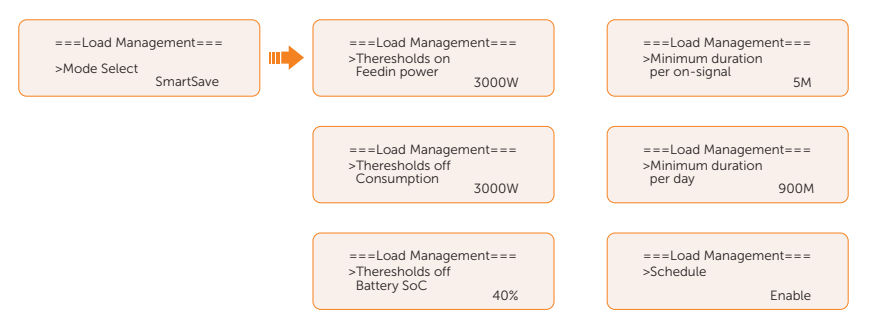

- Setting thresholds on/off
	- » Thresholds on Feedin power: Once the feed-in power is greater than or equal to the set value, the Adapter Box will turn on and the heat pump will heat the water up to a higher temperature.
	- » Thresholds off Consumption: Once the power consumption (from the grid) is greater than or equal to the set value, the Adapter Box will be turned off, SolaX system stops providing electricity to heat pump.
	- » Thresholds off Battery SOC: Once the battery SOC drops to the set value, the Adapter Box will turn off, SolaX system stops providing electricity to heat pump.
- Setting minimum / maximum duration
	- » Minimum duration per on-signal: Minimum working hours, heat pump will work at least the time set here every time been activated. High priority than other power threshold settings.
	- » Maximum duration per day: Maximum working hour limitation per day. High priority than other power threshold settings.
- Setting schedule
	- **Schedule**: Set the heat pump working periods flexibly (heat pump on and off periods). High priority than other power threshold settings. Two work periods can be set.

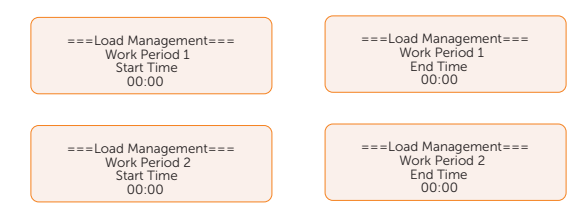

» Mode Priority: Minimun/Maximum duration > Schedule >Thresholds on/off

### Setting User Password

The default password is "0 0 0 0". You can reset the password here.

### 9.8.2 Advanced Setting

#### Setting path: Menu>Setting>Advance Setting

### **NOTICE!**

#### Property losses or system damage due to unauthorized access to adjustable parameters.

• All the adjustable parameters including safety code, grid parameter, export control, etc can be modified under the permissions of installer password. Unauthorized use of the installer password by unauthorized persons can lead to incorrect parameters being input, resulting in property losses and system damage. Get the installer password from the dealer and never open the password to unauthorzied person.

### Setting Safety Code

In order for the inverter to be able to fed in, the safety code must be set to the installation site correctly. Here you can set safety code according to different countries and grid-tied standards.

### **NOTICE!**

- The inverter cannot be connected to the grid before the safety code is correctly set. If there is any doubt about your safety code where the inverter installed, please consult your dealer or SolaX service for details.
- Different safety code may have different configuration options.
	- When you select safety code CEI 0-21, there will be additional Self Test option for setting under the path of Menu>Setting>Advance Setting.
	- When you selelct safey code **AS4777**, there will be additional **AS4777** Setting option for General Control and Export Control under the path of Menu>Setting>Advance Setting.

### Setting Grid parameters

The default value is the specified value under the current safety regulations. The contents will be displayed according to the requirements of local laws and regulations. Please refer to the actual contents displayed on the LCD screen on the inverter.

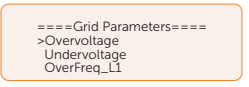

Please select Australia Region A/B/C in complicance with AS 4777. Only after the safety code setting is completed, some designated parameters in the inverter system will take effect according to the corresponding safety regulations.

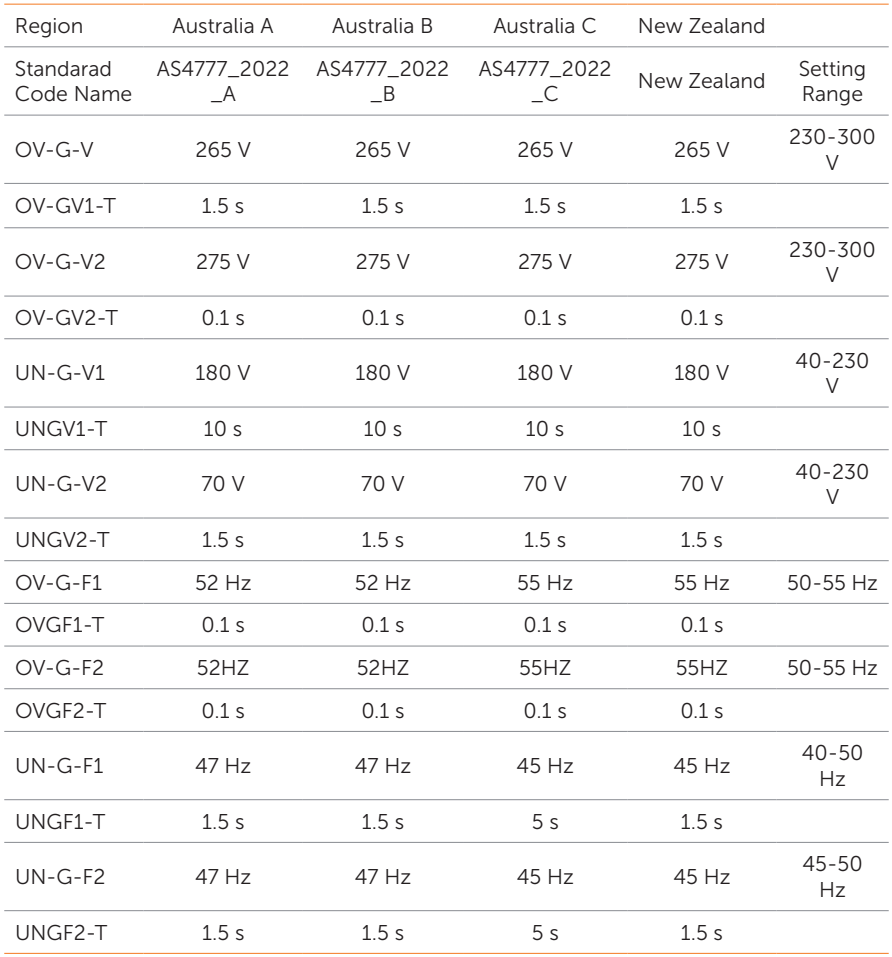

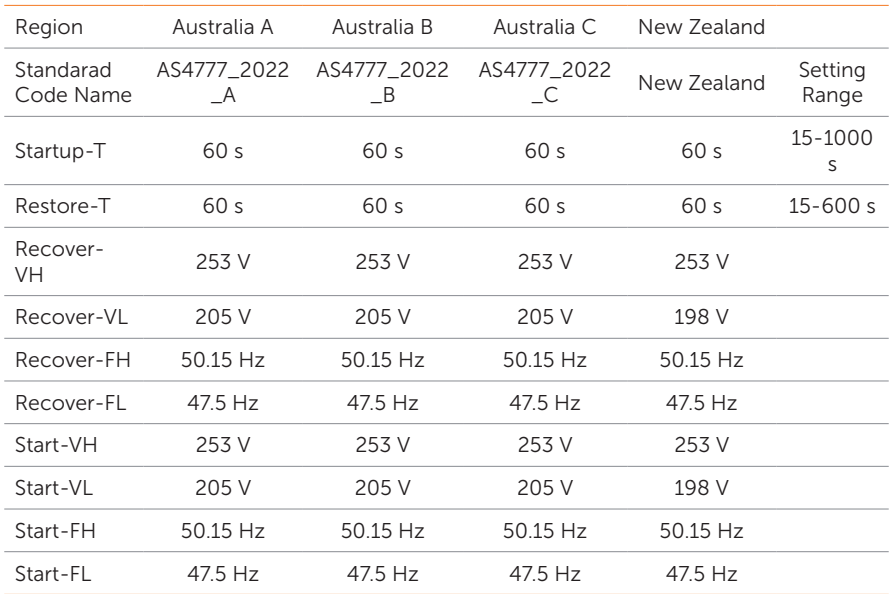

### Setting Charger

The inverter is compatible with lithium-ion battery. You can set the charge  $\theta$  discharge parameters of battery.

- Max Charge: Maximum charging current of battery
- Max Discharge: Maximum discharging current of battery
- Charger upper limit: Default: 60%, range: 10%-100%
	- » The maximum battery SOC when charging.

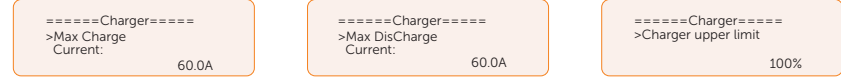

# Setting Export Control

This function allows the inverter to control the amount of electricity output to the grid. The user value set must be less than the maximum value. If the user does not want to supply power to the grid, set User Value to "0".

### **NOTICE!**

• Under Safety Code AS4777, Export Control is in the path of Advance Setting> AS4777 Setting. You can set the Soft Limit and Hard Limit of Export Control to control the power output to grid. Please refer to section AS4777 Setting for details.

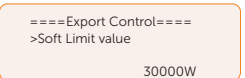

### Meter/CT Setting

CT or electricity meter is needed to connect with the inverter. Meter is set by default.

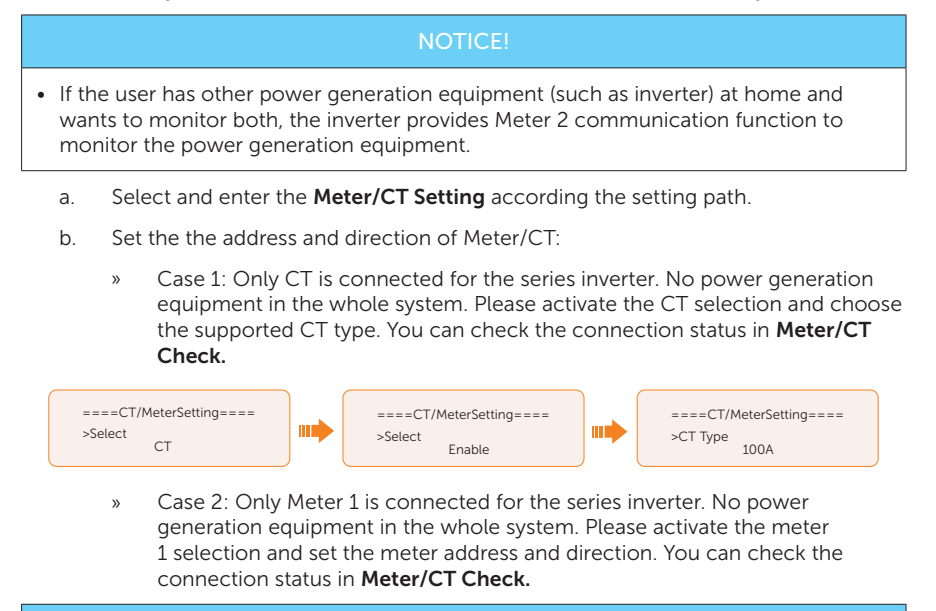

### NOTICE!

• CT and meter 1 can not be used simutaneously.

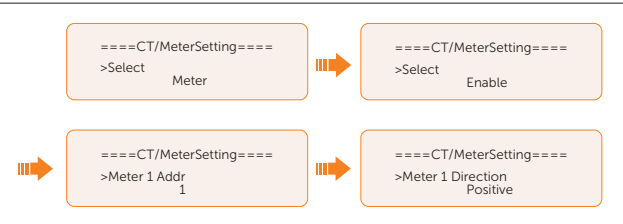

Case 3: CT and Meter 2 are connected. (CT for SolaX Hybrid inverter, Meter 2 for another power generation equipment or CT for another power generation equipment, Meter 2 for SolaX Hybrid inverter) For CT setting, please refer to Case 1. For meter 2 setting, please set the address and direction of Meter 2 based on actual connection and Enable the External INV. You can check the connection status in Meter/CT Check.

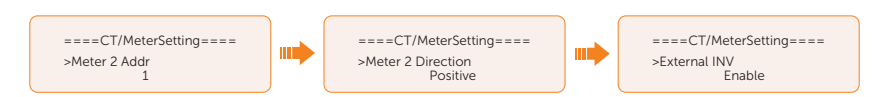

» Case 4: Meter 1 and Meter 2 are connected. (Meter 1 for SolaX Hybrid inverter, Meter 2 for another power generation equipment or Meter 1 for another power generation equipment, Meter 2 for SolaX Hybrid inverter). Please refer to Case 2 for Meter 1 setting and Case 3 for Meter 2 setting. You can check the connection status in Meter/CT Check.

### Setting Self Test (only for CEI 0-21)

The self test function allows users to test the following items: Full Test, Ovp(59.S2) test. Uvp (s1) test, Uvp (27. s2) test, Ofp (81> .S1) test, Ufp (81 <.S1) test, Ufp (81> .S2) test, Ufp (81 <.S2) test, Ovp10 (59. s1) test.

In the Self Test interface, the user can select All Test or a single test item for testing. All tests take about 6 minutes. And it will display **Success.** For a single test item, it takes about a few seconds or minutes.

Before testing, make sure that the inverter is connected to the grid. Click Test Report to view the test results of all items.

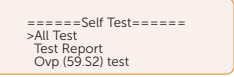

### Setting GMPPT

You can set the shadow tracking speed with four options, which are Off, Low, Middle, and High. This function is off by default.

- **Off:** Switch off the shadow tracking function.
- Low: Scan the shadow every four hours.
- Middle: Scan the shadow every three hours.
- High: Scan the shadow per hour.

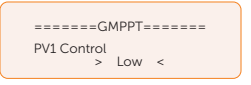

### Setting Modbus

You can set the address and select the braud rate of the external communication protocol for communicating with external equipment.

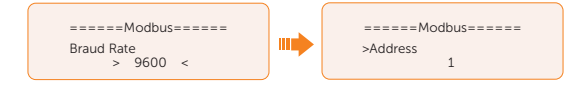
### Setting External ATS

External ATS function is used to achieve automatic switching from grid connection mode to off grid mode or from off grid mode to grid connection model by using external ATS equipment. The function is disabled by default. When the X3-PBOX-150K G2 is connected in the parallel system, please enable the function.

- Enable: on/off-grid switching by external equipment.
- Disable: inverter internal on/off-grid switching.

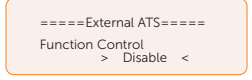

### Setting Power Factor

The default value is the specified value under the current safety regulations. The contents will be displayed according to the requirements of local laws and regulations. Please refer to local grid requirements.

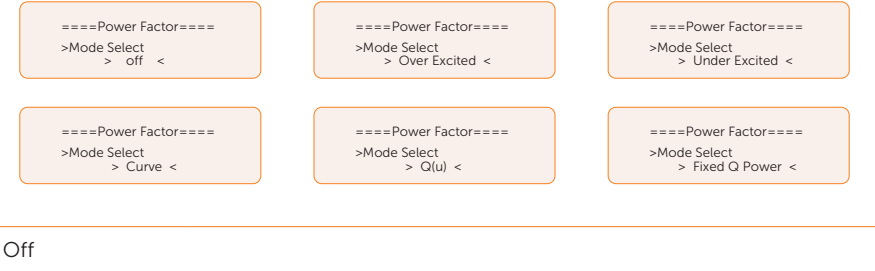

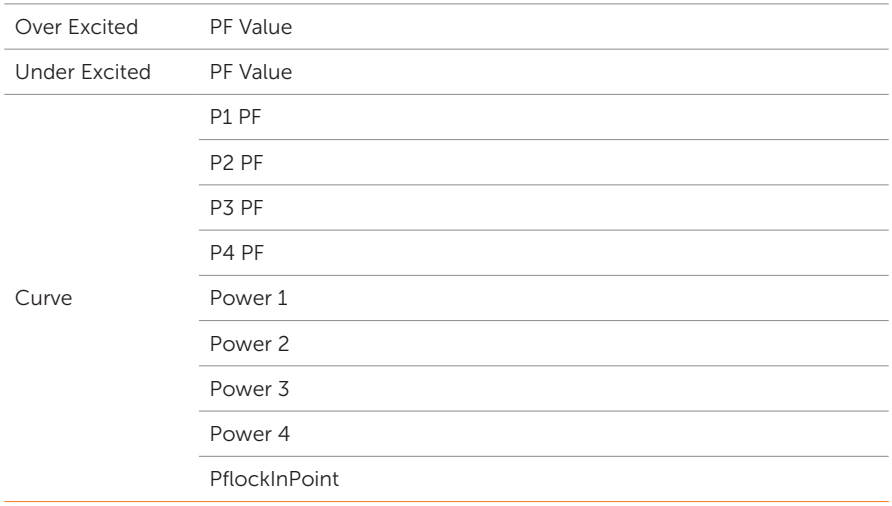

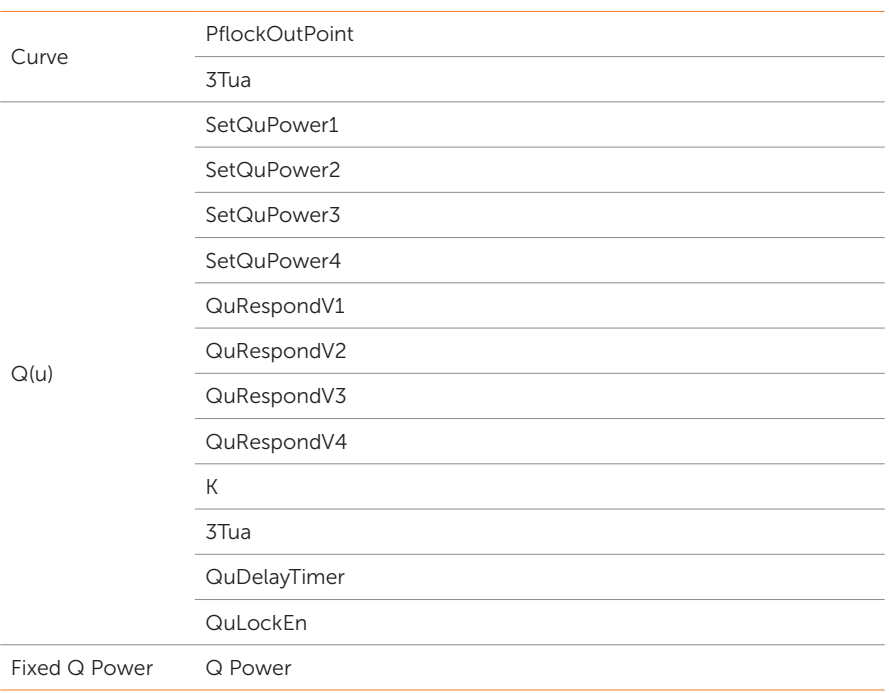

- Reactive power control, reactive power standard curve cos  $\varnothing$  = f(P)
	- » For VDE ARN 4105, the curve cos  $\varnothing$  = f(P) should refer to curve A. The set default value is shown in curve A.
	- $\triangleright$  For TOR, the curve cos  $\emptyset$  = f(P) should be curve B. The set default value is shown in curve B.
	- » For CEI 0-21, the default value of PFLockInPoint is 1.05. When Vac> 1.05 Vn, Pac > 0.2 Pn, curve cos  $\varnothing$  = f(P) corresponds to curve C.

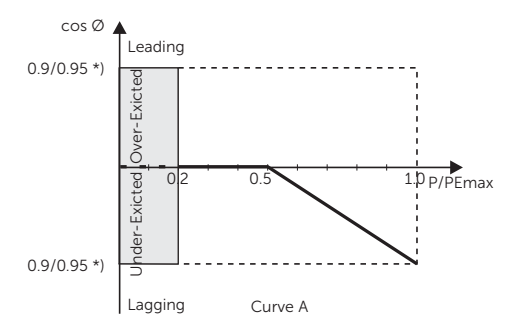

» \*) If the grid-connected power of the inverter ≤ 4.6 kW, the Power Factor is 0.95 at 1.0 power; if the grid-connected power of the inverter > 4.6 kW, the

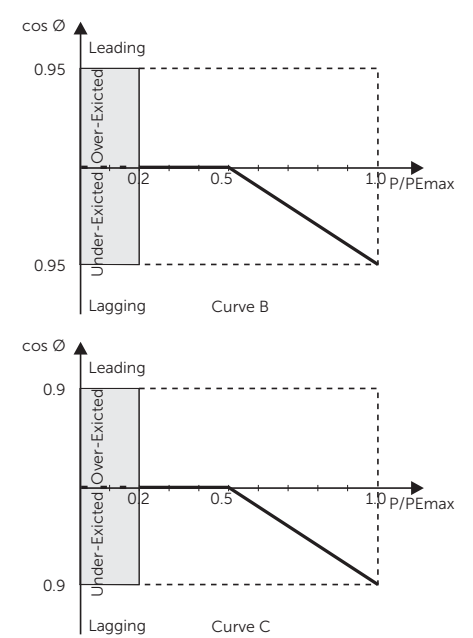

Power Factor is 0.90 at 1.0 power.

» \*) Depend on the required Q capacity

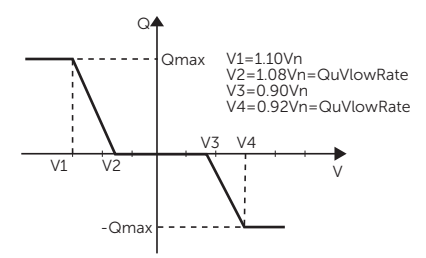

#### Setting Pu Function

(Applicable to specific countries, please refer to local grid requirements.)

The PU function is a volt-watt response mode required by certain national standards such as VDE 4105. This function can control the active power of the inverter according to the grid voltage. You can set Response Voltage, 3Tau, PuPower, 3Tau\_Charge and Pu Type.

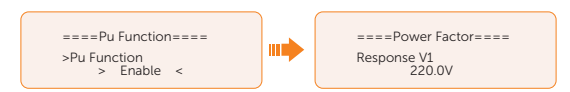

### Setting PVRT function

PVRT consists of HVRT (High Voltage Ride Through) and LVRT (Low Voltage Ride Through). With PVRT function, the series inverter can ensure continuous operation without disconnecting from the grid within a certain range of voltage sudden rise and drop in a certain time interval.

- Enable: Enable the PVRT function
- VacUpper: The voltage for high voltage ride through
- VacLower: The voltage for low voltage ride through

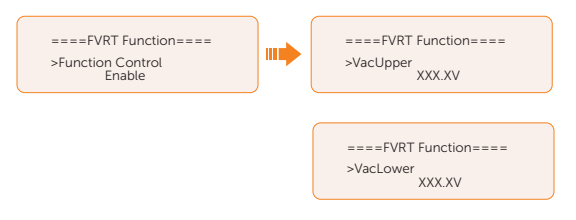

### Setting Power Limit

Here you can set the rated power by percentage.

The percentage of rated output power is used as the actual output power.

Proportion: Default: 1.00; range: 0.00~1.10

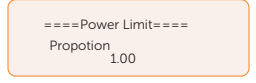

### Setting DRM function (Applicable to AS4777)

The DRM Function is a demand response method required by the AS4777 standard and is only applicable to Australia and New Zealand.

The function is enabled by default.

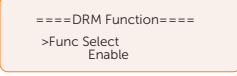

### Setting Parallel Setting

There are two modes in parallel system, and your acknowledge of different inverter's work modes will help you understand parallel system better, therefore please read it carefully before operating.

In parallel system, there are three status: Free, Slave and Master.

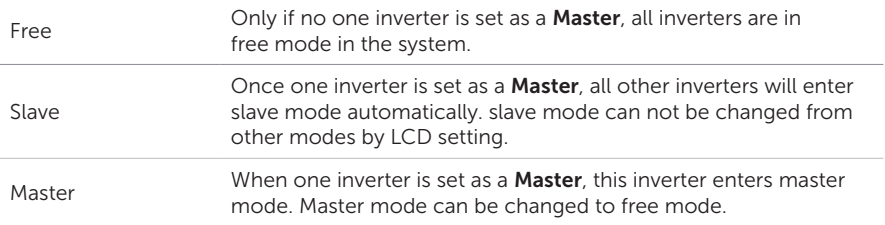

### **NOTICE!**

#### • Refer to section ["7.6.2 Parallel Connection"](#page-64-0) for specific parallel connection diagram.

### NOTICE!

- Master inverter has an absolute lead in the parallel system to control all slave inverter's energy management and dispatch control. Once master inverter has some error and stop working, all slave inverter will be stop simultaneously. But master inverter is independent of all slave inverter to work and will not be affected by slave inverter's fault.
- Overall system will be running according to master inverter's setting parameters, and most setting parameters of slave inverter will be kept but not be cancelled.
- Once slave inverter exits from system and be running as an independent unit (the network cable is disconnected simutaneously), its all setting will be re-activated.

#### How to build the parallel connection

a. Turn on the power of the entire system, find the inverter connected to the meter, enter the setting page of the inverter LCD screen, click on the parallel settings, and select **Master**; then enter the **resistance switch** and set it to **ON**.

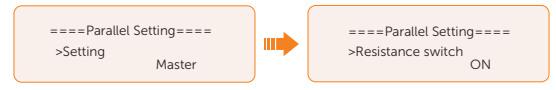

b. Find the last slave in the parallel system and enter the setting page of the inverter LCD screen and set the **resistance switch** to **ON**.

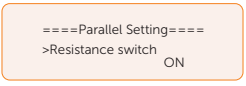

How to remove the parallel connection

a. Select the Parallel Settings and select Free for Master inverter and Slave inverter.

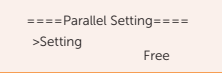

b. Disconnect all the network cables on the Parallel-1 and Parallel-2 terminal.

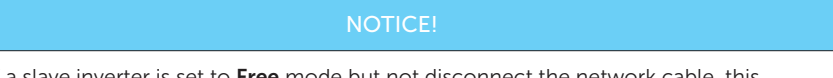

- If a slave inverter is set to  $\mathsf{Free}\ \mathsf{mode}$  but not disconnect the network cable, this inverter will return to Slave mode automatically.
- If a slave inverter is disconnected with other inverter but not be set to Free mode, this inverter will stop working and report a Parallel Fault.

### Setting Main Breaker Limit

Due to power limit, the current of Meter or CT must be abide by the utility's requirements. You can set the corresponding amperage according to the utility's requirements. Failure to set the current may cause a circuit breaker fault of main switchboard, thus affecting the charging and discharging of battery.

The default value is 100 A, range: 10-250 A

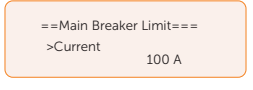

### Setting Phase Unbalanced

This function controls the distribution of AC output power. Disable is the default setting.

**Enable** mode: If 15 kW AC power can be exported, each phase power will be divided as above according to different loads connected with each phase.

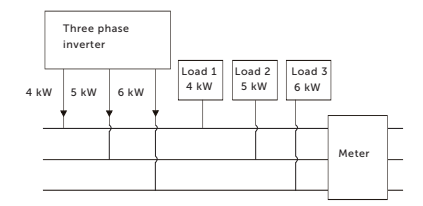

Disable mode: If 15 kW AC power can be exported, each phase power will be divided equally as above and it is unrelated with the loads connected with each phase.

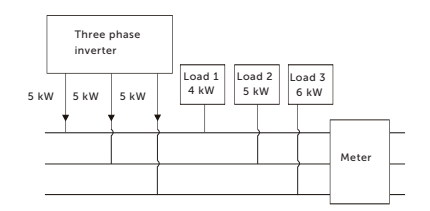

### Setting EPS Setting

Select and enter EPS Setting interface and set Frequency, Min SOC and Min ESC SOC.

- Frequency: Default: 50Hz. Output frequency of EPS
- Min SOC: Default: 10%, range: 10%-100%
	- » If the battery SOC is lower than the Min SOC of the inverter, the battery will not discharge the power to the load. The inverter will enter EPS waiting mode waiting for battery to be charged.
- Min ESC SOC: Default: 30%, range: 15%-100%
	- » The minimum SOC to enter EPS mode. When the battery SOC reaches the Min ESC SOC, the inverter will automatically enter EPS mode from EPS Waiting mode.

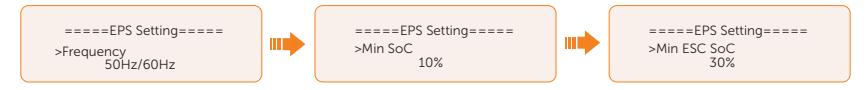

• To enable the "Super-Backup" mode and allow only PV without battery to enter EPS. Disable is the default setting.

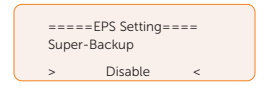

For three-phase inverters, the output power of EPS terminals is restricted to half (50%) of the nominal output power of EPS terminals (with battery) total phase. For more details in the table below.

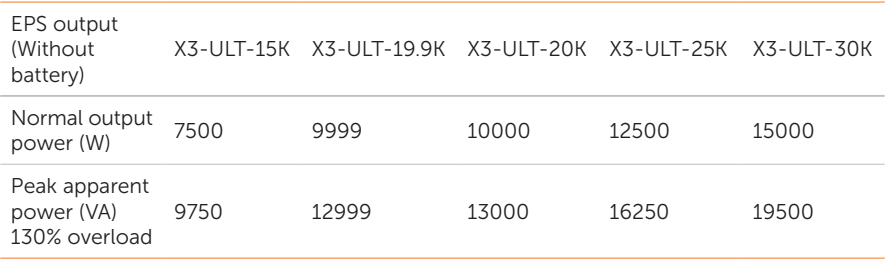

### Setting AS4777 Setting

The function of AS4777 Setting is only activated when the Safe Code is set to Australia and New Zealand, which is only applicable to Australia and New Zealand.

a. Select and enter AS 4777 Settings in Advance Settings interface. You will see Exprot Control (for active power output control) and General Control (for apparent power output control).

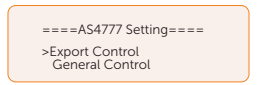

b. Set the **Soft Limit** value and Hard Limit value for Export Control and General Control. The figure below will take the setup of Export Control as an example.

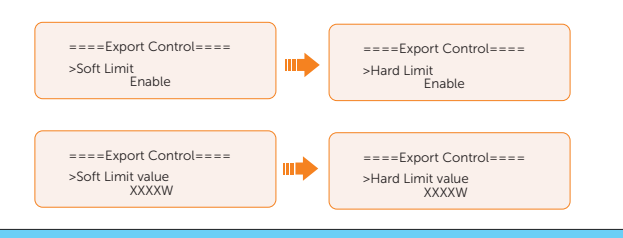

- **NOTICE!**
- Soft Limit: Control the output value to grid within the set Soft Limit Value.
- Hard Limit: If the actual output value reaches the set Hard Limit Value, the system will automatically disconnect from grid and prompt error message on the LCD.

### Setting ExternalGen

Refer to the ["14.1 Generator Application"](#page-141-0) for reference.

### Reset

Here you can reset value of Error Log, Meter/CT, INV Energy, Wifi and restore to the factory set.

Reset Error Log

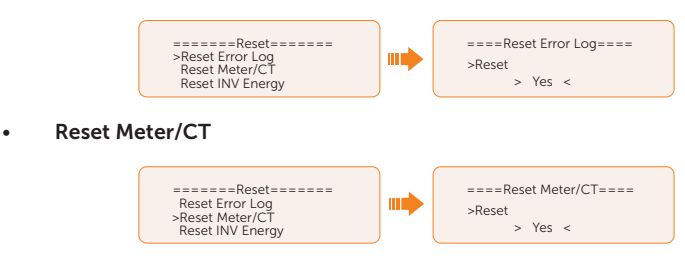

• Reset INV Energy ===Reset INV Energy=== =======Reset======= Reset Meter/CT ШĪ >Reset >Reset INV Energy Reset Wifi > Yes < • Reset Wifi  $=$ Reset=  $=$ =Reset Wifi==== Reset Meter/CT шĽ >Reset Reset INV Energy >Reset Wifi  $\sim$  Yes  $\sim$ • Factory Reset =====Factory Reset===== =======Reset======= Reset INV Energy шĽ >Reset Reset Wifi > Yes < >Factory Reset

### Setting Battery Heating

This function is disabled by default and is only valid when the battery has the heating function. You can enable Battery Heating function to make the battery heated. And set the heating period.

a. Enable the Battery Heating function.

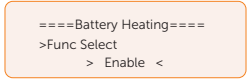

b. Set the heating start time and end time for the battery. Two heating periods can be set.

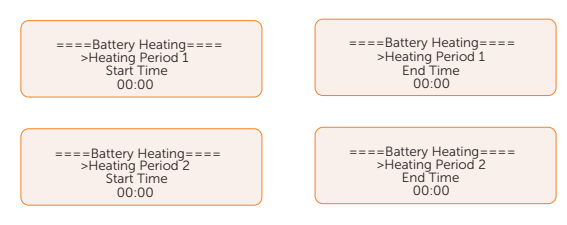

### Setting Extend BAT FUNC

This function allows for the extension of battery modules, such as adding a new battery module to an existing system. It is only applicable and functional in on-grid mode and cannot be used in EPS mode. In on-grid mode, enabling this function will make the inverter to charge or discharge the battery SOC to approximately 38%. This function will turn to Disable automatically after 48 hours this function enabled..

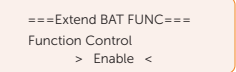

### Setting HotStandby Settting

This function is mainly to reduce inverter system losses. When the power of load is extremely low and there is no sufficient PV input voltage, or when the battery SOC is more than 10% and there is no sufficient PV input voltage, etc the inverter will enter "HotStandby" status. In this state, it detects PV connection, load power, etc to determine whether to exit Standby state.

It is disabled by default.

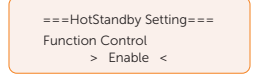

### Setting Pgrid Bias

This function is disabled by default.

For the country with zero export limit:

- a. Check the Meter/CT value in Menu>System Status>Meter/CT when the function is disabled.
- b. If the Meter/CT displayed in System Status is negative value, please select Grid for Pgrid Bias to discharge power to the mains. If the Meter/CT displayed in System Status is positive value, please select INV for Pgrid Bias to take power from the mains.

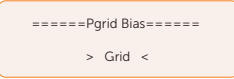

### Setting Internal485

You can communicate with other SolaX equipment, such EV Charger, Datahub, COM485 and AdapterBox G2 through Internal485.

- a. Select and enter **Internal485** interface:
- b. Select the equipment which needs to be connected and set the corresponding Braud Rate and Address. Take EV Charger as an example;

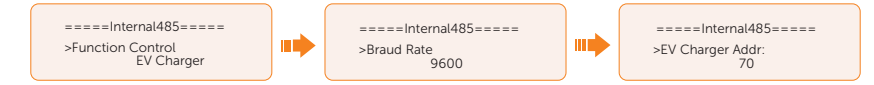

### NOTICE!

- When two equipments need to be connected at the same time, the Braud Rate and address of the two equipments shall be set to the same.
	- c. Check the connectiong status. For the connection status of Datahub, please check it on the Datahub and the external equipment.

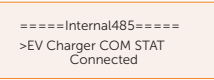

**NOTICE!** 

• Please refer to ["7.6 COM 1 Communication Connection"](#page-63-0) for specific wiring connection of datahub, EV Charger and Adapter Box.

### Battery Charge EVC

You can set Enable to allow the battery to discharge energy to EV Charger. When you set to Disable, battery discharging energy to EV Charger is not allowed.

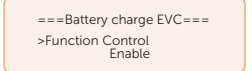

### Advanced Password

You can reset the advanced password here.

### 9.9 About

#### Displaying path: Menu > About

Here shows the basic information of the inverter, battery and internal code. Aftering entering into the About interface, you can check those information.

- Inverter
	- » Inverter SN, Register SN, ARM Verion, DSP version, On-grid Runtime, EPS Runtime.
- Battery 1 and Battery 2
	- » BatBrand, Bat\_M SN (SN of BMS), Bat\_PS1 SN (SN of battery module 1), Bat\_ PS2 SN (SN of battery module 2), Bat\_PS3 SN (SN of battery module 3), Bat\_ PS4 SN (SN of battery module 4), Battery M Version (software version of BMS) and Battery S version (software version of battery module).
- **Internal Code** 
	- » Internal code of inverter, battery 1 and battery 2.

# 10.1 Introduction of SolaX Cloud App

SolaX Cloud provides customers with a platform that can monitor SolaX inverter data and set it remotely. The inverter connects the system through Pocket Wifi, Pocket LAN, Pocket 4G or Ethernet direct connection, and upload the operation data to SolaX Cloud every 5 minutes. You can log in to your user account at any time through a personal computer, IOS or Android device to view real-time monitoring data or historical data, and perform remote settings as needed.

# 10.2 Downloading and installing App

### 10.2.1 Downloading and installing App

Select and scan the QR code below to download SolaxCloud APP. You can also find the QR codes at the top left of the login page of www.solaxcloud.com or on the user manual of Pocket series communication module. In addition, you can search with the key word SolaxCloud in Apple Store or Google Play to download it.

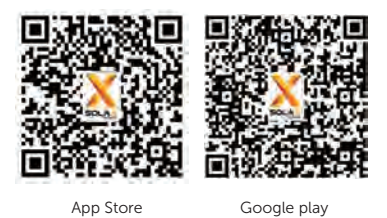

Figure 10-1 QR code

Please check the online App guide, Wifi connection guide or Setup tutorial video on the SolaXCloud App for relevant operation.

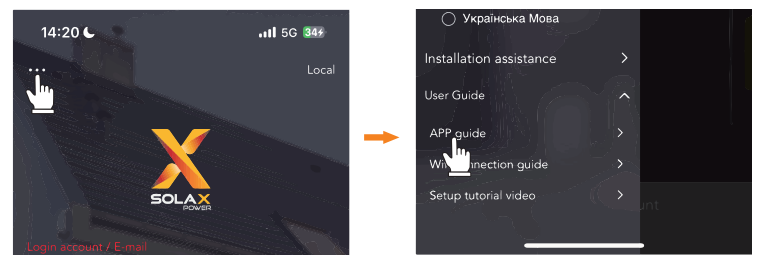

Figure 10-2 App guide on SolaXCloud

### NOTICE!

• The screenshots in this chapter correspond to the SolaX Cloud App V4.2.8.

## 10.3 Operation Guide on SolaXCloud Web

Open a browser and enter www.solaxcloud.com to complete registration, login, add site and other related operations according to the guidelines of user guide.

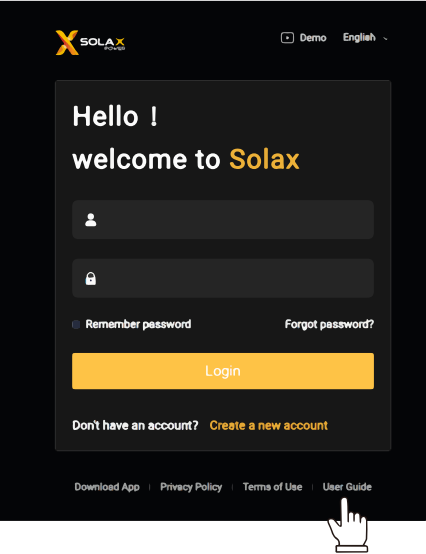

Figure 10-3 User guide on Web

# 11 Troubleshooting and Maintenance

### 11.1 Power off

- a. Turn off the system by **System ON/OFF** on LCD screen.
- b. Switch off the battery or the load-break switch of the battery (see documentation of the battery manufacturer).
- c. Turn off the AC switch between the inverter and the power grid.
- d. Set the DC switch to "OFF".

# WARNING!

• After the inverter powers off, there will still be the remaining electricity and heat which may cause electric shocks and body burns. Please wear personal protective equipment (PPE) and begin servicing the inverter five minutes after power off.

# 11.2 Troubleshooting

This section contains information and procedures for resolving possible problems with the inverter, and provides the troubleshooting tips to identify and solve most problems that may occur. Please check the warning or fault information on the system control panel or on the App and read the suggested solutions below when error occurs. Contact SolaX Customer Service for further assistance. Please be prepared to describe the details of your system installation and provide the model and serial number of the inverter.

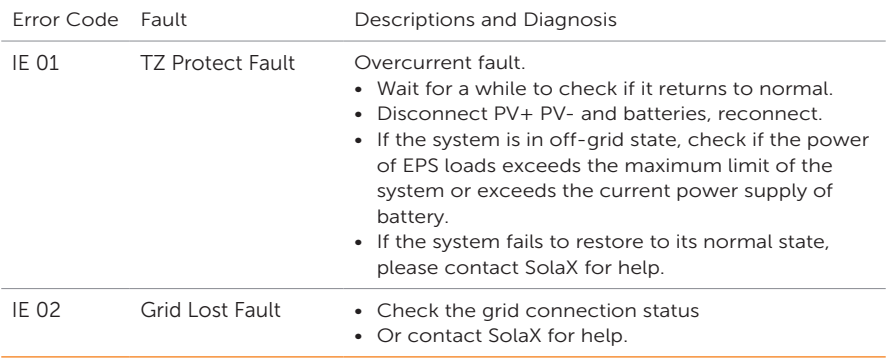

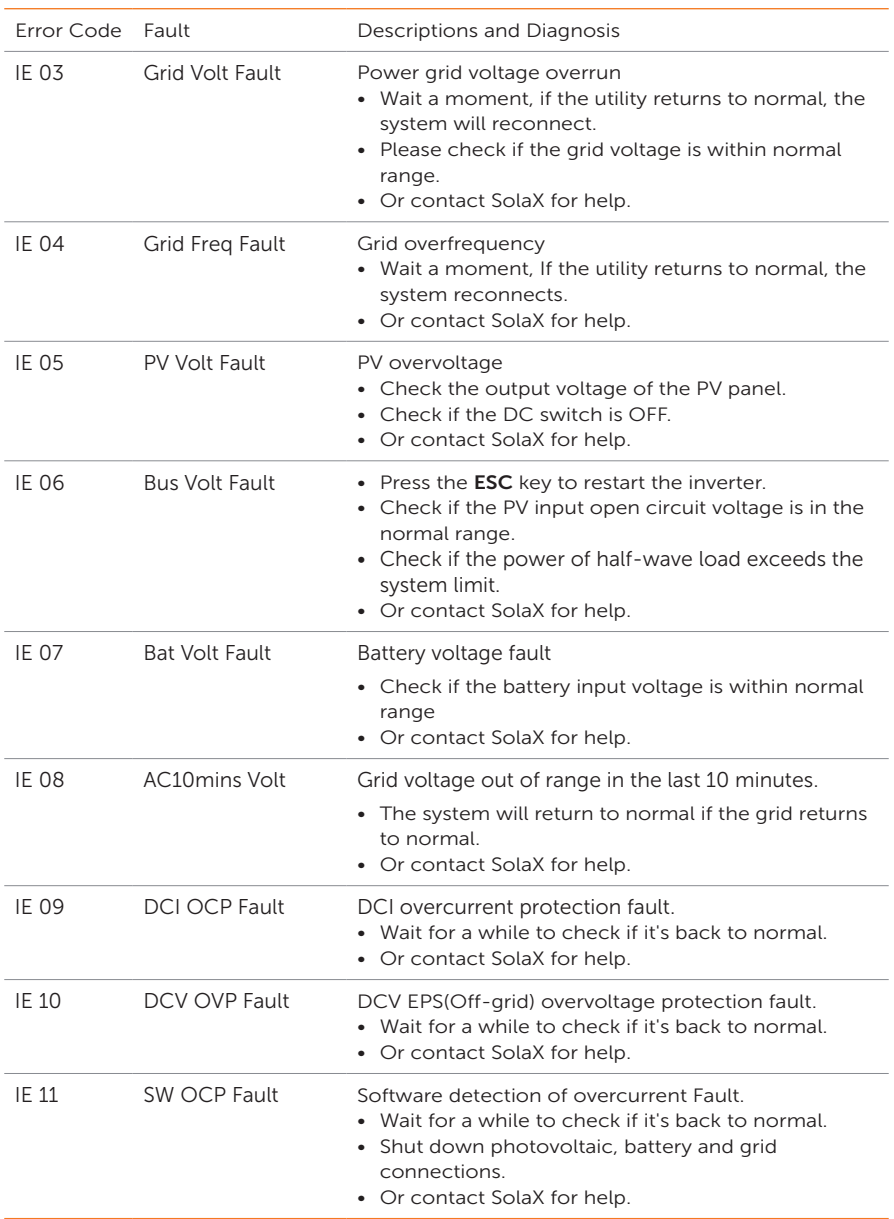

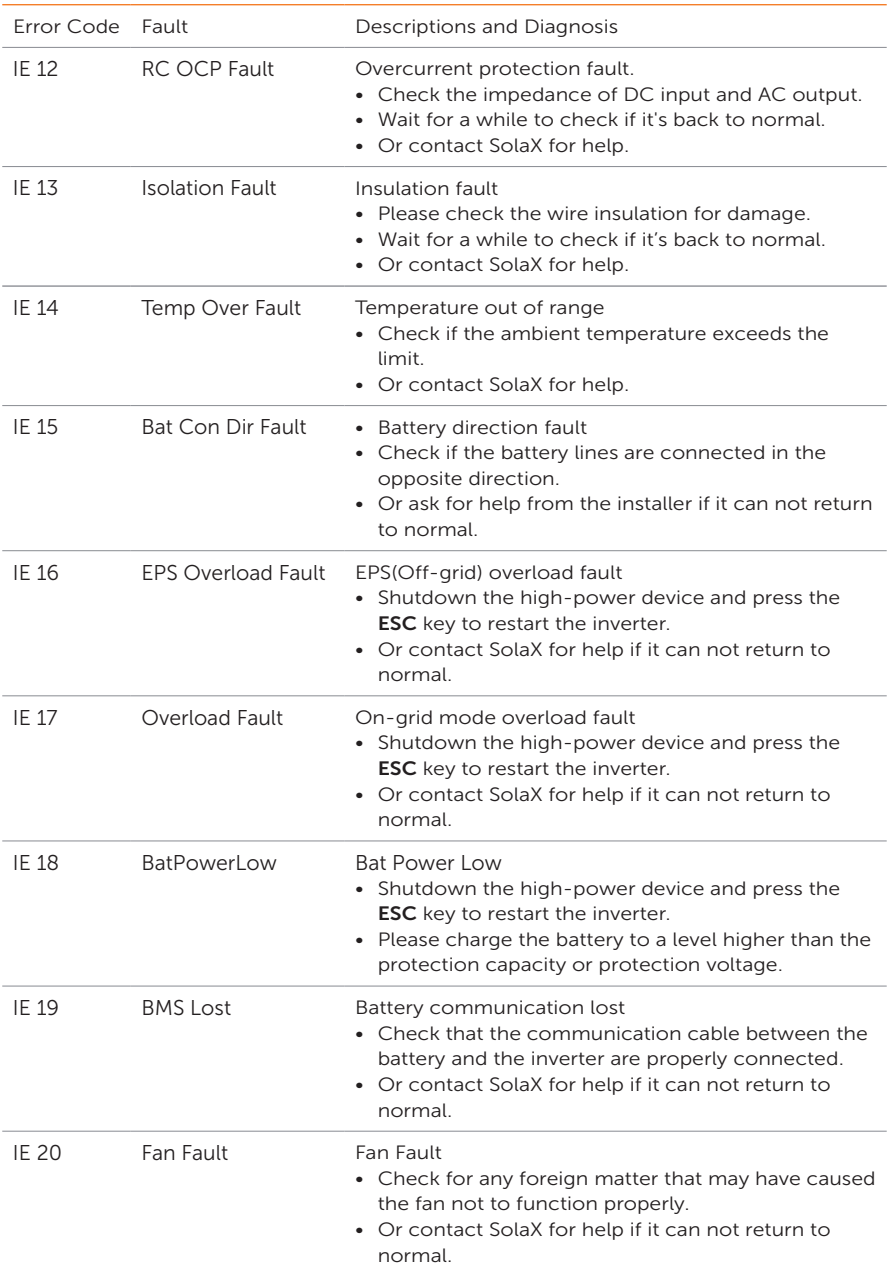

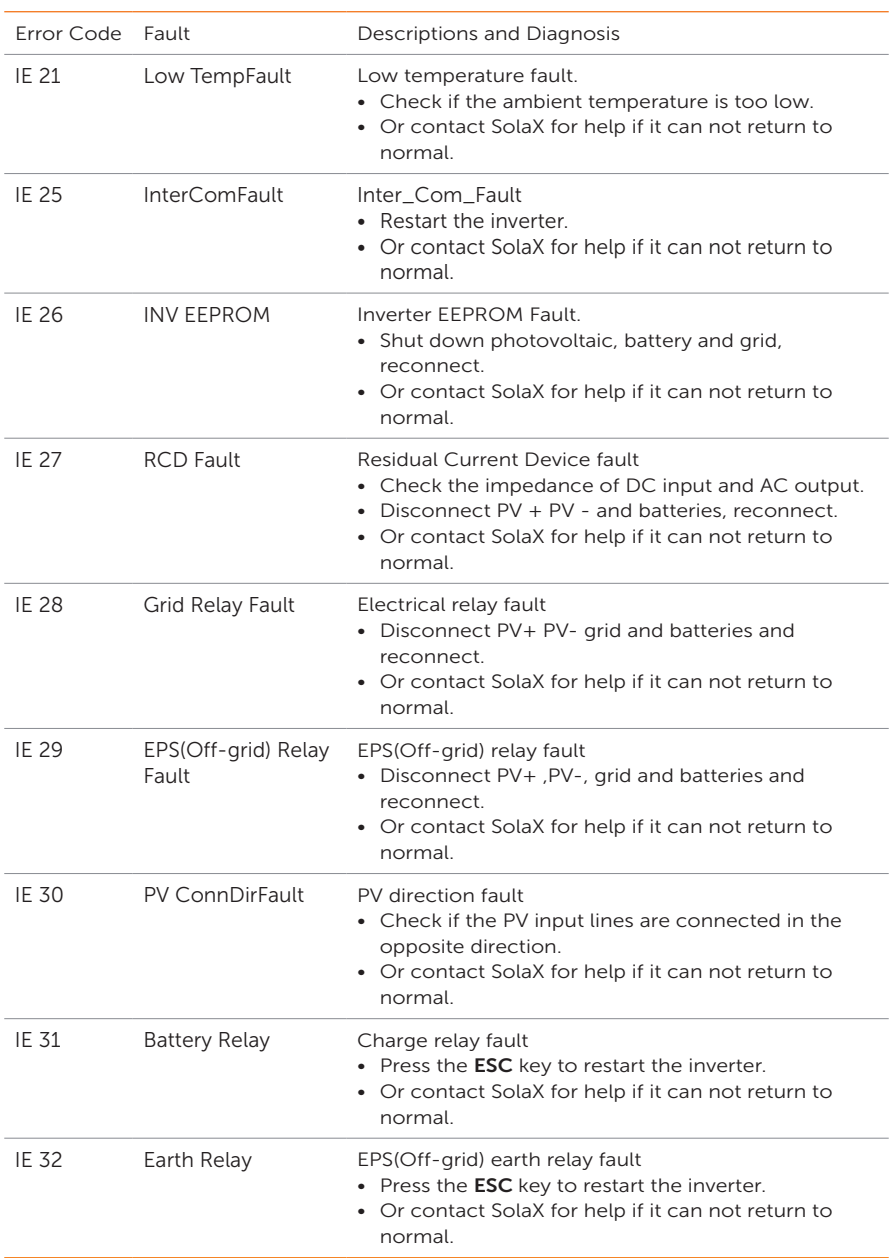

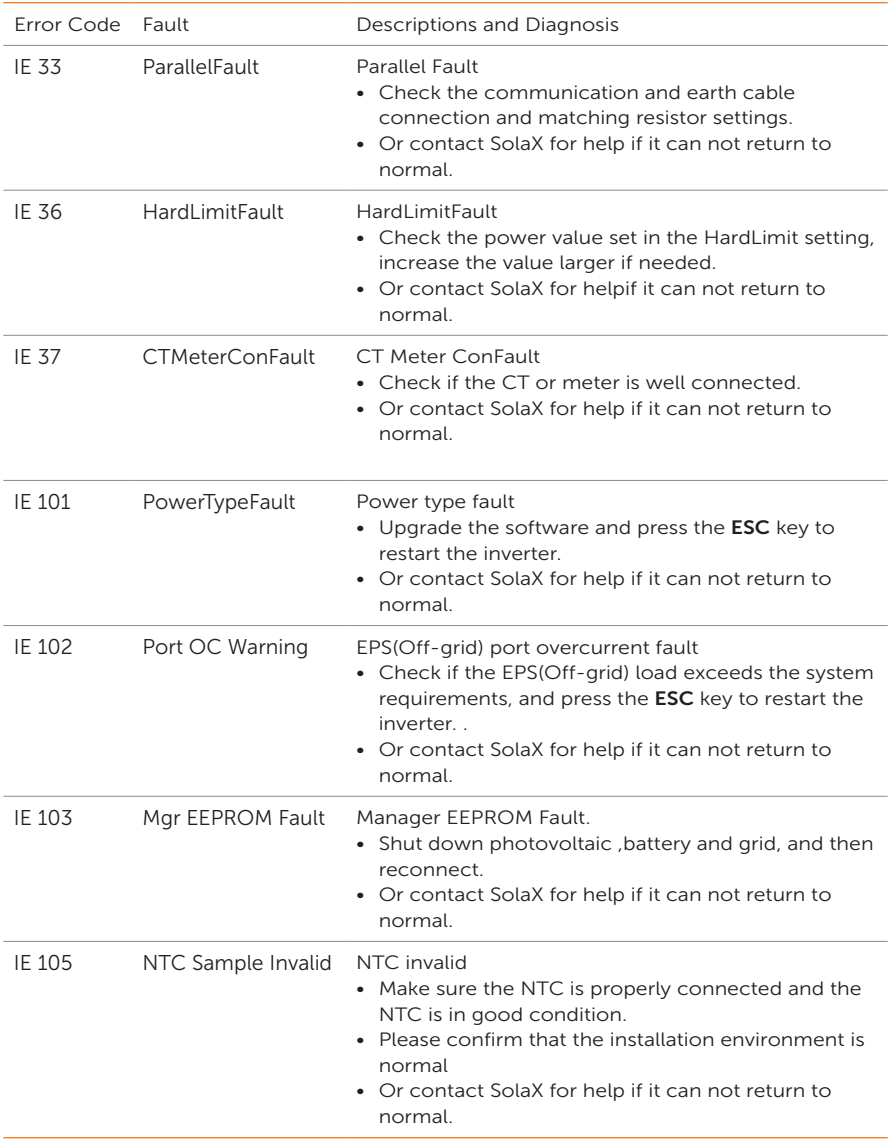

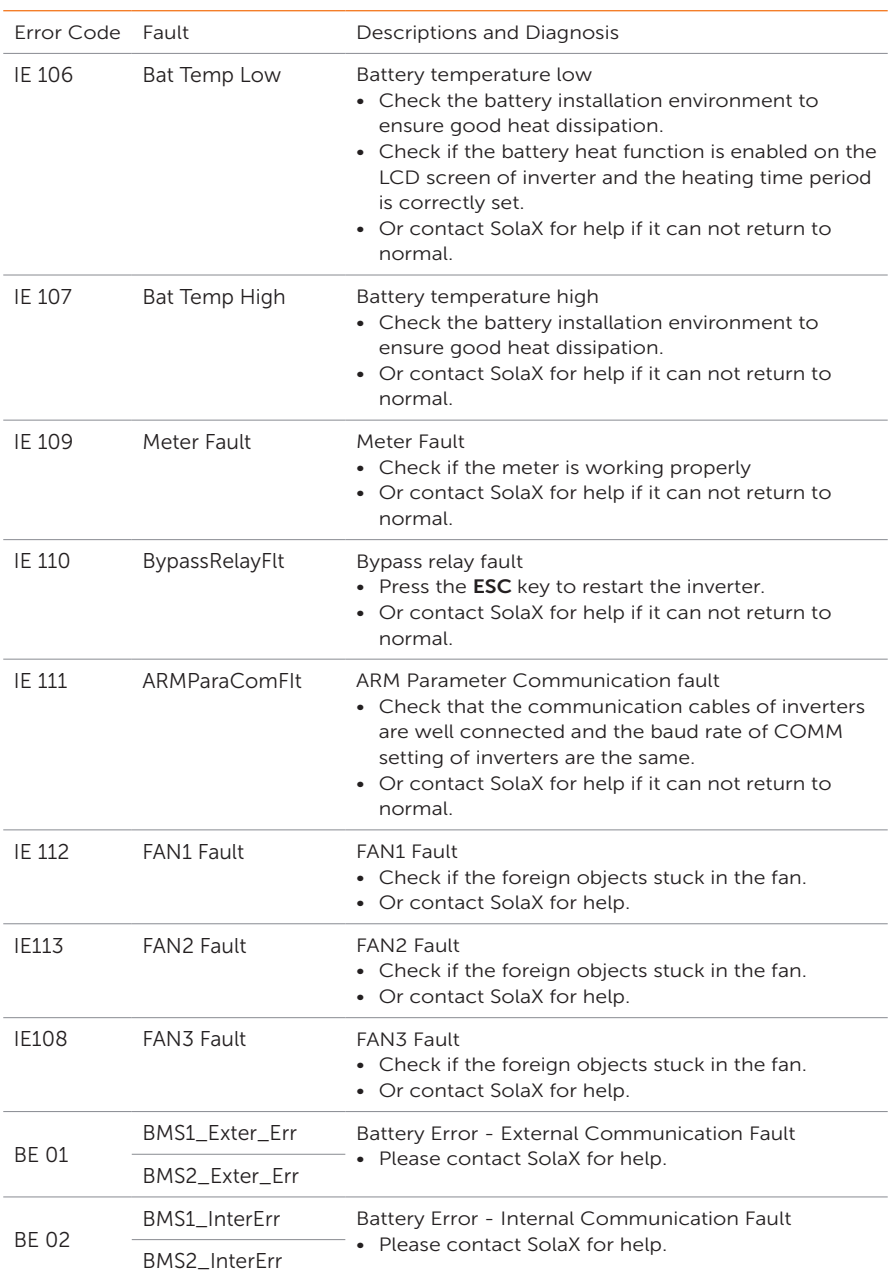

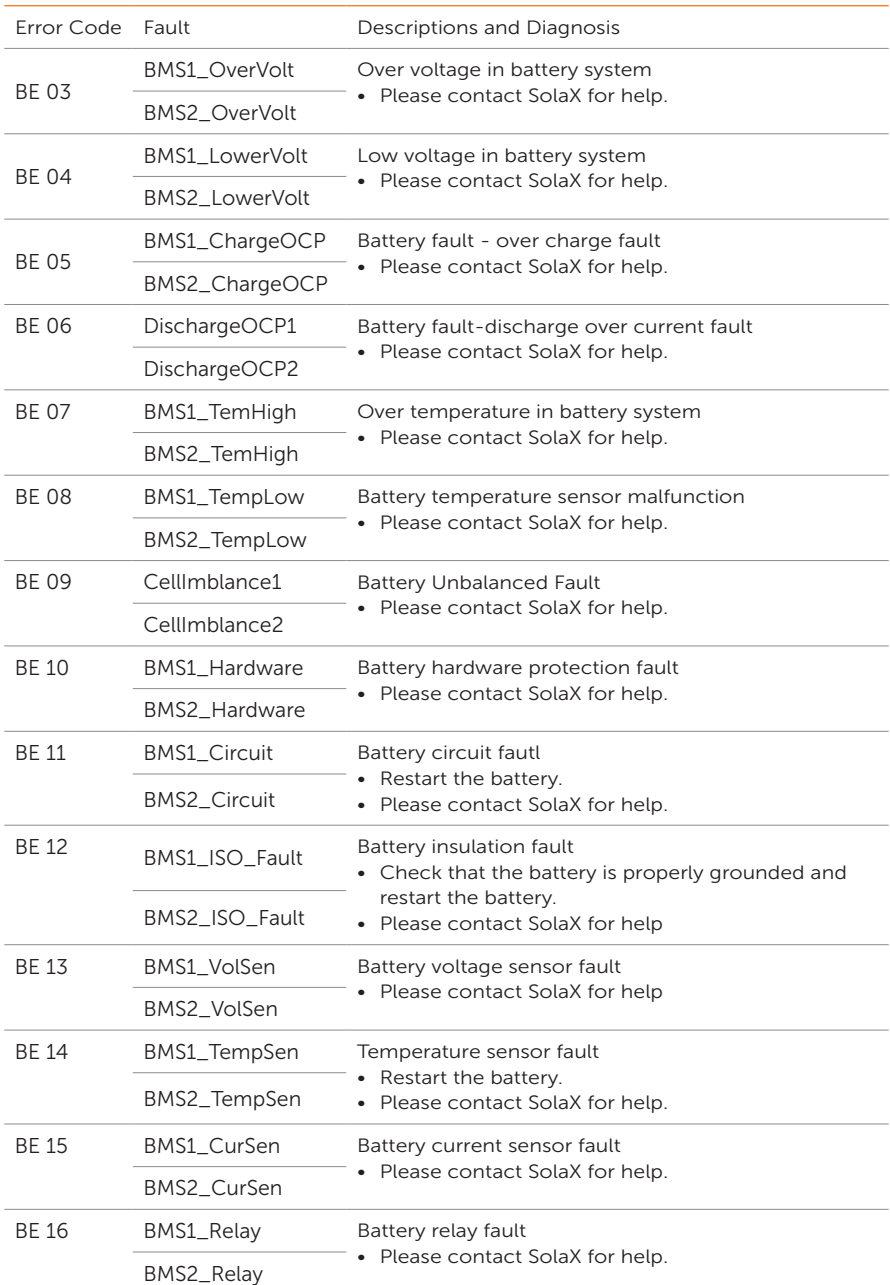

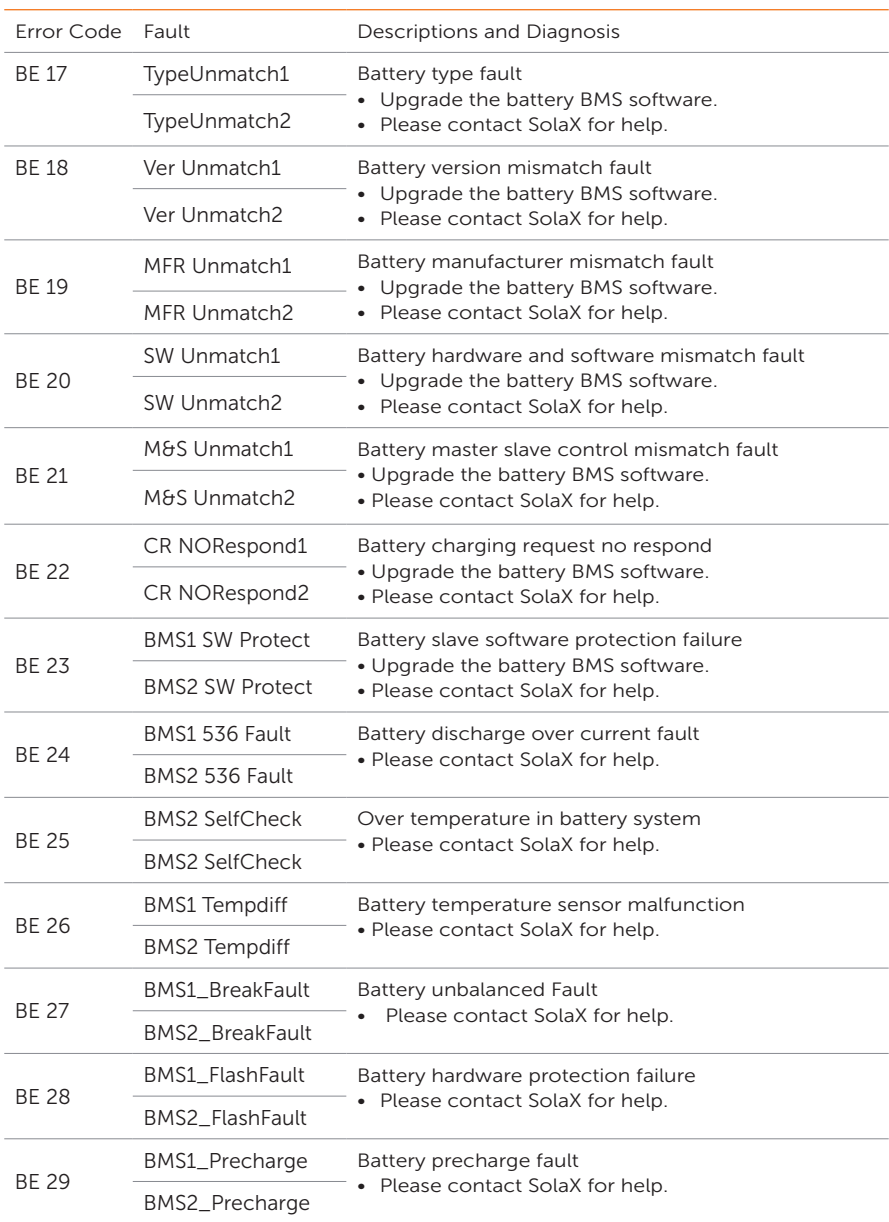

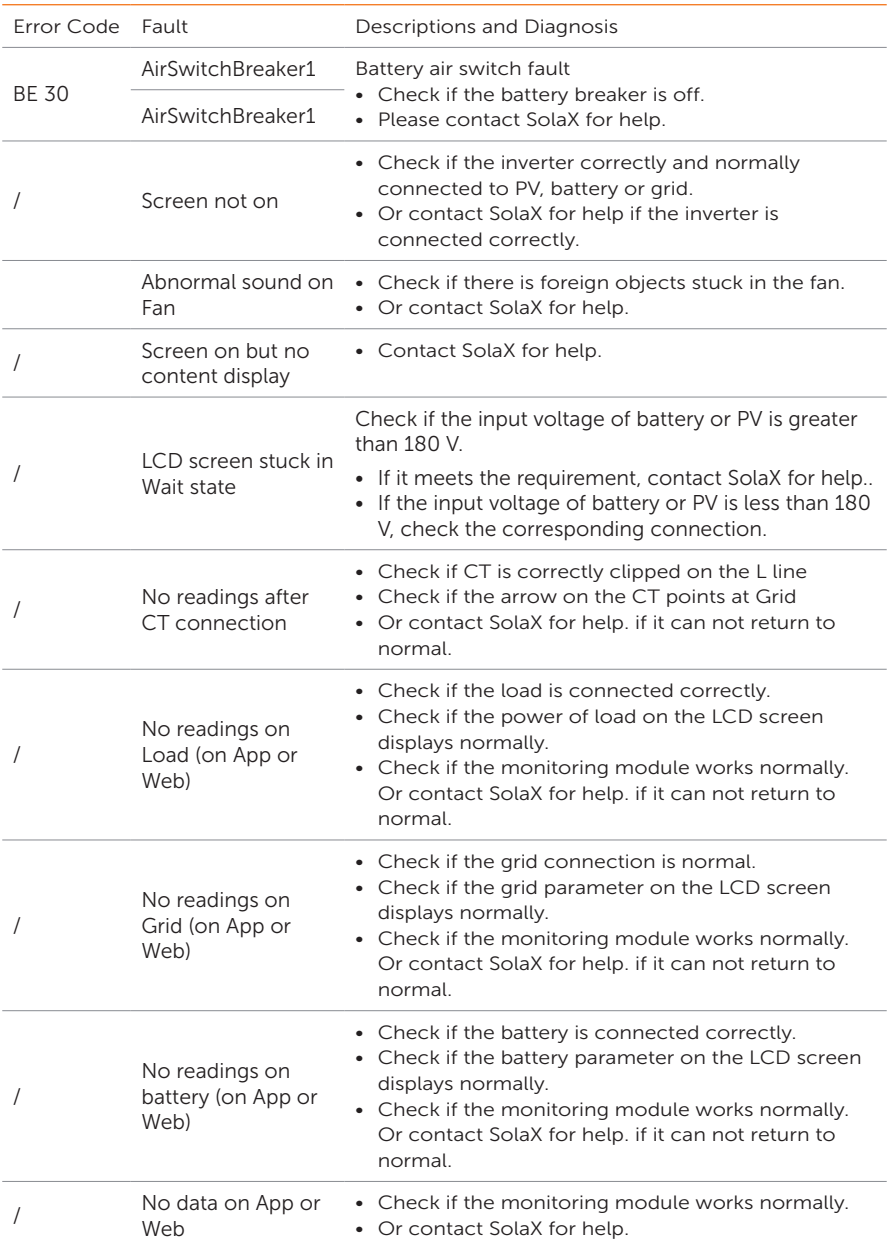

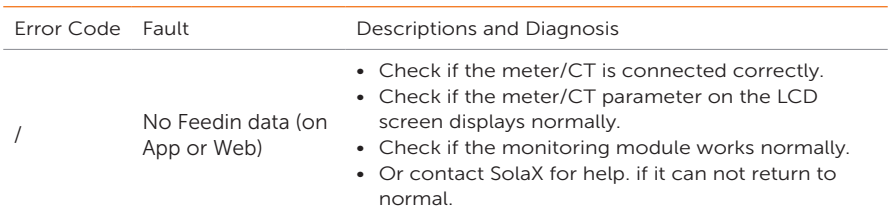

# 11.3 Maintenance

Regular maintenance is required for the inverter. The table below lists the operational maintenance for expressing the optimum device performance. More frequent maintenance service is needed in the worse work environment. Please make records of the maintenance.

# WARNING!

- Only qualified person can perform the maintenance for the inverter.
- Only use the spare parts and accessories approved by SolaX for maintenance.

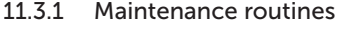

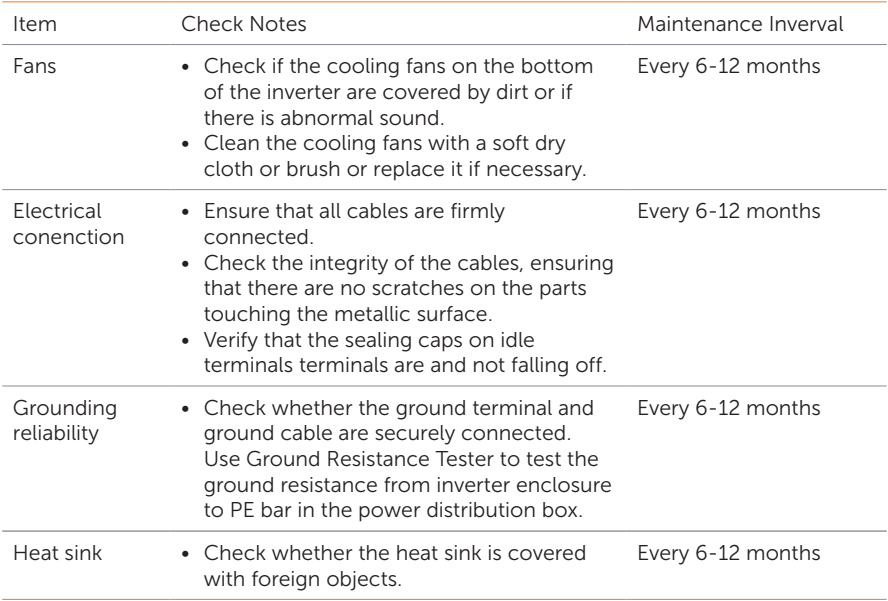

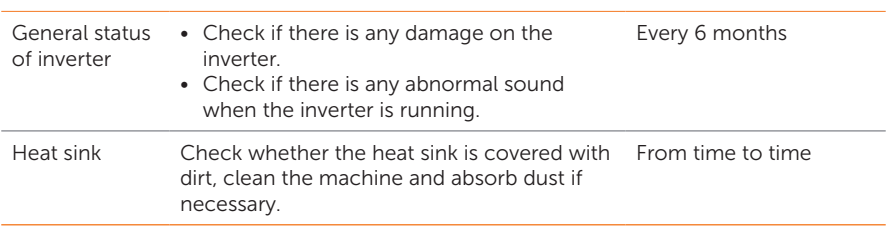

### 11.3.2 Replacement of Fans

When the fan is not rotating and the feedback speed of the fan is 0, the LCD screen will display FAN1FAULT / FAN2FAULT / FAN3FAULT error. Refer to the following steps for replacement.

**Step 1:** Loosen the screw on the inverter with cross screwdriver, remove the outer casing of the inverter, proceed to disconnect the terminals that are connected to the fans.

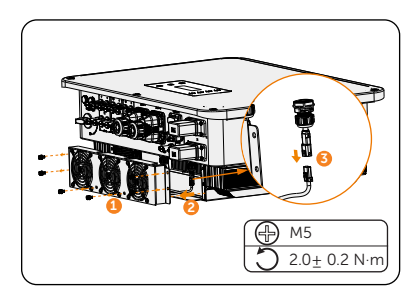

Figure 11-1 Disconnect the fans connectors

Step 2: Loosen the screws on the fan assembly and after disassembling it, replace the fans. Before replacement, make sure that the new fan can operate normally.

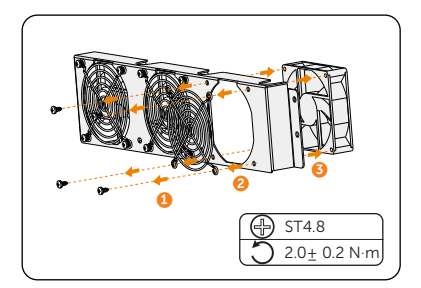

Figure 11-2 Replace the fan

Step 3: After replacing the fan, proceed to reassemble the components in their respective order.

### 11.3.3 Upgrading Firmware

### Upgrade precautions

# **A** WARNING!

• Please make sure that the category format is correct, do not modify the firmware file name. Otherwise, the inverter may not work!

# WARNING!

• Before proceeding with the upgrade process, ensure that the PV input voltage is above 180 V (preferably on sunny days), or that the battery (SOC) is above 20%, or the battery input voltage is above 180 V. Failure to meet these conditions may result in upgrade process failure.

### Upgrade preparation

- Please check the inverter version and prepare a U disk (USB 2.0/3.0) and personal computer before upgrading. Please make sure that the size of the U disk is smaller than 32G, and the format is FAT 16 or FAT 32.
- Please contact our service support to obtain the firmware, and store the firmware in the U disk.
	- » For ARM file: XXX.XXXXX.XX\_ULT\_3P\_ARM\_VXXX.XX\_XXXX.usb
	- » For DSP file: XXX.XXXXX.XX\_ULT\_3P\_DSP\_VXXX.XX\_XXXX.usb

### Upgrade steps

- a. Please save the upgrade firmware in your U disk, and press the Enter key on the inverter screen for 5 seconds to enter the OFF mode.
- b. Find the UPGRADE terminal of the inverter, unplug the monitoring module by hand, and insert the USB flash drive. (Refer to section ["7.1 Terminals of Inverter"](#page-44-0) for the specific position of **UPGRADE** terminal.
- c. Select **ARM** and **OK** to enter the software version interface.

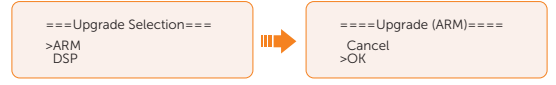

d. Please confirm the new firmware version again and select the firmware to upgrade. The upgrade takes about 20 seconds. When it is completed, the LCD screen returns to the **Update** page.

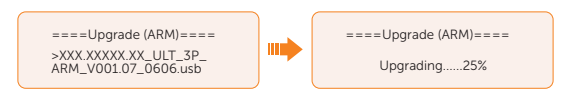

e. For DSP: Please wait for 10 seconds. When **Update** page shown as below, press down to select DSP and then press Enter key. Please confirm the firmware version again and press **Enter** to upgrade. The upgrade takes about 2 minutes.

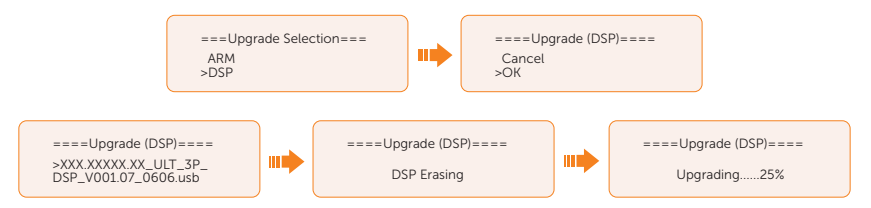

f. After the upgrade is completed, the LCD screen displays **Upgrade Successful**.

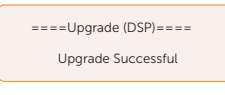

CAUTION!

- If the ARM firmware upgrade fails or stops, do not unplug the U disk. Please power off the inverter and restart it. Then repeat the upgrade steps.
	-

If the DSP firmware upgrade fails or stops, please follow these steps:

- Check if the DC switch is turned off. If it is off, turn it on.
- If the DC switch is already on, check if the battery and PV parameters in Menu>System Status meets the upgrade requirements. (PV or battery input voltage is larger than 180V, or battery SOC is above 20%)
- (Not recommneded) Alternatively, you can try charging the battery by navigating to Menu > Mode Select > Manual > Forced Charge. This process can help wake up the battery for DSP upgrade.

### NOTICE!

• If the display screen is stuck after the upgrade, please turn off the DC switch and restart, and the inverter will restart and return to normal. If not, please contact us for help

# 12 Decommissioning

## 12.1 Disassembling the Inverter

## WARNING!

- When disassembling the inverter, strictly follow the steps as below.
- Only use measuring devices with a DC input voltage range of 1000 V or higher.
- Step 1: Disconnect the external AC breaker and AC cable of the inverter.
- Step 2: Turn the "DC" switch to "OFF" position.

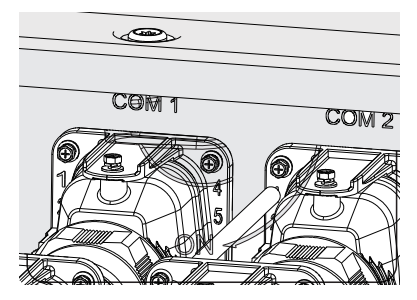

Figure 12-1 Turning off the DC switch

- Step 3: Turn off the battery switch / button / breaker (if any). (See documents of battery)
- Step 4: Wait until the LCD screen turns off.
- Step 5: Disconnect the PV connecters: Insert the removal tool into the notch of PV connectors and slight pull out the connectors.

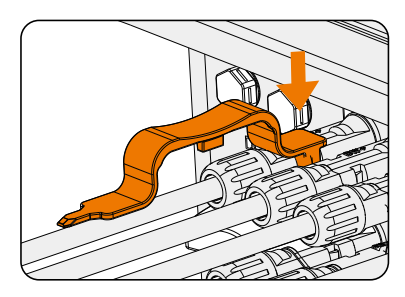

Figure 12-2 Releasing the PV connector

Step 6: Slight pull the dongle module.

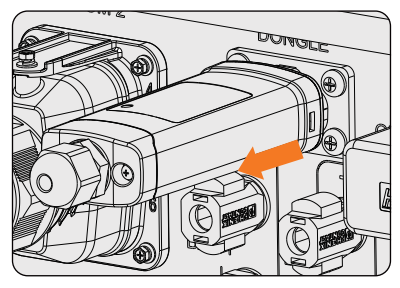

Figure 12-3 Removing the dongle

Step 7: Disconnect the battery connecters: Insert the removal tool into the notch of connectors and slight pull the connectors.

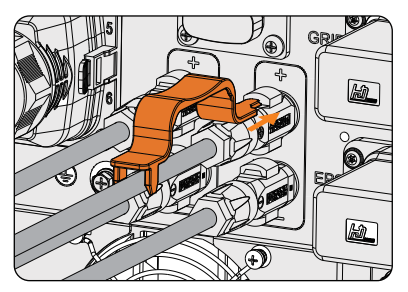

Figure 12-4 Removing the Battery connector

Step 8: Disconnect the AC connector: Insert the removal tool to the slot of the AC connector to release it. Slight pull the connectors.

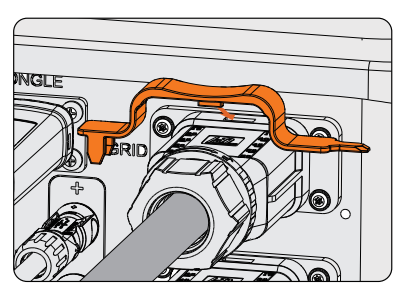

Figure 12-5 Removing AC connector

- Step 9: Disconnect the COM 1 connector and COM 2 connector: Please loosen the swivel nut of the COM connector and anti-clockwise loosen M3 screw of the communication connector by cross screwdriver. Pinch the tabs on the sides of the connector and pull the connector at the same time to remove it.
- Step 10: Put the original teriminal cap on the terminals.
- **Step 11:** Unscrew the grouding screw by crosshead screw and remove the grounding cable.
- Step 12: Unlock the anti-theft lock if you installed it. Unscrew the M5 screw on the sides of inverter and vertically lift up the inverter to dismantle the inverter.

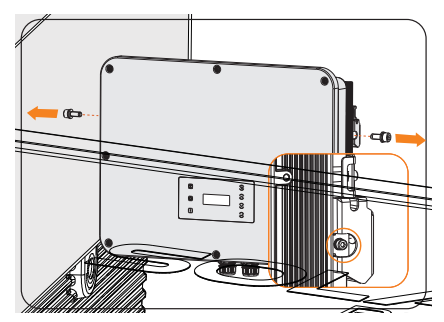

Figure 12-6 Unscrewing the M5 screws

Step 13: Unscrew the screws for fastening the Bracket and remove the Bracket.

### 12.2 Packing the Inverter

• Load the inverter into the original packing material if possible.

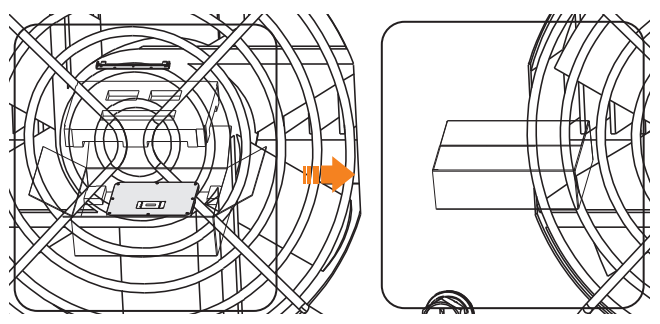

Figure 12-7 Packing the inverter

- If the original packing material is not available, use the packing material which meets the following requirements:
	- » Suitable for the weight of product
	- » Easy to carry
	- » Be capable of being closed completely

### 12.3 Disposing of the Inverter

Please dispose of the inverters or accessories in accordance with the electronic waste disposal regulations applicable at the installation site.

# 13 Technical Data

### • INPUT PV

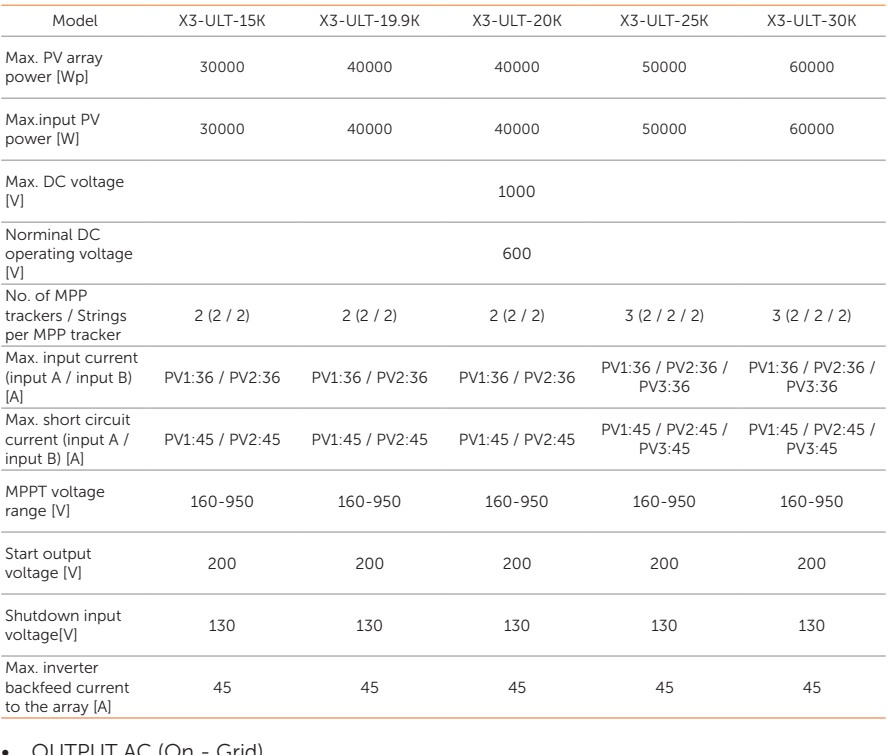

#### • OUTPUT AC (On - Grid)

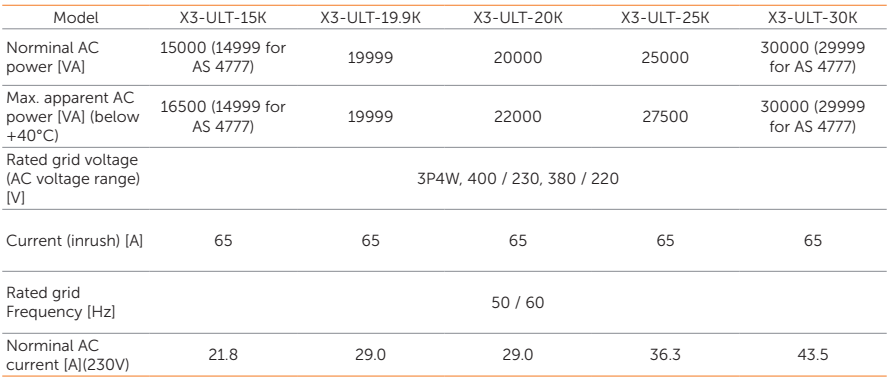

### Technical Data

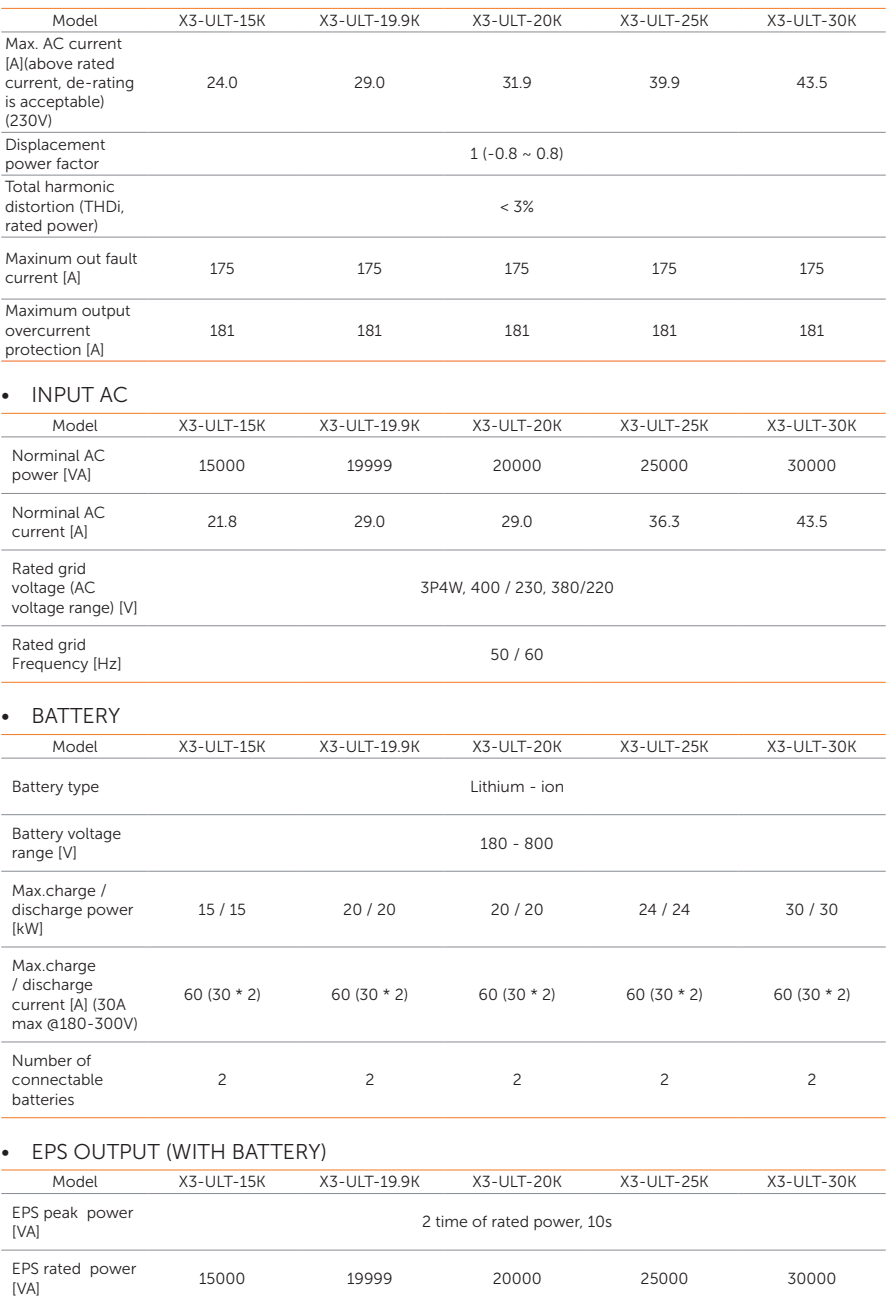

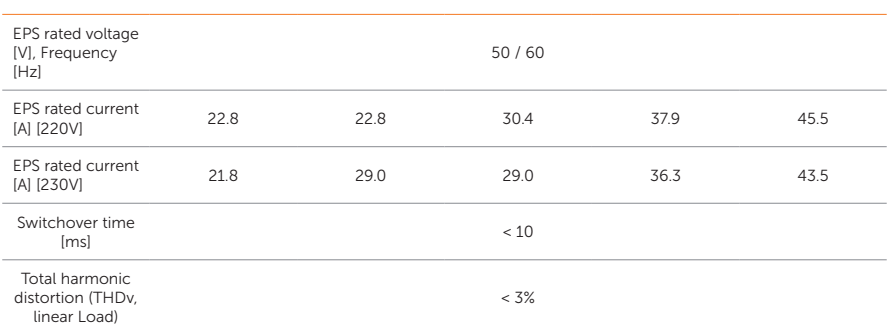

### • EFFICIENCY

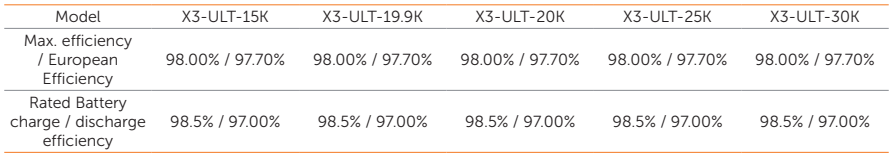

### • POWER CONSUMPTION

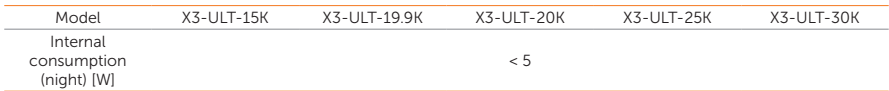

### • PROTECTION

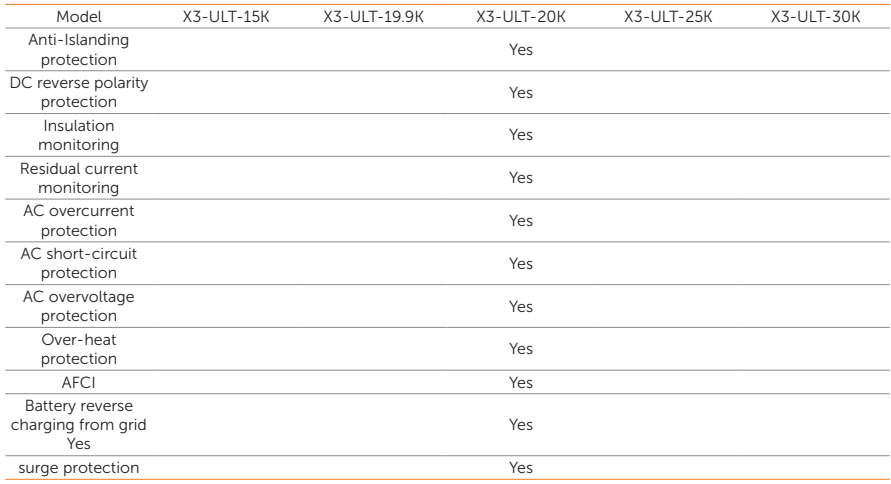

### • ENVIRONMENT LIMIT

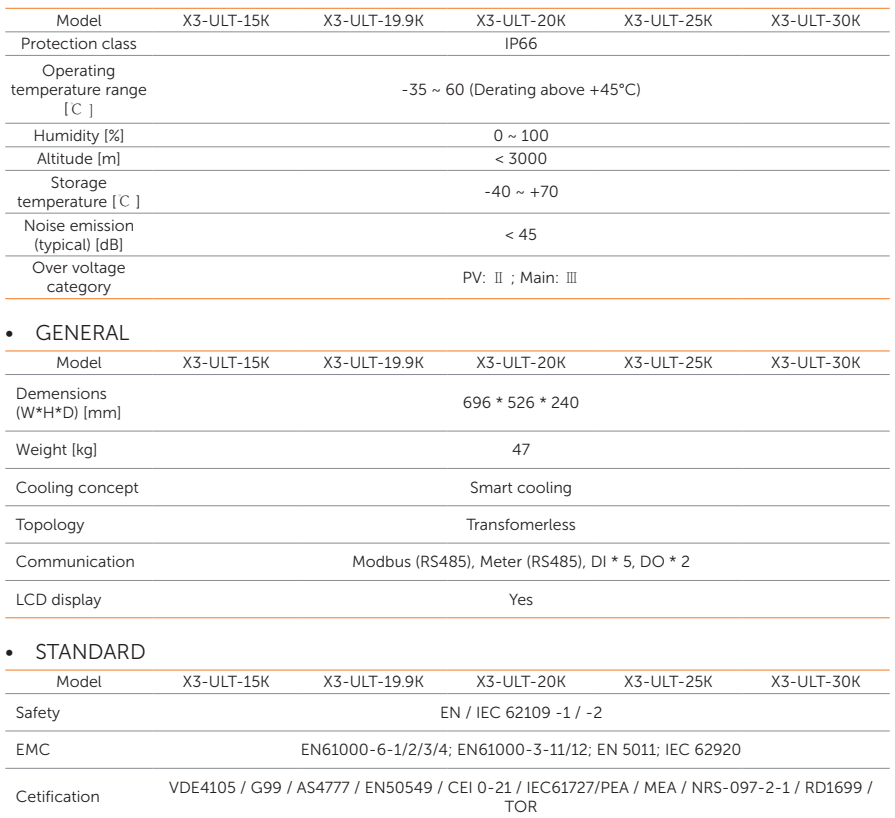

\* The specific gross weight is subject to the actual situation of the whole machine.

# <span id="page-141-0"></span>14.1 Generator Application

### Introduction of generator application

In certain regions where utility power is unstable, the use of generators becomes necessary to ensure uninterrupted operation of loads. The characteristic of this system is its ability to seamlessly switch to generators combined with an energy storage system, forming a new power supply configuration in the absence of utility power.

A diesel generator is employed to replicate grid-like functionality, while a hybrid inverter converts solar energy into usable electric energy.

### Notice for generator application

- Note 1: The generator should be equipped with an ATS, enabling it to start automatically in the event of a power outage.
- Note 2: The rated output power of the generator should be greater than the sum of the load power and the battery charging power. If there are two inverters in parallel, the rated output power of the generator should be greater than the sum of the load power and the battery charging power of the two inverters.
- Note 3: If the rated output power of the generator is small and cannot meet the requirements of Note 2, the setting value of MaxChargePower can be changed in the Menu>Setting>Advance Setting>ExternalGen to ensure that the generator power can meet the load and battery charging use at the same time.
- Note 4: The EPS load power cannot be greater than the battery discharge power to prevent the battery power from being unable to meet the EPS load after the generator shuts down and the inverter will report Overload fault. If two inverters are paralleled, the EPS load power shall be doubled.

### ATS control mode

In this operating mode, the generator functions as a substitute for the grid. There is no communication between the generator and the inverter, which means no wiring modifications are required (however, the inverter is also unable to control the generator). The ATS that accompanies the generator will determine whether the generator should be turned on or off based on the status of the grid.

**①** Wiring connection diagram

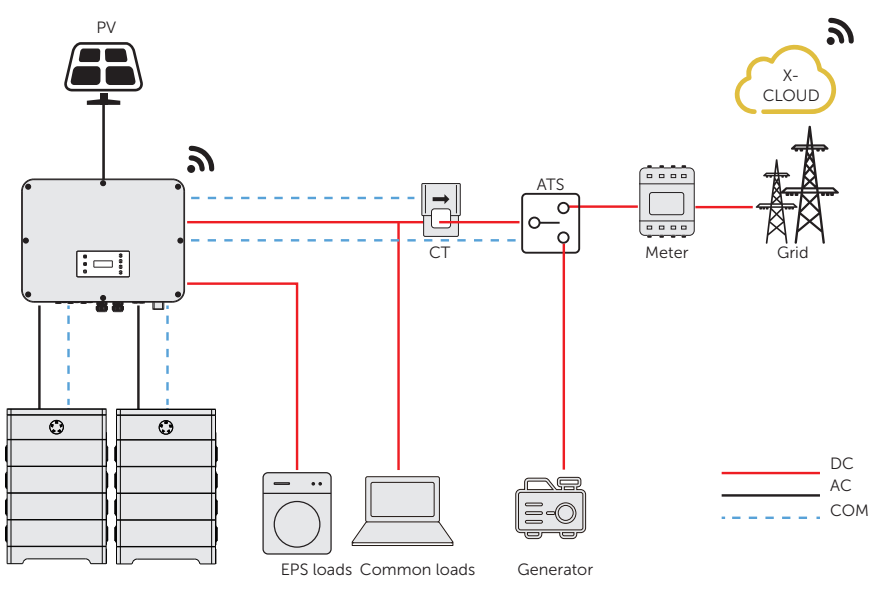

Figure 14-1 ATS control wiring diagram

**②** Inverter settings for ATS control mode

### Setting path: Menu>Setting>Advance Setting>ExternalGen

a. Select and enter ExternalGen interface and select ATS Control.

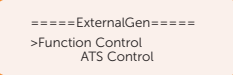

- b. Set the relative parameters as below in accordance with actual needs.
	- » MaxChargePower: Maximum battery charging power from generator. (0- 30000 W, 5000W by default)

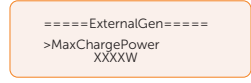

» Char&Disc Period: Including Forced Charg Period and Allowed Disc Period. Two periods can be set. These period settings are associated with the same settings under **Work Mode** for no need to jump to work mode page to set the working period when using generator mode.

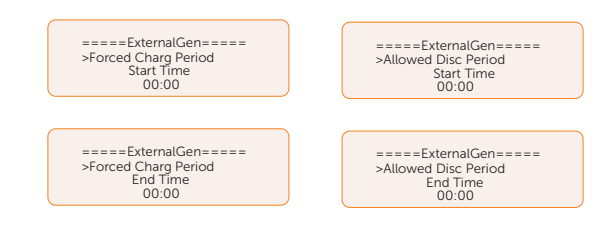

» Charge from Gen and Charge battery to: The SOC which allows the system charging from generator. (10-100%, 10% by default)

### Dry contact mode

In this operating mode, users can intelligently control the system by establishing a dry contact connection between the inverter and the generator. It allows for a variety of settings to be adjusted, enabling the system to adapt to different scenarios and meet specific requirements.

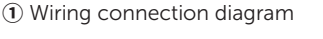

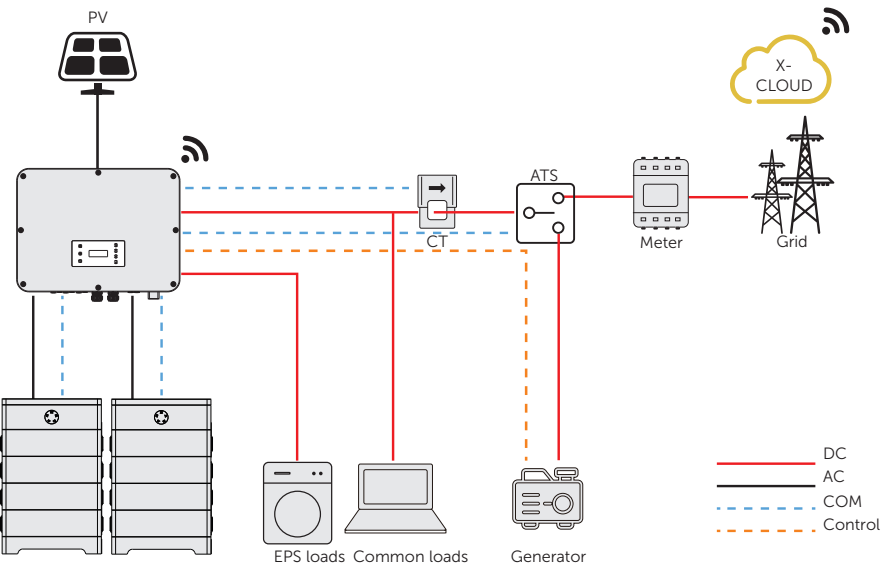

Figure 14-2 Dry contact wiring diagram
**②** Inverter connection for dry contact mode

• Connection terminal-DIO terminal

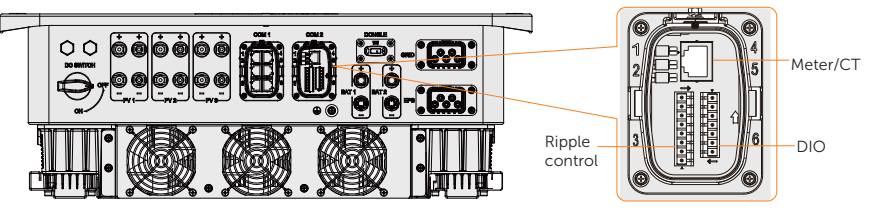

Figure 14-3 Connection terminal for generator

• Connection pins-Pin 1 and Pin 2

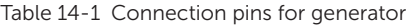

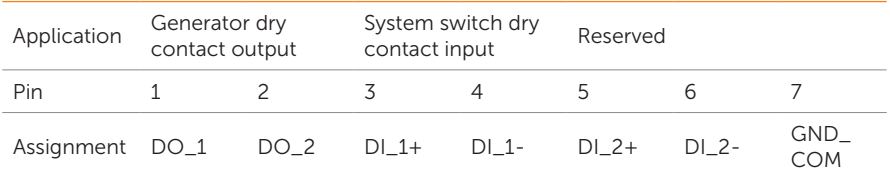

• Connection steps

Please refer to ["7.7.4 DIO Communication Connection"](#page-81-0) for specific wire making and connection.

**③** Inverter settings for dry contact mode

#### Setting path: Menu>Setting>Advance Setting>ExternalGen

a. Select and enter ExternalGen interface and select Dry Contact.

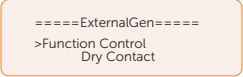

- b. Set the relative parameters in accordance with actual needs.
	- » MaxChargePower: Maximum battery charging power from generator. (0- 30000 W, 5000W by default).

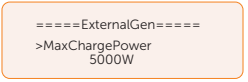

» Start Gen Method: Reference SOC and Immediately can be selected. Reference SOC: Turn on/off generator according to the set Switch on/off SOC. Immediately: Turn on /off the generator when grid status changed.

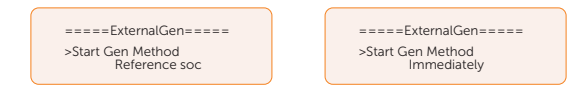

» Switch on/off SOC: the option is activated when you select Reference SOC for Start Gen Method. Inverter will turn on the generator when the battery reaches the set Switch on SOC and turn it off when the battery reaches the set Switch off SOC.

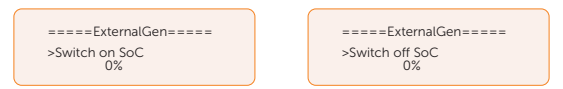

» MaxRunTime: Maximum operating time of generator. (30 Min by default)

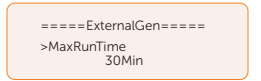

» MinRestTime: Minimum time interval for two consecutive starts to avoid frequent generator on and off.

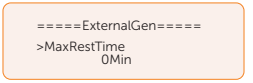

» Char&Disc Period: Including Forced Charg Period and Allowed Disc Period. Two periods can be set. These period settings are associated with the same settings under **Work Mode** for no need to jump to work mode page to set the working period when using generator mode.

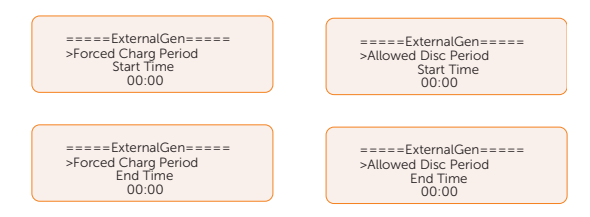

» Allow Work: Allowed time period for generator operating. You can set the start time and end time.

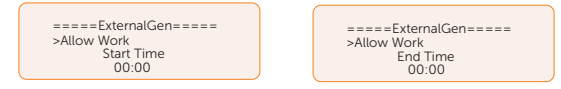

» Charge from Gen and Charge battery to: The SOC which allows the system charging from generator. (10-100 W from generator, 10% by default)

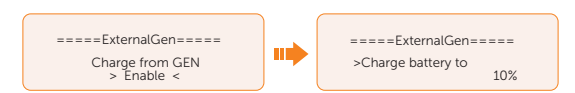

# 14.2 Adapter Box Application

#### Introduction of Adapter Box application

SolaX offers a comprehensive solar home energy management solution by integrating a heating solution into its existing system. With the SolaX Adapter Box G2, users can effectively utilize solar energy by commanding it to power their heat pump using settings available on the SolaX inverter and SolaXCloud. This intelligent integration allows for optimized solar self-consumption and ultimately helps in reducing electricity bills.

#### Wiring connection diagram

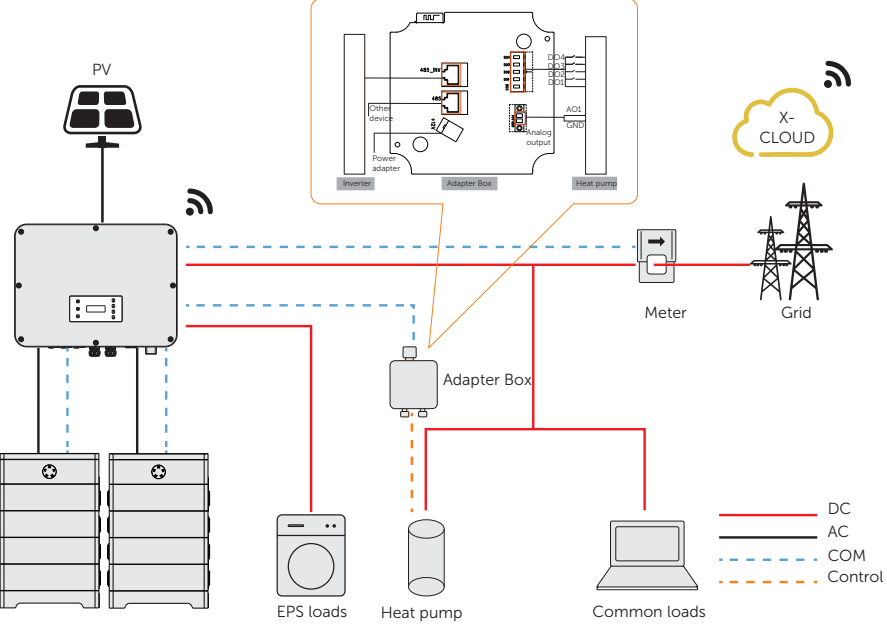

Figure 14-4 Adapter Box wiring diagram

The inverter communicates with Adapter Box via RS485. In case of excess power, the Adapter Box can utilize it to heat the pump through the connection of dry contacts, SG Ready, or Analog output between the Adapter Box and the heat pump. To power the Adapter Box, an external power adapter is required as the inverter itself cannot supply power to the Adapter Box.

### Communication connection with inverter

• Connection terminal-RS485 terminal

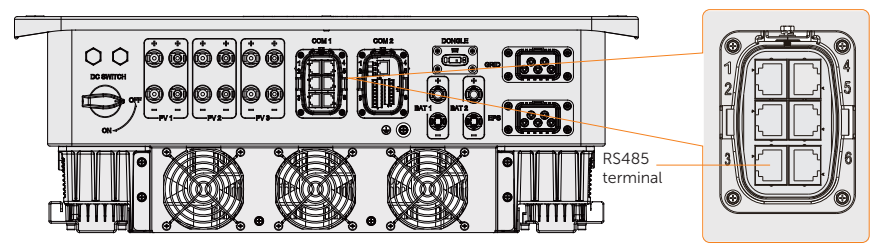

Figure 14-5 Connection terminal for Adapter Box

Connection pins

For SolaX products, such as the Adapter Box, EV-Charger, and Datahub they can be connected to pin3 and pin 6 or pin4 and pin5.

• Connection steps

Please refer to ["7.6.4 RS85 Communication Connection"](#page-71-0) for specific wire making and connection.

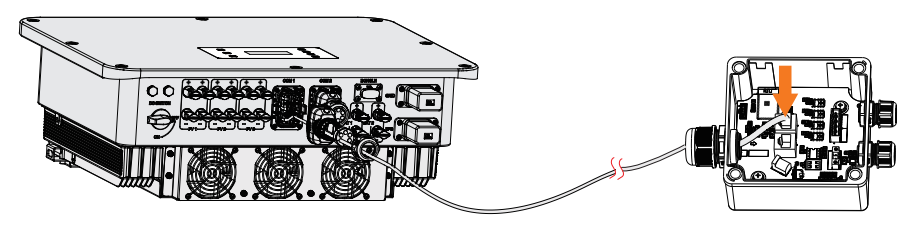

Figure 14-6 Connecting to Adapter Box

### NOTICE!

• Please refer to *Adapter Box G2 User Manual* for specific connection between power adapter and Adapter Box G2 and between heat pump and Adapter Box G2.

#### Settings for Adapter Box

#### Setting path: Menu>Setting>Advance Setting>Internal485

- a. Select and enter Internal485 interface.
- b. Select the AdapBox G2 and set the Braud Rate and corresponding Address.

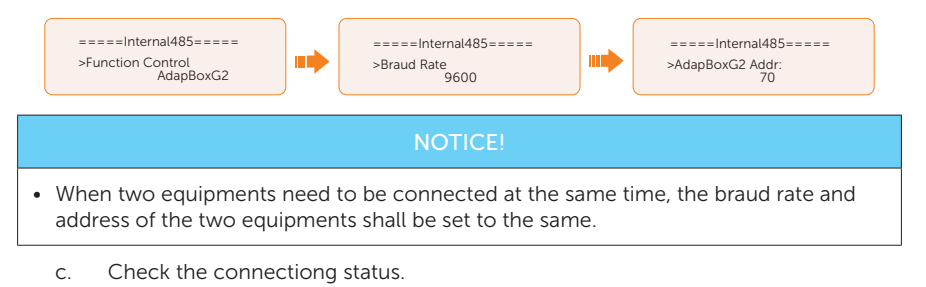

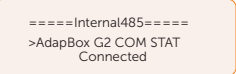

NOTICE!

• Please refer to the *Adapter Box G2 User Manual* for specifc parameter setting and wiring.

# 14.3 EV-Charger Application

#### Introduction of EV-Charger application

The X3-EVC series are AC EV charger and intended for charging electric vehicles. It should be installed in a fixed location and connected to the AC supply. The EV-Charger can communicate with other devices or systems (inverter, meter, CT, third-party charger management platform, etc.) to realize intelligent control of charging process.

#### Wiring connection diagram

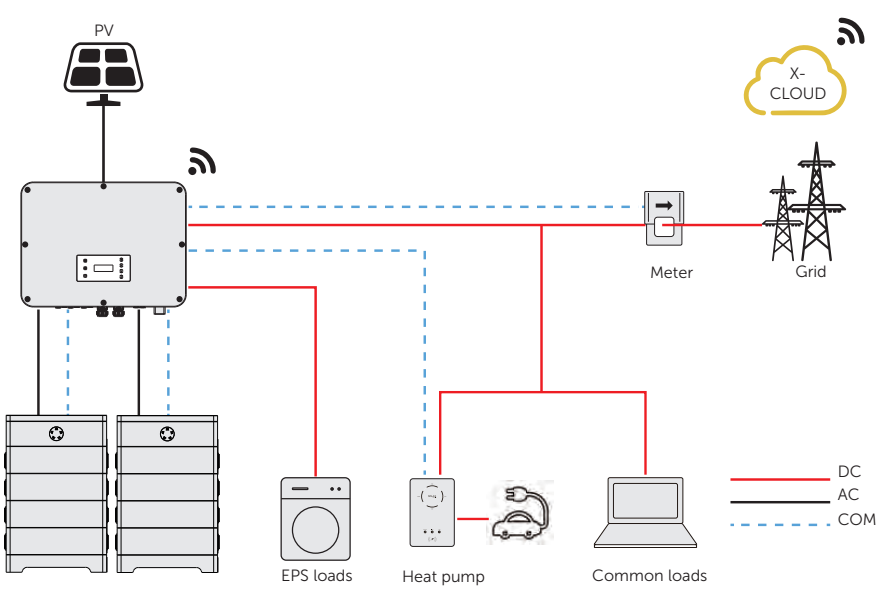

Figure 14-7 EV-Charger wiring diagram

#### Charging modes

The EV-Charger can work with the inverter system which supports communication with it to form an intelligent photovoltaic, storage and EV charging energy system. Through communicating with the inverter, the EV-Charger can obtain the current information of the grid and PV and realize the smart control of different charging modes.

- Green mode: In Green mode, the EV-Charger will maximize the use of surplus power generated from the inverter. According to the minimum start-up charging power, the charging current can be divided into two levels as 3 A and 6 A. The default level is 3 A.
- Eco mode: In Eco mode, the charging power is continuously adjusted according

to changes in generation or power consumption elsewhere in the house, thereby minimizing the use of the grid power. In this mode, users can set charging current at five different levels, i.e.  $6$  A, 10 A, 16 A, 20 A and 25 A (Only  $6$  A  $6$  10 A for 11 kW models). If at any time, the available surplus power falls below the minimum startup charging power, such as 4.2 kW for three-phase, the shortfall will be drawn from the grid.

Fast mode (Default mode): In Fast mode, the EV-Charger will charge the EV at the fastest rate regardless of whether the power generated by PV is sufficient and import grid electricity if the power generated by PV is insufficient.

#### Communication connection with inverter

• Connection terminal-RS485 terminal

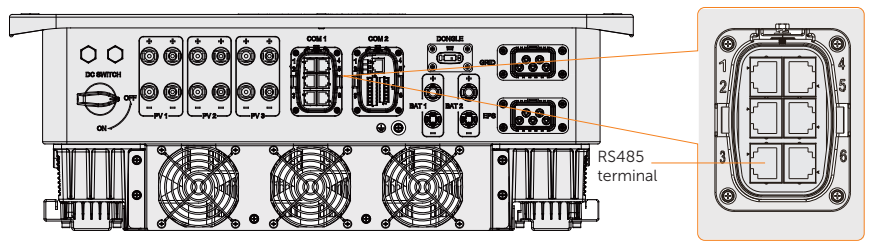

Figure 14-8 Connection terminal for EV-Charger

• Connection pins

For SolaX products, such as the Adapter Box, EV-Charger, and Datahub they can be connected to pin3 and pin 6 or pin4 and pin5.

Connection steps

Please refer to ["7.6.4 RS85 Communication Connection"](#page-71-0) for specific wire making and connection.

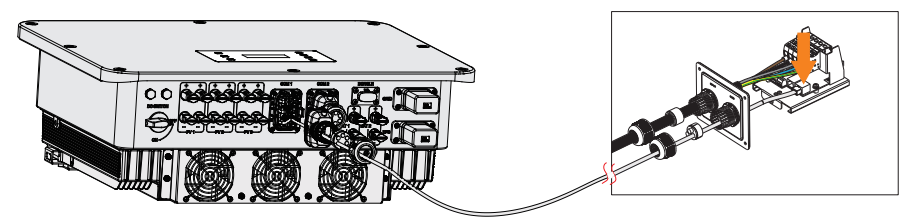

Figure 14-9 Connecting to EV-Charger

### **NOTICE!**

• The EV-Charger in the connection diagram is the home version, and both the home version and fusion version of SolaX's EV-Charger are compatible with X3-ULTRA.

#### Setting for EV-Charger

#### Setting path: Menu>Setting>Advance Setting>Internal485

- a. Select and enter **Internal485** interface.
- b. Select the EV Charger and set the Braud Rate and corresponding Address.

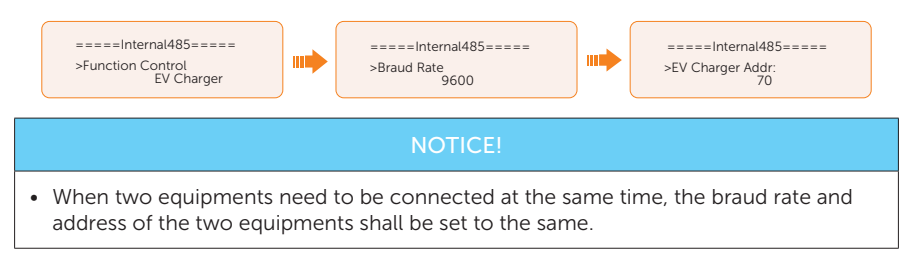

c. Check the connectiong status.

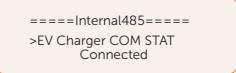

d. You can enable Battery Charge EVC to allow the battery to discharge energy to EV-Charger through setting path: Menu>Setting>Advance Setting>Battery Charge EVC.

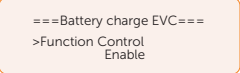

### **NOTICE!**

• Please refer to X1/X3-EVC Series User Manual for specific setting and wiring connection on the EV-Charger.

# 14.4 Datahub Application

#### Introduction of Datahub application

By establishing a connection with the RS485 terminals between SolaX DataHub1000 and inverter, the output power of the entire power plant in accordance with site requirements can be set and controlled. Additionally, SolaX Cloud platform allows for comprehensive monitoring of all inverter data, providing users with real-time insights and management capabilities.

#### PV PV PV PV On-grid On-grid On-grid nverter inverter hverter  $\overline{a}$  $\Box$ г., **iii** Meter Datahub<sup>1</sup> PV PV PV PV Common loads **FO**CT Ë  $\Box$  $\Box$ **Fol** 目 **Meter** Grid  $\cap$ AC DC X3-PBOX- $---COM$ 150kW-G2 EPS loads

#### Wiring connection diagram

Figure 14-10 Datahub wiring diagram

The inverter is connected to the Datahub through the RS485. In the entire system, a maximum of 10 X3-ULTRA series inverters can be connected to the Datahub.

#### Communication connection with inverter

• Connection terminal-RS485 terminal

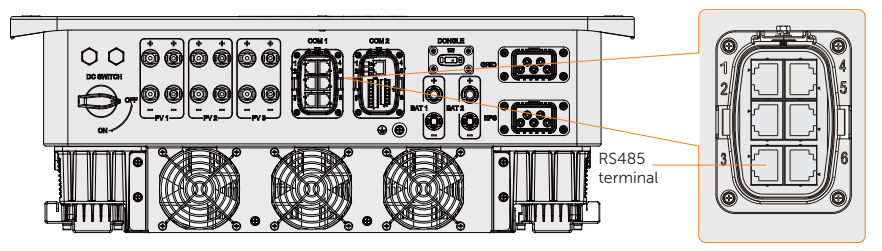

Figure 14-11 Connectiong terminal for Datahub

Connection pins

For SolaX products, such as the Adapter Box, EV-Charger, and Datahub they can be connected to pin3 and pin 6 or pin4 and pin5.

• Connection steps

Please refer to ["7.6.4 RS85 Communication Connection"](#page-71-0) for specific wire making and connection.

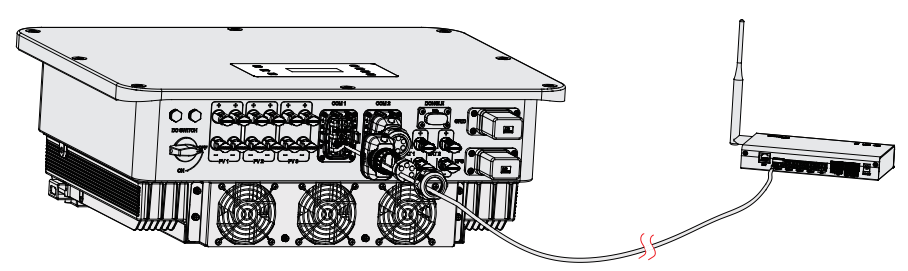

Figure 14-12 Connecting to Datahu

#### Settings for Datahub

**①** Setting on the inverter

#### Setting path: Menu>Setting>Advance Setting>Internal485

- a. Select and enter **Internal485** interface:
- b. Select the Datahub and set the Braud Rate and corresponding Address.

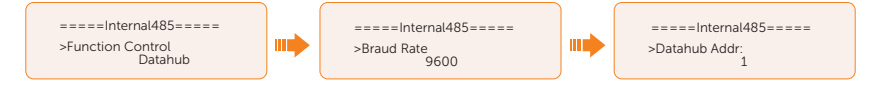

### NOTICE!

• The braud rate, communication protocol and verification method of the inverters connected to the same RS485 terminal of Datahub must be consistent, and the communication addresses of the inverters must be consecutive and not repeated.

## NOTICE!

• Please refer to *Datahub 1000 User Manual* for specific wiring and settings on the Datahub.

# 14.5 Micro-grid Application

#### Introduction of Micro-grid application

Due to Islanding Effect, on-grid inverter is unable to work during off-grid. This characteristic makes user losing the on-grid inverter PV energy when off-grid. Micro-grid is the function that making hybrid inverter simulate the grid to active on-grid inverter during off-grid by connecting on-grid inverter to hybrid inverter's EPS terminal.

#### Wiring conenction diagram

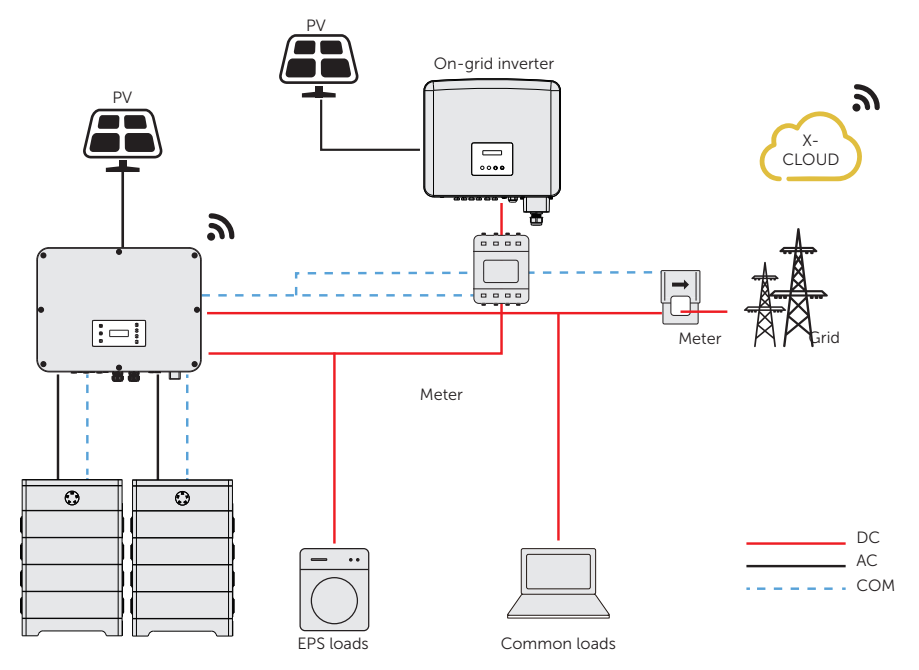

Figure 14-13 Micro-grid wiring connection

#### Working modes

#### **①** Grid on

- When PV is sufficient, the hybrid and on-grid inverters power the general and critical loads together. When there is surplus energy on the on-grid inverter, it will also charge the battery connected to the hybrid inverter.
- When PV is insufficient, the hybrid, on-grid inverter and grid power all the loads.

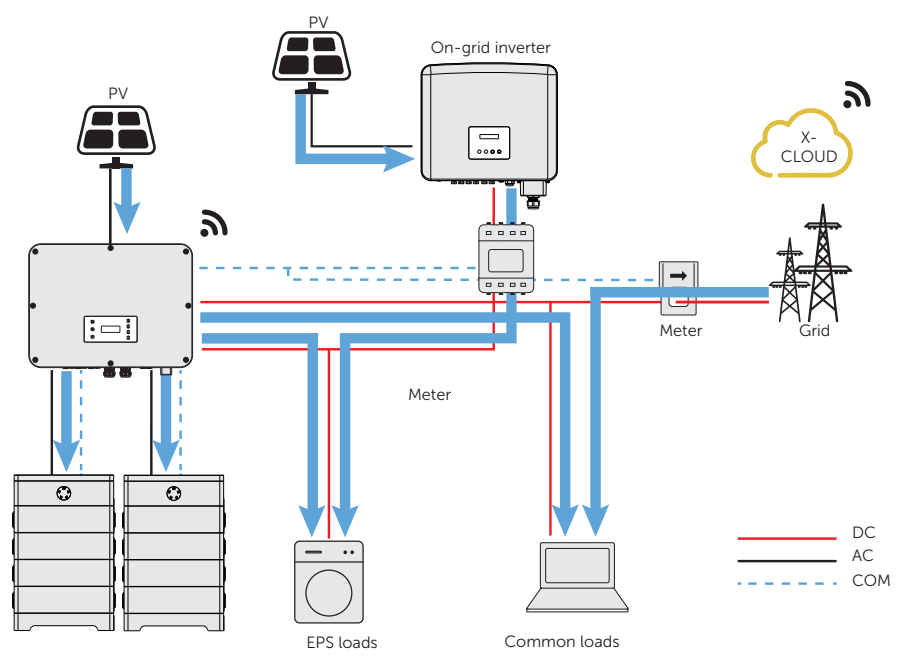

Figure 14-14 Power flowing when grid on and PV sufficient

### **②** Grid off

In this case, the hybrid inverter will simulate the grid so as to make the on-grid inverter can still work. Hybrid and on-grid inverter will power the EPS loads together. If there is surplus energy, it will charge the battery.

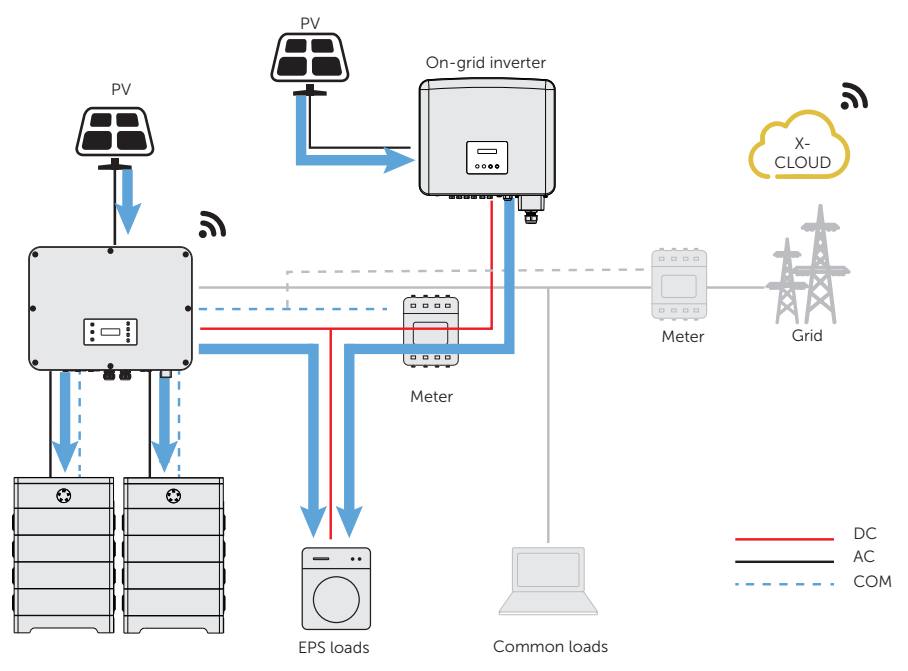

Figure 14-15 Power flowing when grid off

### Notice for micro-grid application

- Any brand of on-grid inverter that supports "frequency adaptation".
- On-grid inverter output power≤Max hybrid inverter EPS output power.
- On-grid inverter output power≤Max battery charging power.

### NOTICE!

• Since X3-ULTRA series inverter is unable to control the output power of on-grid inverter in grid connection mode, therefore X3-ULTRA series inverter can not achieve zero export when loads power + battery charging power < on-grid inverter output power.

#### Cable connection (Hybrid inverter)

Please refer to ["7.3 AC Connection"](#page-48-0) for Grid and EPS connection on X3-ULTRA series inverter.

#### Cable connection (On-grid inverter)

Please connect the AC cable of on-grid inverter to the EPS terminal of X3-ULTRA series inverter through a circuit breaker. Please refer to the user manual of specific on-grid inverter.

#### Cable connection (Meter)

To detect and monitor the power data generated from the on-grid inverter, you can install a meter on the on-grid inverter side. Otherwise, the relevant power data of on-grid inverter can not be monitored.

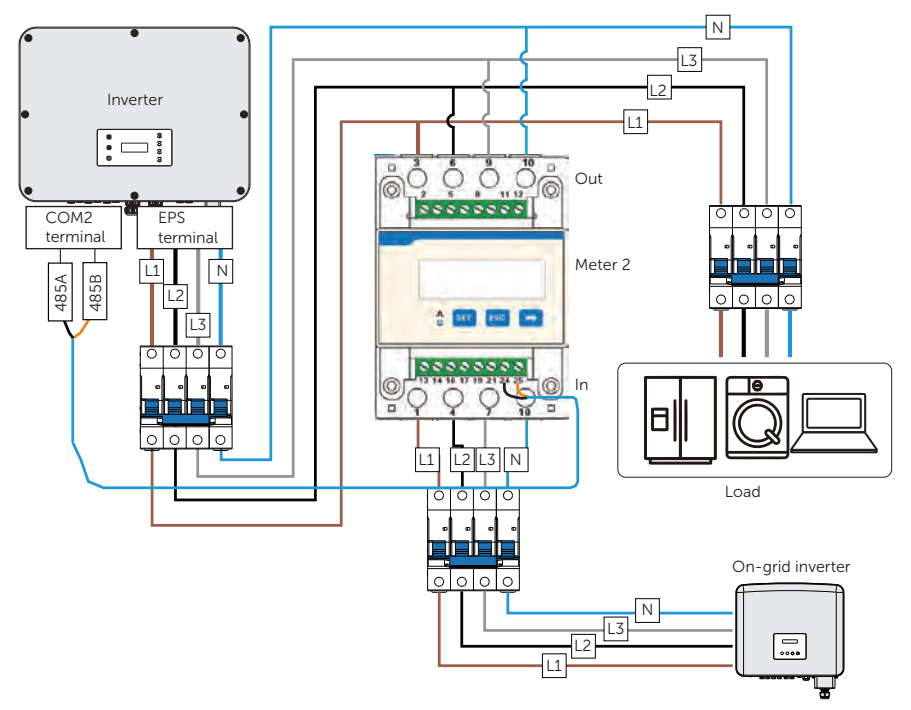

Figure 14-16 Connection diagram of Meter on EPS terminal

#### NOTICE!

• If a splitter adapter for RJ45 terminal is used, it should be placed in a waterproof enclosure.

• Pin definition

| Application For CT1 |      |                       |  | For meter |               | For CT2 |  |                   |
|---------------------|------|-----------------------|--|-----------|---------------|---------|--|-------------------|
| Pin                 |      |                       |  |           | $\mathcal{L}$ |         |  |                   |
| Assignment R1_      | CT - | $CT_{-}$<br>S1<br>CON |  |           |               |         |  | CT_<br>R2_<br>CON |

Table 14-2 Pin defition for meter and CT

• Meter/CT connection steps

Please refer to ["7.7.2 Meter/CT Connection"](#page-75-0) and meter/CT user manual for specific connection steps.

• Setting on the LCD

#### Setting path: Menu>Setting>Advance Setting>Meter/CT Setting

**①** For meter 1 and meter 2 solution (Meter 1 for gird connection, Meter 2 for EPS connection)

- a. Select and enter the Meter/CT Setting according the setting path.
- b. Set the the address and direction of Meter 1: You can check the connection status in Meter/CT Check.

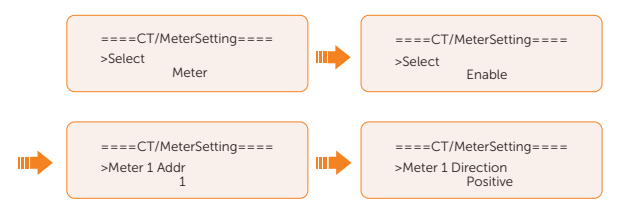

c. Set the the address and direction of Meter 2: And Enable the External INV. You can check the connection status in Meter/CT Check.

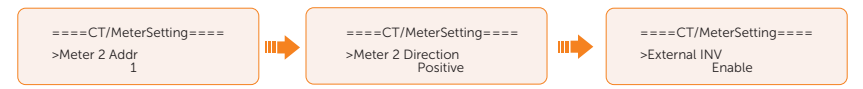

d. After connection succeeded, check the feed-in power of Meter 1 in the path of Menu>System Status>Meter/CT and check the output power (Output Today and Output Total) of Meter 2 in the path of Menu>History Data>E\_USERDEF.

**②** For CT and meter 2 solution (CT for grid connection, Meter 2 for EPS connection)

- a. Select and enter the **Meter/CT Setting** according the setting path.
- b. Select and enable the CT function, select the CT. You can check the connection status in Meter/CT Check.

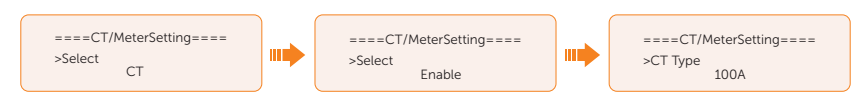

c. Set the the address and direction of Meter 2: And Enable the External INV. You can check the connection status in Meter/CT Check.

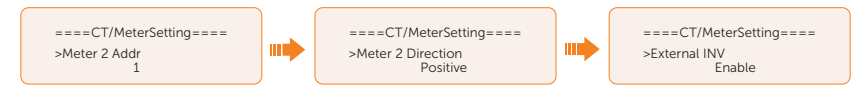

d. After connection succeeded, check the feed-in power of Meter 1 in the path of Menu>System Status>Meter/CT and check the output power (Output Today and Output Total) of Meter 2 in the path of Menu>History Data>E\_USERDEF.

# Contact Information

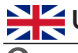

# **ENGLISHED KINGDOM** AUSTRALIA

 Unit 10, Eastboro Fields, Hemdale Business Park, Nuneaton, CV11 6GL

- $\binom{1}{2}$  +44 (0) 2476 586 998
- service.uk@solaxpower.com

# $\mathbf{C}^*$

 Esenşehir Mah. Hale Sk. No:6/1 Ümraniye / İSTANBUL

- $+90(216)$  622 58 00 (pbx)
- service.eu@solaxpower.com

 3780 Kilroy Airport Way, Suite 200, Long Beach, CA, US 90806

- $\leftarrow$  +1 (408) 690 9464
- info@solaxpower.com

# POLAND SPAIN

WARSAW AL. JANA P. II 27. POST

+48 662 430 292

service.pl@solaxpower.com

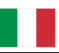

 $+393482786409$ support.it@solaxpower.com

- 12-18 Lascelles St, Springvale VIC 3171
- +61 1300 476 529
- service@solaxpower.com

# TURKEY **GERMANY**

- Eisenstraße 3, 65428 Rüsselsheim am Main, Germany
- $+49(0)$  6142 4091 664
- service.eu@solaxpower.com

# USA NETHERLANDS

- Twekkeler-Es 15 7547 ST Enschede
- 

+31 (0) 8527 37932

- service.eu@solaxpower.com service.bnl@solaxpower.com
	-

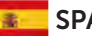

 +34 9373 79607 **V** tecnico@solaxpower.com

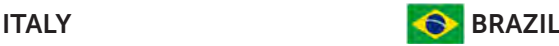

 +55 (34) 9667 0319 info@solaxpower.com

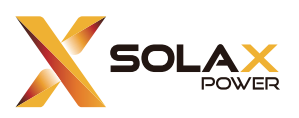

# SolaX Power Network Technology (Zhejiang) Co., Ltd.

Add.: No. 288, Shizhu Road, Tonglu Economic Development Zone, Tonglu City, Zhejiang Province, 310000 P. R. CHINA

Tel.: +86 (0) 571-56260011

E-mail: info@solaxpower.com / service@solaxpower.com

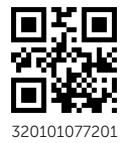